# **Siemens PC-MX2 Betriebsanleitung**

**Ausgabe März 1987 (PC-MX2 V2.1A)**

Bestell-Nr. U2606-J-Z96-2 Printed in the Federal Republic of Germany 2700 AG 3874. (3350)

SINIX ist der Name der Siemens-Version des Softwareproduktes XENIX.<br>XENIX ist ein Warenzeichen der Microsoft Corporation.<br>XENIX ist aus dem UNIX-System III unter Lizenz der Firma AT&T entstanden.

Copyright © an der Übersetzung Siemens AG, 1984, alle Rechte Vorbehalten.

Vervielfältigung dieser Unterlage sowie Verwertung ihres Inhalts unzulässig, soweit nicht ausdrücklich zugestanden.

lm Laufe der Entwicklung des Produktes können aus technischen<br>oder wirtschaftlichen Gründen Leistungsmerkmale hinzugefügt<br>bzw. geändert werden oder entfallen. Entsprechendes gilt für<br>andere Angaben in dieser Druckschrift.

#### **Siemens Aktiengesellschaft**

# **Vorwort**

Der Inhalt dieser Betriebsanleitung ist so verfaßt, daß Sie ohne Vorkenntnisse Ihren PC-MX2 in Betrieb nehmen können. Bitte führen Sie alle Anweisungen in der beschriebenen Reihenfolge aus. Auf diese Weise vermeiden Sie Fehler und kommen zügig voran.

Die Ziffern in den eckigen Klammern verweisen auf das Literaturverzeichnis am Ende des Manuals.

Der folgende Abschnitt gibt Ihnen einen kurzen Überblick über den Inhalt dieser Betriebsanleitung:

#### <span id="page-3-0"></span>**Vorstellen**

Kapitel 1 stellt die Hard- und Software des PC-MX2 mit den möglichen Ausbaustufen vor.

#### **Hardware installieren**

Kapitel 2 beschreibt die Installation Ihres PC-MX2 und seiner Peripherie vom Auspacken, Aufstellen, Verkabeln, in Betrieb nehmen bis zur Pflegeanleitung in detaillierten Arbeitsschritten.

#### **SINIX installieren**

Kapitel 3 beschreibt, wie Sie Ihren PC-MX2 erstmalig installieren und konfigurieren, eine Teilkonfigurierung durchführen, zusätzliche Software laden, Ihr SINIX-System sichern und die Systemuhr stellen.

#### **Standortwechsel**

Kapitel 4 zeigt, worauf Sie bei einem Transport Ihres PC-MX2 achten müssen.

#### **Fehlersuche**

Kapitel 5 beschreibt, wie Sie etwaige Fehler erkennen und selbst beheben können.

#### **Test- und Diagnosesystem TDS2**

Kapitel 6 beschreibt das Produkt TDS2, mit dessen Hilfe Sie etwaige Fehler und Störungen Ihres Systems selbst erkennen und beheben können.

#### **Eine Bitte an Sie**

Keine Dokumentation kann perfekt sein. Eine Dokumentation lebt. Sie lebt auch von Ihren Anregungen, Ideen oder Verbesserungsvorschlägen. Helfen Sie uns, indem Sie uns Ihre ''Stolpersteine" mitteilen, damit wir sie aus dem Weg räumen können.

#### **Manualredaktion K D ST QM2**

Otto-Hahn-Ring 6, 8 München 83

# **Inhalt**

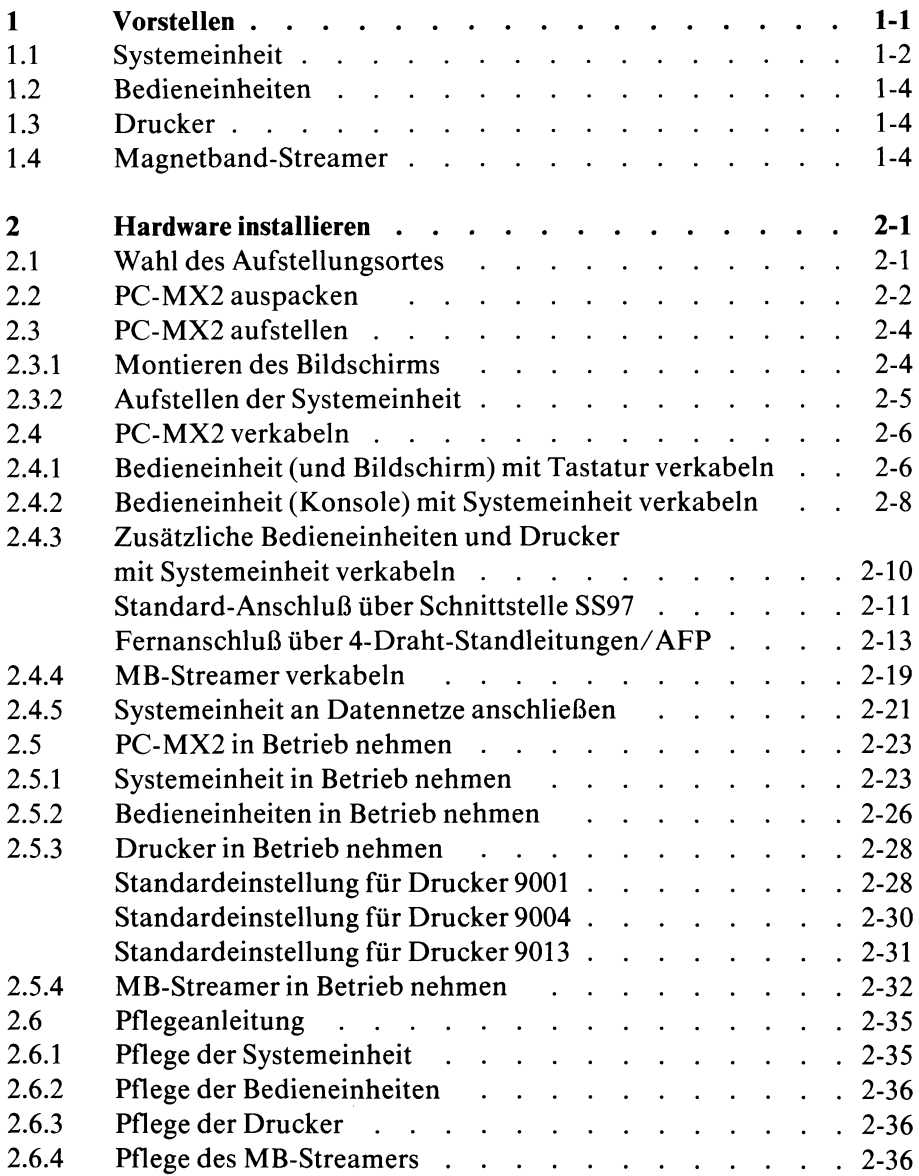

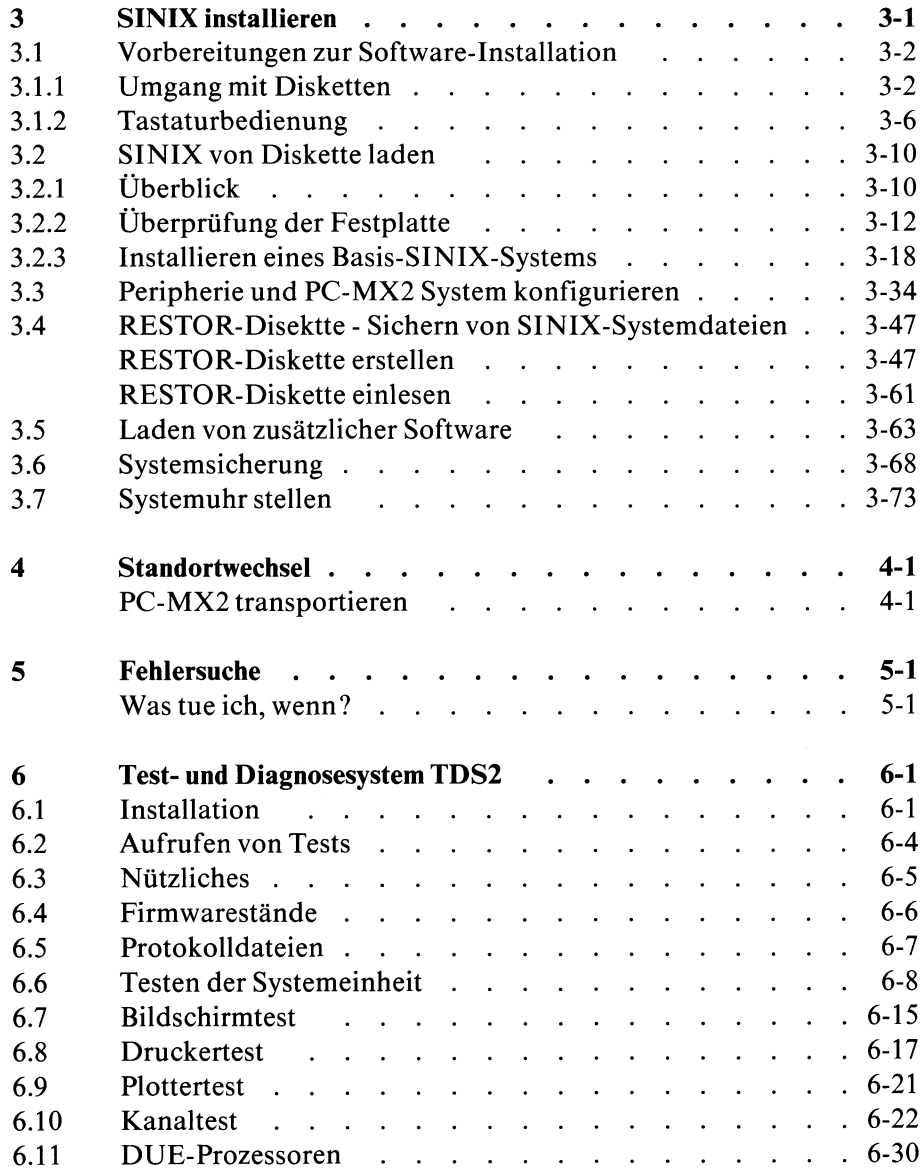

Literatur Stichwörter

 $\hat{\boldsymbol{\cdot}$ 

# **1 Vorstellen**

Der Siemens PC-MX2 ist ein Personal Computer, der mit dem Betriebssystem SINIX betrieben wird.

Der PC-MX2 besteht aus folgender Hardware:

- Systemeinheit
- Bildschirmeinheiten
- Drucker

# <span id="page-8-0"></span>**1.1 Systemeinheit**

Die Systemeinheit besteht aus den Bausteinen:

- SINIX-Prozessor Standardmäßig enthält dieser Prozessor einen eigenen Hauptspeicher von 1 MByte. Der Hauptspeicher kann wahlweise entweder um 1 MByte oder um 3 MByte erweitert werden. Damit ergeben sich Ausbaustufen mit 1 MByte, 2 MByte oder 4 MByte. Der zusätzliche Hauptspeicher kann für SINIX-Anwendungen verwendet werden.
- Plattenspeicher Die Systemeinheit enthält eine Platte mit einer Speicherkapazität von 40 MByte oder 80 MByte.
- Diskettenlaufwerk Größe der Diskette: 5<sup>1</sup>/4 Zoll Kapazität: 650 KByte
- Ein-/Ausgabe Controller An den Ein-/Ausgabe Controller werden die Bildschirmeinheiten und Drucker angeschlossen. Standardmäßig ist im PC-MX2 der Ein-/Ausgabe Controller 97802-202 mit
	- 4 Schnittstellen SS97 für Direktanschluß bis max. 60 m Entfernung und
	- 2 Schnittstellen RS 232C (V24-Variante) eingebaut.

Eine Erweiterung dieses Ein-/Ausgabe Controllers ist möglich

- mit dem Ein-/Ausgabe Controller 97802-202 gleichen Typs oder
- mit dem Ein-/Ausgabe Controller 97802-201 mit 6 Schnittstellen SS97.

Dann verfügt die Systemeinheit über maximal 10 Anschlüsse für Bildschirmeinheiten (6)/Drucker (4):

- 6 Anschlüsse SS97 und 4 Anschlüsse RS 232C oder
- 8 Anschlüsse SS97 und 2 Anschlüsse RS 232C.

Die Ein-/Ausgabe Controller 97802-201/202 sind mit einem AFP-Anschlußzusatz ausrüstbar. Damit können Bildschirmeinheiten und Drucker innerhalb Ihres Telefonnebenstellennetzes über 4-Draht-Standleitungen bis 2 km betrieben werden. Für die Übertragung wird das Übertragungsverfahren AFP (Alternierendes Flanken-Puls-Verfahren) eingesetzt.

• Ladbarer Communication-Controller Wahlweise kann die Systemeinheit bis zu 3 CCs bestückt werden. Sie ermöglicht den Anschluß des PC-MX2 an verschiedene Netze (z.B. TRANSDATA, WAN, LAN, BAM) über MSV1 mit max. 9600 bit/sec (siehe Kapitel 2).

#### <span id="page-10-0"></span>**1.2 Bedieneinheiten**

Die Bedieneinheit ist modular aufgebaut und besteht aus

- dem Bildschirm mit der Zeichendarstellung schwarz auf weißem Hintergrund (der Bildschirm ist umschaltbar auf Zeichendarstellung weiß auf schwarzem Hintergrund)
- der flachen Tastatur mit verschieden möglichen Belegungen.

Zur optimalen Einstellung ist der Bildschirm dreh- und kippbar. Maximal 6 Bedieneinheiten sind am PC-MX2 anschließbar. Bei der Systeminstallation ist **eine** Bedieneinheit als **Konsole** zu definieren

(siehe Kapitel 3.3).

Jede Bedieneinheit kann für das Übertragungsverfahren AFP mit einem AFP-Anschlußzusatz ausgerüstet werden.

#### <span id="page-10-1"></span>**1.3 Drucker**

An den PC-MX2 sind die Drucker 9001, 9004 und 9013 anschließbar. Maximal 4 Drucker sind zugelassen.

### <span id="page-10-2"></span>**1.4 Magnetband-Streamer**

Der Magnetband-Streamer dient zur Sicherung des Festplatteninhalts auf einer speziellen Magnetband-Kassette.

# <span id="page-11-1"></span><span id="page-11-0"></span>**2 Hardware installieren**

# **2.1 Wahl des Aufstellungsortes**

Sie können sich die Arbeit mit Ihrem PC-MX2 erleichtern, wenn Sie von Anfang an einen ergonomisch günstigen Standplatz auswählen.

Bitte beachten Sie dabei folgendes:

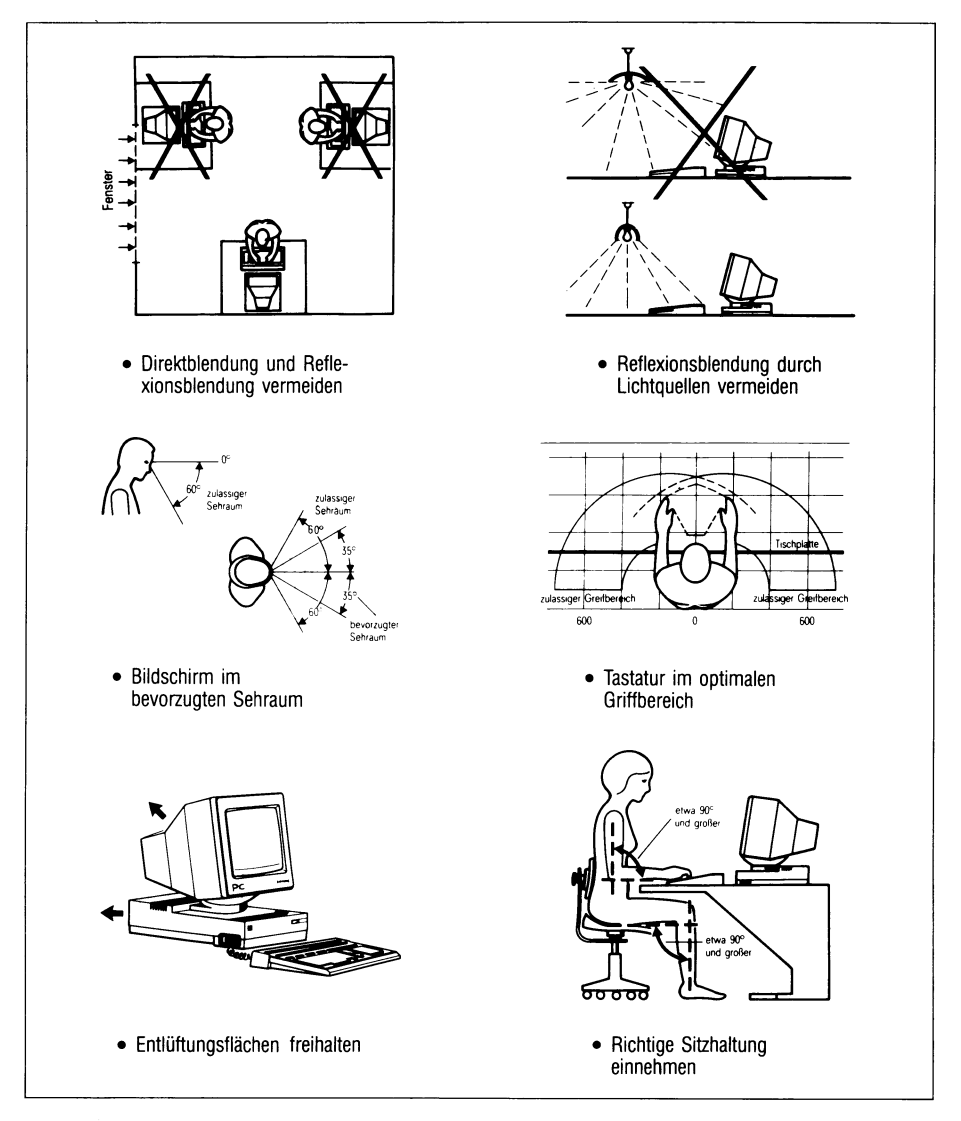

# Bild 2-1 Wahl des Aufstellungsortes

SINIX V2.1A Betriebsanleitung PC-MX2, U2606-J-Z96-2

# <span id="page-12-0"></span>**2.2 PC-MX2 auspacken**

Werfen Sie die Verpackung nicht weg!

Einzelteile des PC-MX2 sind bei einem eventuellen späteren Transport nur in der Verpackung zu transportieren.

**Das ist besonders bei dem Bildschirm zu beachten (Implosionsgefahr).**

Beim Auspacken prüfen Sie bitte, ob die Lieferung vollständig und unbeschädigt ist. Falls ein Teil fehlt oder beschädigt ist, benachrichtigen Sie bitte die Zweigniederlassung (ZN) der Fa. Siemens, bei der Sie Ihren PC-MX2 bestellt haben.

Im Grundausbau besteht der PC-MX2 aus

- 1 Bedieneinheit, mit Netzkabel sowie Bildschirm und Tastatur, jeweils mit Verbindungskabel.
- Tastaturmasken
- 1 Systemeinheit mit Netzkabel
- 1 Verbindungskabel von der Systemeinheit zur Datenübertragungseinrichtung
- mehreren Disketten zum Installieren der SINIX-Software

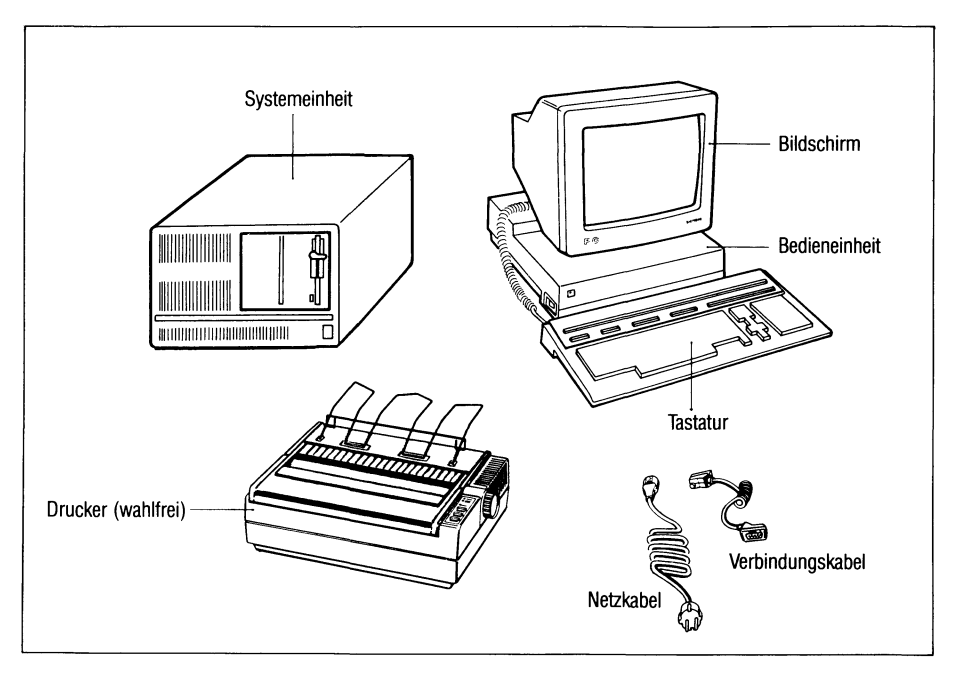

# Bild 2-2 Grundausbau des PC-MX2

Zusätze zum Grundausbau sind

- maximal 5 Bedieneinheiten
- maximal 4 Drucker
- weitere PC-MX2-Software auf Disketten

# <span id="page-14-1"></span><span id="page-14-0"></span>**2.3 PC-MX2 aufstellen**

#### **2.3.1 Montieren des Bildschirms**

Montieren Sie zunächst den Bildschirm.

- Setzen Sie den Bildschirm, um 90 Grad zur Vorderseite der Bedieneinheit gedreht, auf die Halterung der Bedieneinheit.
- Achten Sie darauf, daß der Verriegelungsknopf in der entsprechenden Öffnung am Monitor sitzt (siehe Bild).
- Drehen Sie ihn nach links oder rechts, bis er hörbar einrastet.

Der Bildschirm ist richtig montiert, wenn er sich nach beiden Seiten um etwa 60 Grad drehen läßt.

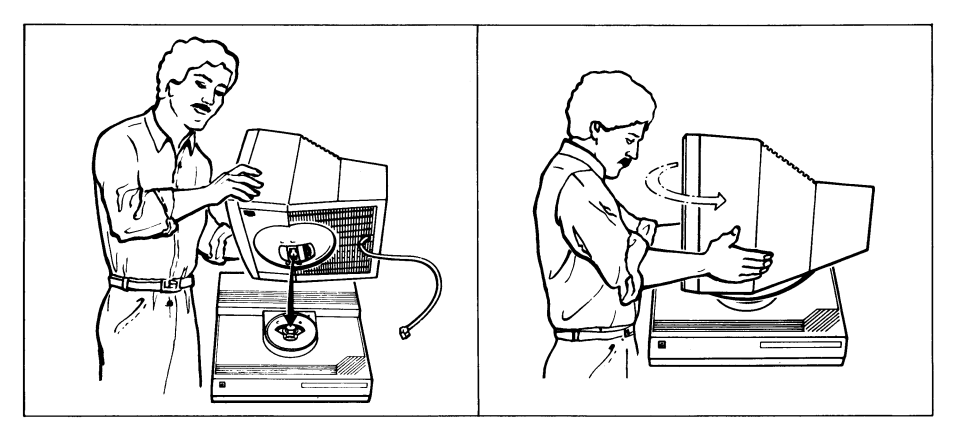

 $Bild 2-3$ Bildschirm montieren

Um den Bildschirm wieder zu demontieren, gehen Sie folgendermaßen vor:

- Schalten Sie die Bedieneinheit aus und lösen Sie die Sicherungsschraube des Steckers. Jetzt können Sie die Verbindung abstecken.
- Kippen Sie den Bildschirm so weit wie möglich nach vorne.
- Drehen Sie den Bildschirm bis zum Anschlag nach links oder rechts.
- Drücken Sie an der Unterseite des Bildschirms die Lasche am Drehgelenk ein und drehen Sie den Bildschirm weiter bis er quer zu Ihnen steht.

In dieser Position läßt er sich abnehmen.

#### <span id="page-15-0"></span>**2.3.2 Aufstellen der Systemeinheit**

Stellen Sie die Systemeinheit in Griffnähe der ersten Bedieneinheit (Konsole) auf. Nur von dieser Konsole aus ist das Ein- und Ausschalten der Systemeinheit möglich.

Beachten Sie außerdem folgendes:

- Der Lufteintritt an der Vorderseite darf nicht verdeckt sein.
- Die Warmluft muß an der Rückseite ungehindert austreten können.
- Das Diskettenlaufwerk muß zugänglich sein.
- Falls Sie die Systemeinheit in Büromöbel einbauen wollen, muß sie von oben zugänglich sein (Wartung). Um Peripheriegeräte anzuschließen, sollte die Systemeinheit auch an der Rückseite zugänglich sein.
- Stellen Sie die Systemeinheit nicht auf den Boden (Staub!).

Jetzt können Sie die Transportsicherung aus dem Diskettenlaufwerk nehmen. Bewahren Sie sie auf. Bei einem späteren Transport der Systemeinheit wird diese Sicherung benötigt.

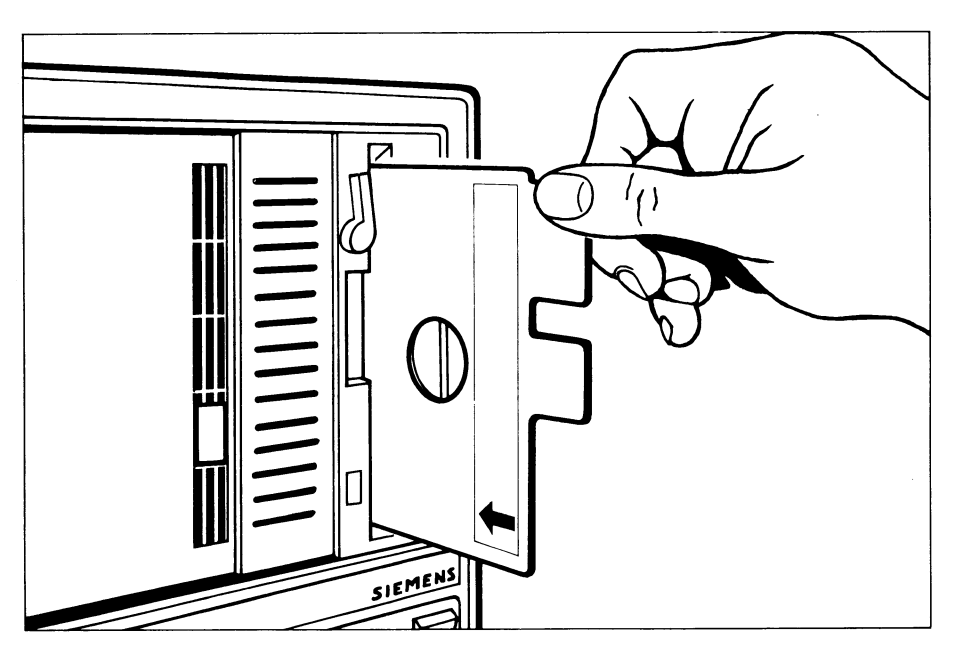

**Bild 2-4** Entnahme der Transportsicherung

# <span id="page-16-0"></span>**2.4 PC-MX2 verkabeln**

Sie haben nun Ihren PC-MX2 aufgestellt. Beginnen Sie mit dem Verkabeln. Sie benötigen dazu einen kleinen Schraubendreher. Achten Sie darauf, daß das Netzkabel der Bildschirmeinheit nicht am Netz angeschlossen ist.

#### *Hinweis*

Sollten Sie beim Anschließen der einzelnen Systemkomponenten auf Schwierigkeiten stoßen oder diesbezügliche Fragen haben, wenden Sie sich bitte an Ihren Kundendienst.

#### <span id="page-16-1"></span>**2.4.1 Bedieneinheit (und Bildschirm) mit Tastatur verkabeln**

- Legen Sie die Tastatur vor die Bedieneinheit.
- Stecken Sie das Bildschirmkabel in die im Bild mit ''Monitor" bezeichnete Buchse auf der Rückseite der Bedieneinheit und sichern Sie den Stecker mit der Sicherungsschraube.
- Stecken Sie das Kabel der Tastatur in die mit ''Tastatur" bezeichnete Buchse und sichern Sie den Stecker mit der Sicherungsschraube.

Die übrigen Buchsen bleiben noch frei.

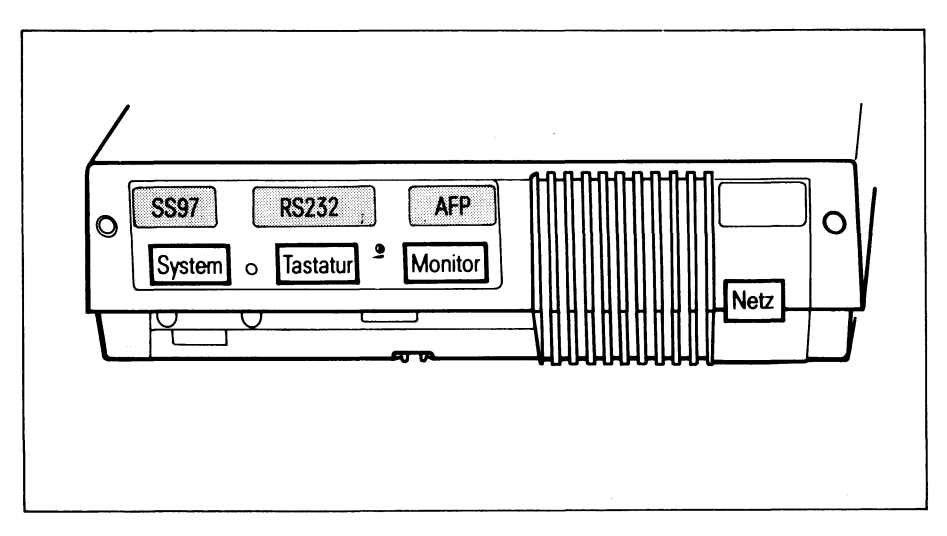

Bild 2-5 Anschlußleiste der Bedieneinheit

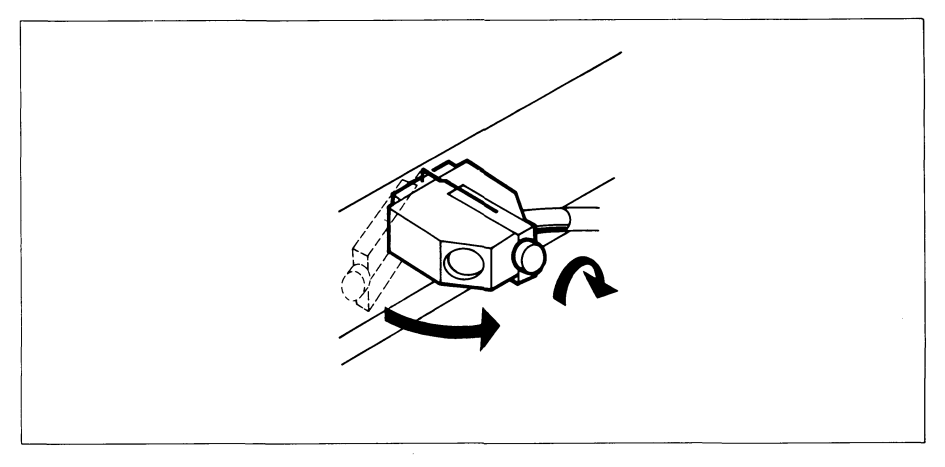

**Bild 2-6** Sichern eines Steckers mit Sicherungsschraube

#### <span id="page-18-0"></span>**2.4.2 Bedieneinheit (Konsole) mit Systemeinheit verkabeln**

Achten Sie darauf, daß die Netzkabel von Bedieneinheit und Systemeinheit nicht am Netz angeschlossen sind.

— Öffnen Sie an der Rückseite der Systemeinheit die Abdeckplatte. Dazu lösen Sie an der Unterseite die Schnappverschlüsse und heben die Abdeckung nach oben weg.

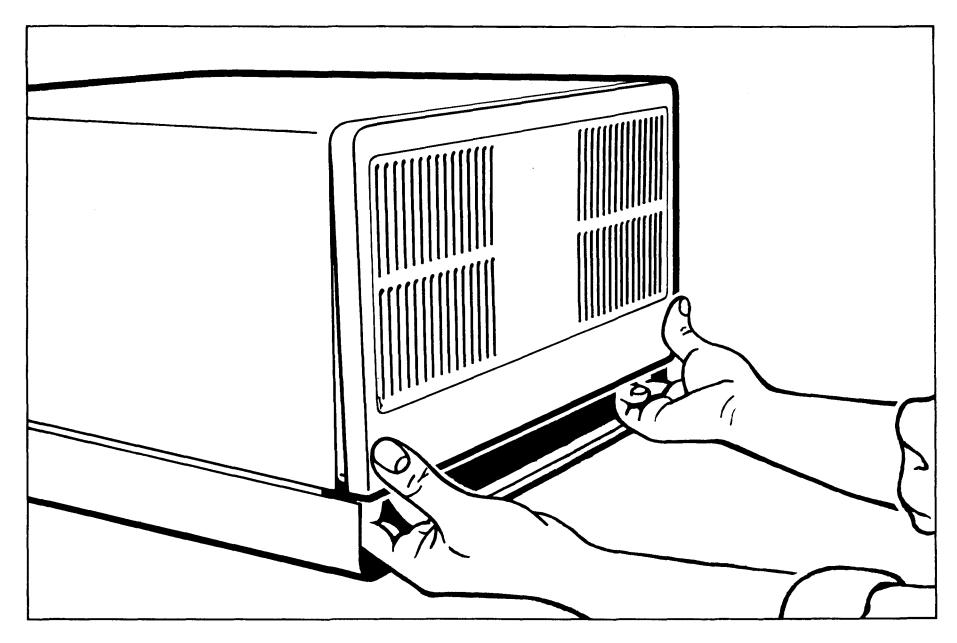

Öffnen der Systemeinheit **Bild 2-7** 

Sie können jetzt an der Anschlußleiste der Systemeinheit mit dem Verkabeln beginnen.

Für den Anschluß der **Konsole** ist das 5m-Verbindungskabel zu verwenden.

— Stecken Sie den passenden Stecker des Verbindungskabels (von der Systemeinheit zur Konsole) in die im Bild mit ''Konsole" bezeichnete Buchse "SS97" der Systemeinheit.

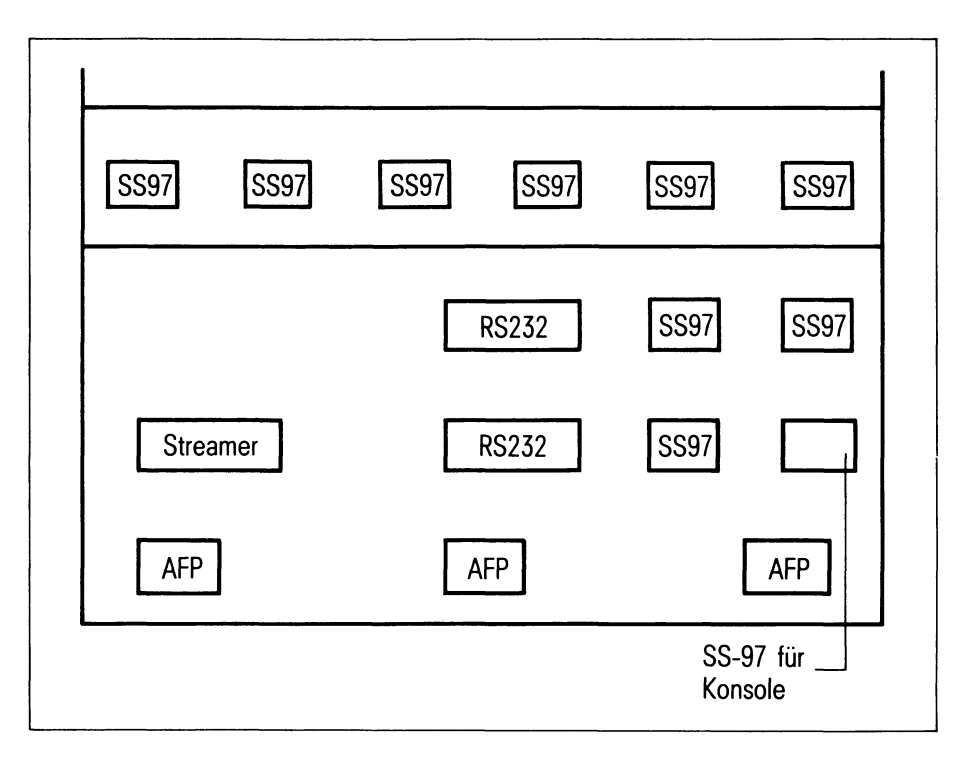

#### Bild 2-8 Anschlußleiste der Systemeinheit

- Stecken Sie den anderen Stecker des Verbindungskabels in die im Bild mit ''SYSTEM" bezeichnete Buchse der Bedieneinheit (Konsole).
- Sichern Sie den Stecker.

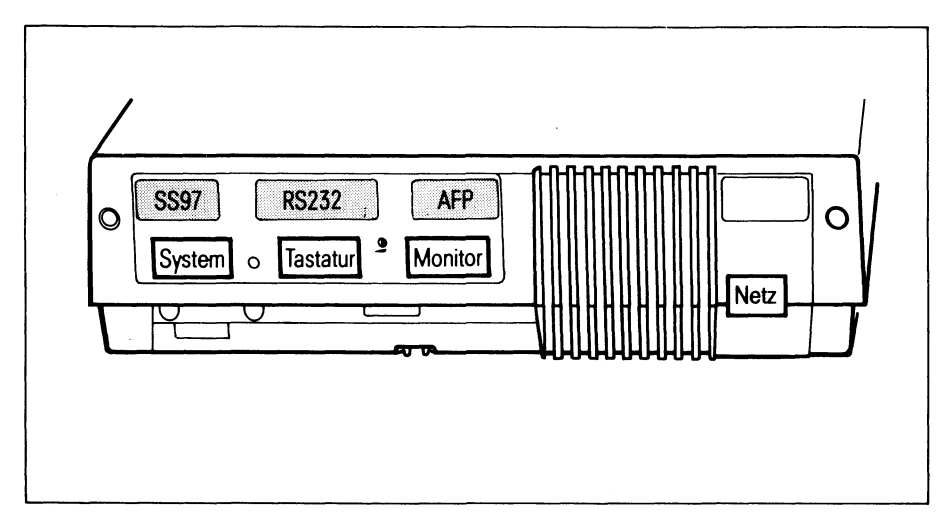

Bild 2-9 Anschlußleiste der Bedieneinheit

#### **2.4.3 Zusätzliche Bedieneinheiten und Drucker mit Systemeinheit verkabeln**

An die Systemeinheit Ihres PC-MX2 können Sie maximal 5 weitere Bedieneinheiten und bis zu 4 Drucker anschließen.

Folgende Anschlußarten sind möglich:

- Standard-Anschluß über Schnittstellen SS97 bis 60 m Leitungslänge
- Fernanschluß über 4-Draht-Leitung/AFP bis 2 km Leitungslänge

Achten Sie darauf, daß die Netzkabel von Bedieneinheit, Drucker und Systemeinheit nicht am Netz angeschlossen sind. Sollte die Rückseite der Systemeinheit verschlossen sein, öffnen Sie sie wie in Kapitel 2.4.2 beschrieben.

#### <span id="page-21-0"></span>**Standard-Anschluß über Schnittstelle SS97**

Verlegen Sie die Verbindungskabel so, daß bei jedem Gerät eine Kabel schleife von ca. 50 cm bleibt. Zugbelastungen auf Steckeranschlüsse werden dadurch vermieden.

Gehen Sie nun für alle Bedieneinheiten wie folgt vor:

- Stecken Sie den Stecker des Verbindungskabels (von der Bedieneinheit zur Systemeinheit) in die im Bild mit ''SYSTEM" bezeichnete Buchse der Bedieneinheit.
- Sichern Sie den Stecker.

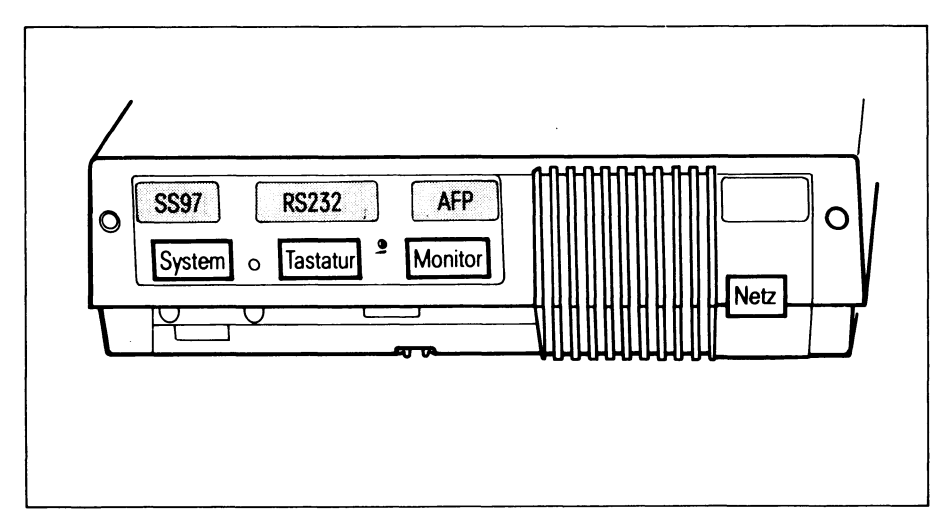

Bild 2-10 Anschlußleiste der Bedieneinheit

- Stecken Sie bei allen Druckern den Stecker des Verbindungskabels (vom Drucker zur Systemeinheit) ein. Beachten Sie dabei die Bedienungsanleitung des jeweiligen Druckers.
- Stecken Sie den anderen Stecker des Verbindungskabels in eine im Bild mit "SS97" bezeichnete Buchse der Systemeinheit. Es ist Ihnen freigestellt, welche der Buchsen "SS97" Sie verwenden.

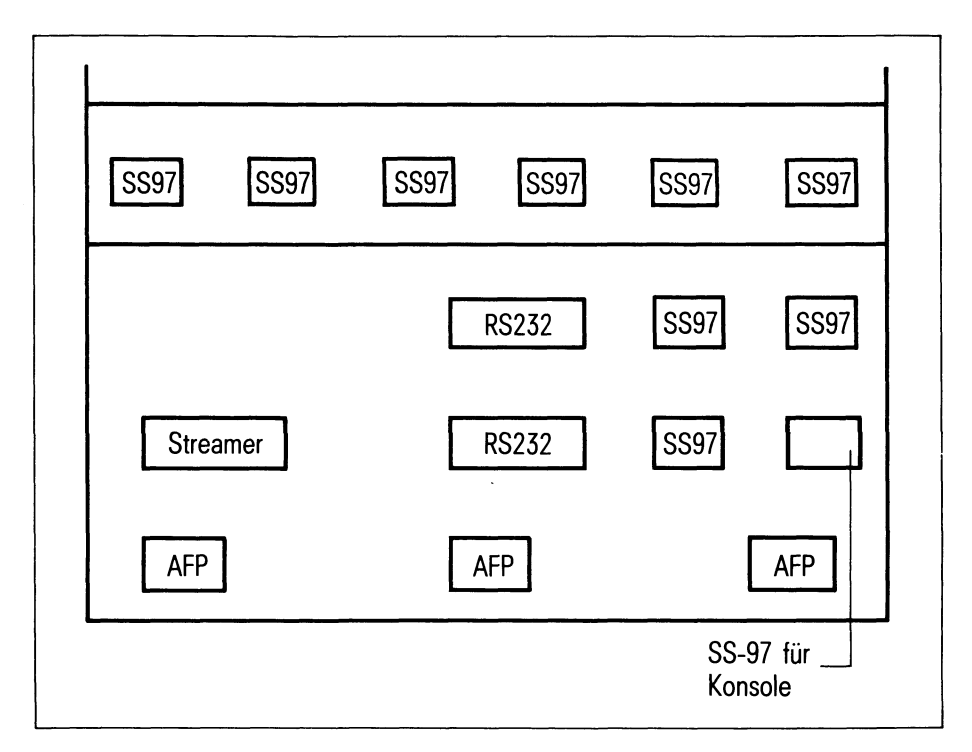

Bild 2-11 Anschlußleiste der Systemeinheit

#### *Hinweis*

Wollen Sie Fernanschlüsse über 4-Draht-Standleitung/AFP verwenden, bleiben die entsprechenden Buchsen SS97 frei (siehe Kapitel 2.4.3).

#### <span id="page-23-0"></span>**Fernanschluß über 4-Draht-Standleitungen/AFP**

Ist die Systemeinheit Ihres PC-MX2 mit einem AFP-Anschlußzusatz ausgerüstet (siehe Kapitel 1.1), können Bedieneinheiten und Drucker innerhalb Ihres Telefonnebenstellennetzes über 4-Draht-Standleitungen bis 2 km betrieben werden.

Für die Übertragung wird das Übertragungsverfahren AFP (Alternatierendes Flanken-Puls-Verfahren) eingesetzt.

Ein AFP-Zusatz benötigt **zwei** "SS97"-Kanäle.

Standardmäßig sind die AFP-Anschlüsse den "SS97"-Kanälen wie folgt zugeordnet:

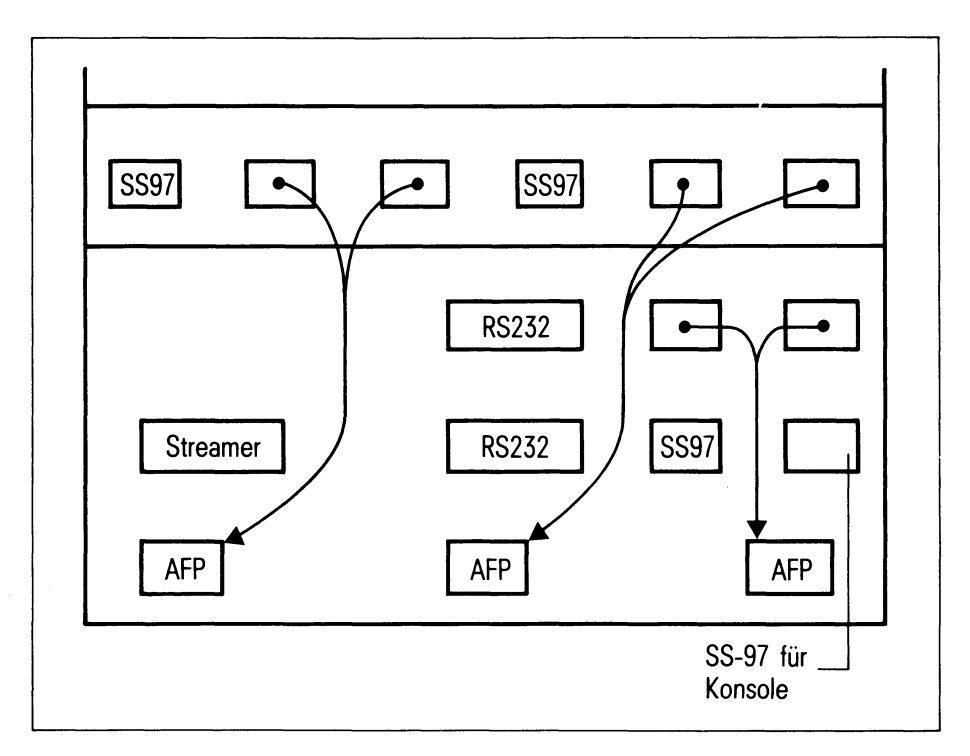

Bild 2-12 Zuordnung der AFP-Anschlüsse zu den SS97-Kanälen

Die über zwei 4-Draht-Standleitungen angeschlossene Bedieneinheit muß ebenfalls einen AFP-Zusatz enthalten (Typ 97801-303). Da auf diese Weise zwei Standardkanäle zum Übertragen vorhanden sind, können Sie an der Bedieneinheit mit AFP-Zusatz ein weiteres Gerät mit einfacher Schnittstelle "SS97" anschließen. Das kann z.B. ein Drucker oder eine Bedieneinheit ohne AFP-Zusatz (Typ 97801-302) sein.

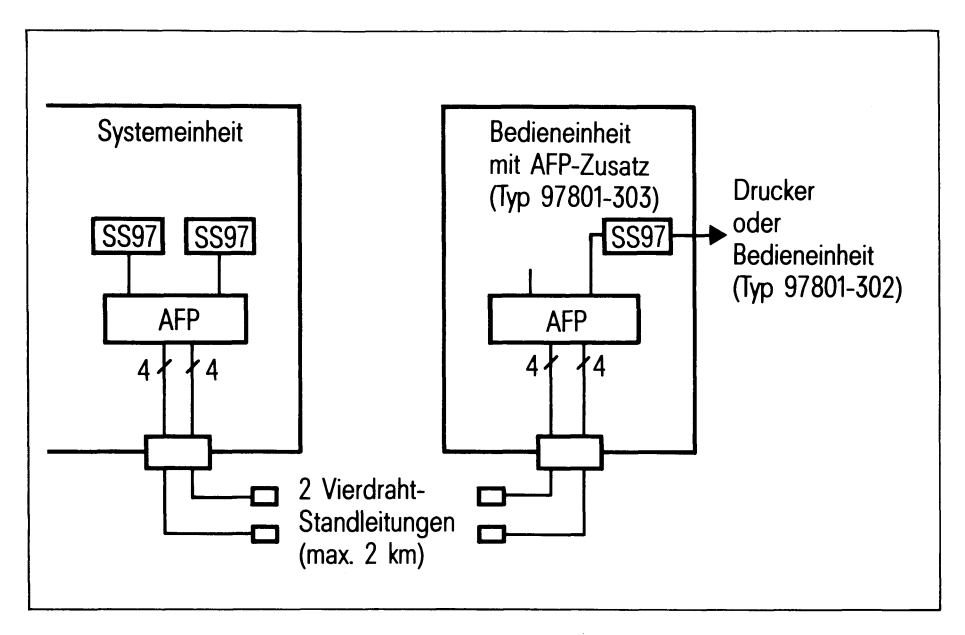

Bild 2-13 Fernanschluß mit AFP

#### *Hinweis*

Da das System intern nicht unterscheidet, ob die Bedieneinheiten und Drucker an Standardschnittstellen 97 oder über AFP angeschlossen sind, müssen Sie die über 4-Draht-Standleitungen angeschlossenen Geräte genau so konfigurieren, als wären sie an den entsprechenden Schnittstellen 97 angeschlossen.

Die folgenden Darstellungen verdeutlichen, wie Sie Bedieneinheiten und Drucker mit AFP-Anschlüssen konfigurieren müssen.

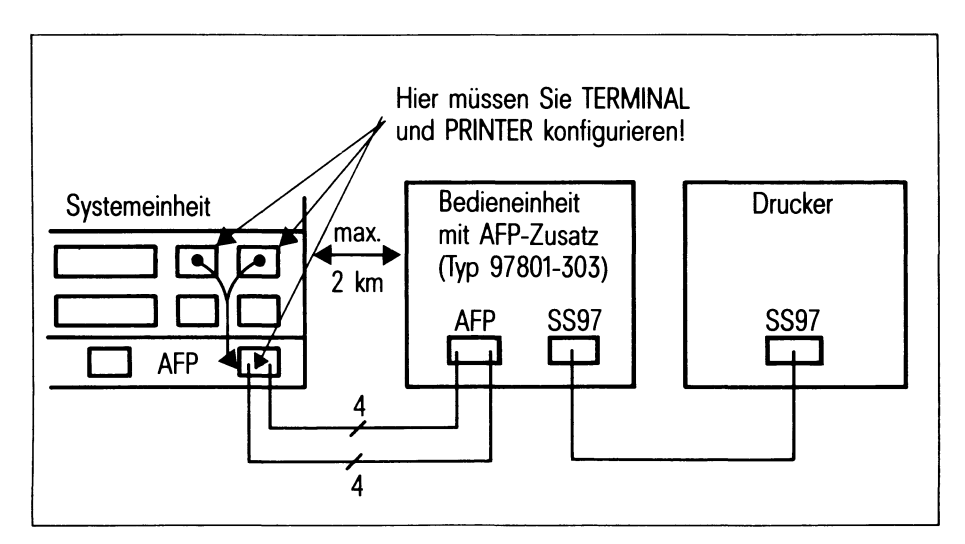

#### Bild 2-14 Fernanschluß einer Bedieneinheit und eines Druckers

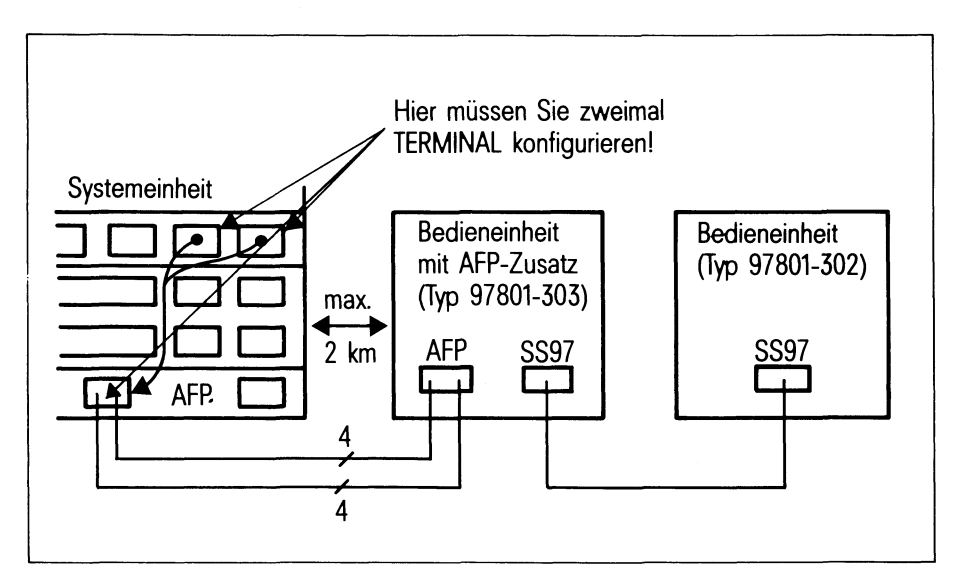

Bild 2-15 Fernanschluß zweier Bedieneinheiten

Gehen Sie am Aufstellungsort Ihrer Systemeinheit wie folgt vor:

- Das Netzkabel der Systemeinheit darf nicht am Netz angeschlossen sein.
- Stecken Sie den Stecker der 4-Draht-Standleitung in eine mit "AFP" bezeichnete Buchse der Systemeinheit.
- Sichern Sie den Stecker.

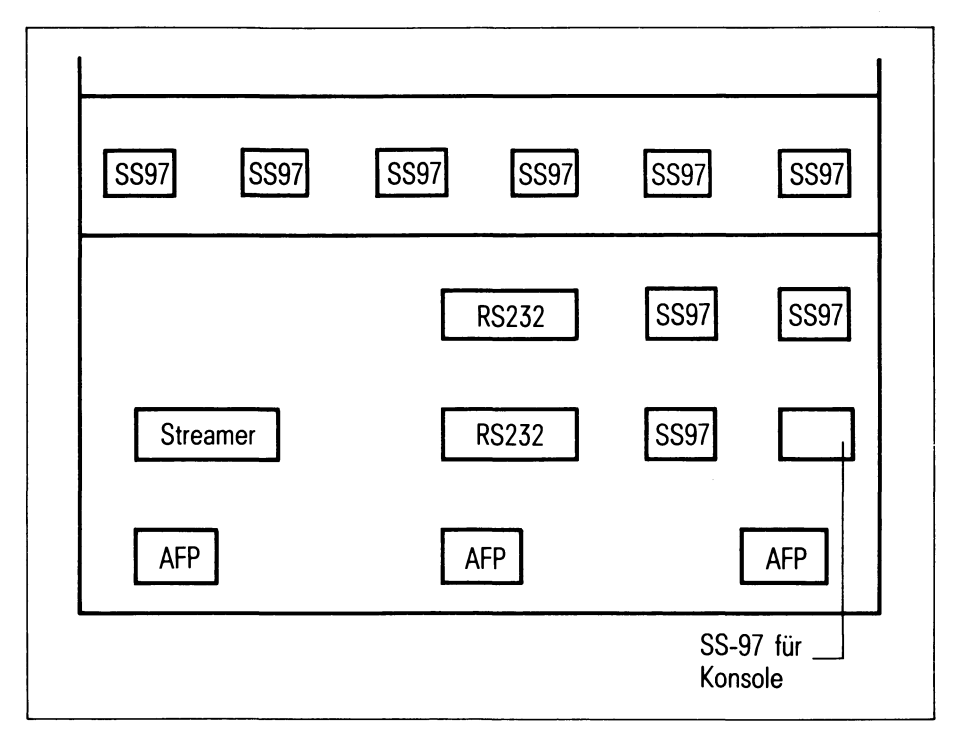

Bild 2-16 Anschlußleiste der Systemeinheit

Gehen Sie am Aufstellungsort Ihrer Bedieneinheit mit AFP-Zusatz (Typ 97801-302) wie folgt vor:

- Die Netzkabel der Bedieneinheit und evtl. Drucker dürfen nicht am Netz angeschlossen sein.
- Stecken Sie den Stecker der 4-Draht-Standleitung in die mit "AFP" bezeichnete Buchse der Bedieneinheit (Typ 97801-302).
- Sichern Sie den Stecker.
- Haben Sie eine zusätzliche Bedieneinheit ohne AFP-Zusatz (Typ 97801-303), verbinden Sie beide Bedieneinheiten, indem Sie das zugehörige Verbindungskabel in die mit "SS97" bezeichneten Buchsen einstecken.
- Haben Sie einen Drucker, verbinden Sie Bedieneinheit und Drucker mit dem zugehörigen Verbindungskabel über die mit "SS97" bezeichneten Buchsen. Beachten Sie dabei die Bedienungsanleitung des Drukkers.

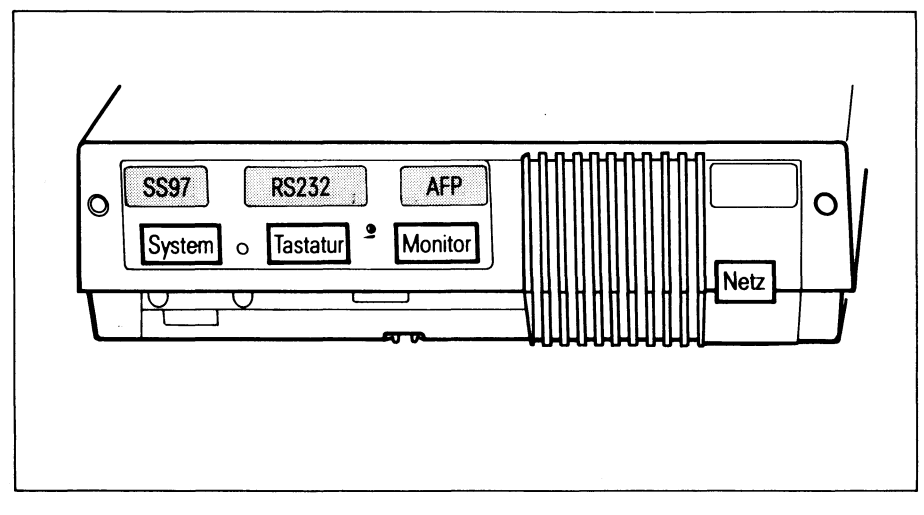

Bild 2-17 Anschlußleiste der Bedieneinheit

#### <span id="page-29-0"></span>**2.4.4 MB-Streamer verkabeln**

Der MB-Streamer dient zur Sicherung Ihrer System- und Anwenderdateien. Wie Sie die Sicherung durchführen können, ist in Kapitel 3.6 beschrieben.

Der MB-Streamer benötigt zwei Anschlüsse:

- die Verbindung zur Systemeinheit und
- den Netzanschluß

Gehen Sie beim Verkabeln wie folgt vor:

- Stellen Sie zuerst den MB-Streamer so auf, daß Sie die Rückseite des Gerätes leicht einsehen und erreichen können.
- Schalten Sie den Netzschalter an der Rückseite aus, d.h. nach rechts.
- Stecken Sie das Verbindungskabel zur Systemeinheit am MB-Streamer ein.
- Sichern Sie den Stecker mit den beiden Schrauben.

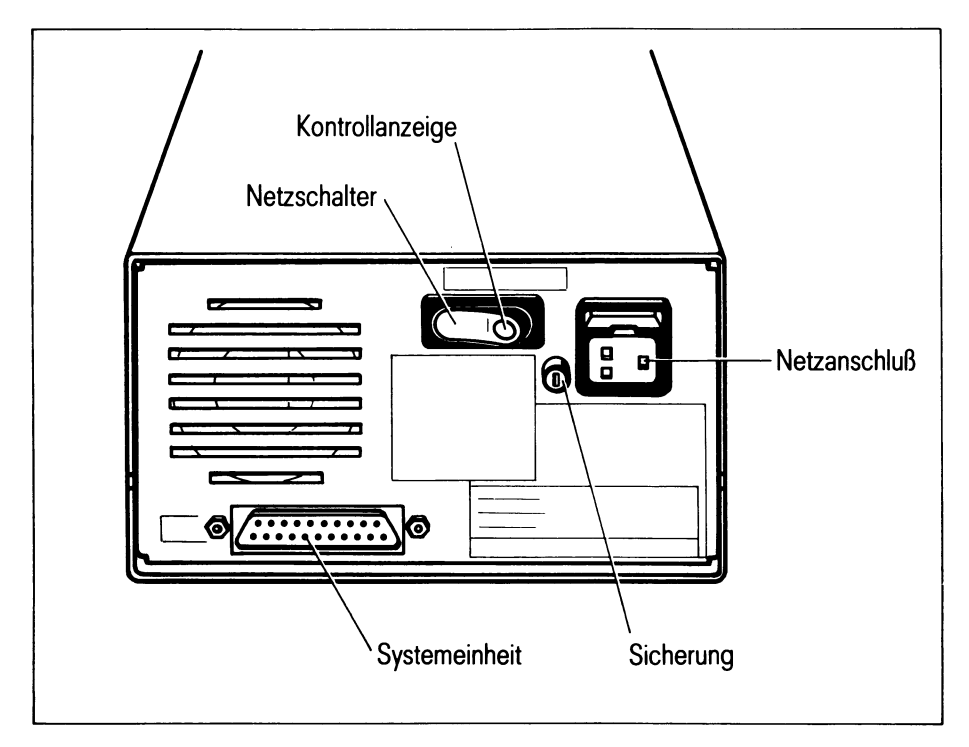

#### Bild 2-18 Rückansicht des MB-Streamers

SINIX V2.1A Betriebsanleitung PC-MX2, U2606-J-Z96-2

- Stecken Sie den anderen Stecker des Verbindungskabels in die mit ''Streamer" bezeichnete Buchse der Systemeinheit.
- Sichern Sie den Stecker mit den beiden Schrauben.

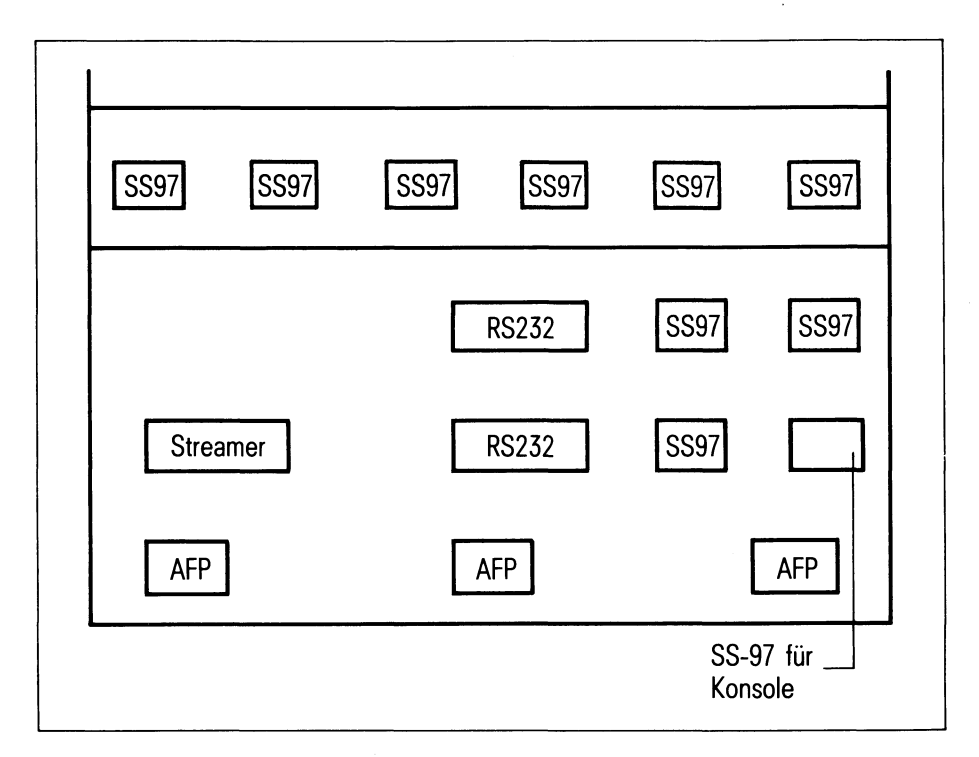

Bild 2-19 Anschlußleiste der Systemeinheit

- Stecken Sie jetzt das Netzkabel erst am MB-Streamer (siehe Bild 2-5) und dann am Netz ein. Beachten Sie, daß **MB-Streamer, Systemeinheit und Konsole in derselben Mehrfachsteckdose** eingesteckt werden.
- Stellen Sie den MB-Streamer an seinen vorgesehenen Platz.

#### <span id="page-31-0"></span>**2.4.5 Systemeinheit an Datennetze anschließen**

Für den Anschluß Ihres PC-MX2 an ein Datennetz (z.B. TRANSDATA, LAN, WAN, BAM, STA, SNA) benötigen Sie eine Datenübertragungseinrichtung (Modem), die an einer Datenübertragungsfernleitung angeschlossen ist.

Fragen zur Datenübertragungseinrichtung und Datenübertragungsfernleitung beantwortet die für Sie zuständige SIEMENS-Zweigniederlassung oder die Deutsche Bundespost.

Gehen Sie am Aufstellungsort Ihrer Systemeinheit wie folgt vor:

- Das Netzkabel der Systemeinheit darf nicht am Netz angeschlossen sein.
- Stecken Sie den Stecker des Verbindungskabels (von der Datenübertragungseinrichtung zur Systemeinheit) in die mit "DFÜ" bezeichnete Buchse des RS232-Steckplatzes der Systemeinheit.
- Sichern Sie den Stecker.

#### *Hinweis*

Da der PC-MX2 in viele verschiedene Netze eingebunden werden kann, weicht Ihre Rückwand vielleicht von der hier abgebildeten ab. Falls Sie also beim Verkabeln unsicher sind, wenden Sie sich an den Kundendienst.

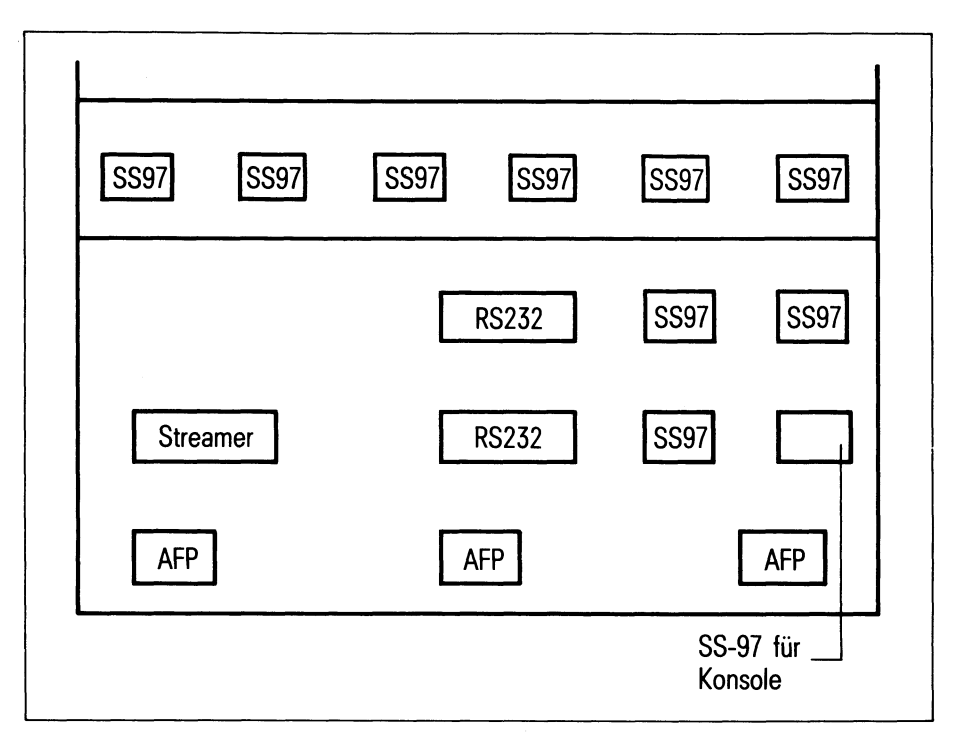

Bild 2-20 Anschlußleiste der Systemeinheit

# <span id="page-33-0"></span>**2.5 PC-MX2 in Betrieb nehmen**

Nachdem Sie Ihre Geräte miteinander verkabelt haben, können Sie diese in Betrieb nehmen.

Überprüfen Sie, ob die Netzsteckdosen für 220V mit mindestens 10 Ampere gesichert sind.

#### <span id="page-33-1"></span>**2.5.1 Systemeinheit in Betrieb nehmen**

- Schalten Sie den Netzschalter an der Vorderseite aus, d.h. nach unten.
- Stecken Sie das Netzkabel zuerst an der Systemeinheit ein.
- Schließen Sie die Abdeckung an der Rückseite der Systemeinheit. Hängen Sie dazu die Abdeckung oben ein und drücken Sie unten dagegen bis die Schnappverschlüsse einrasten.

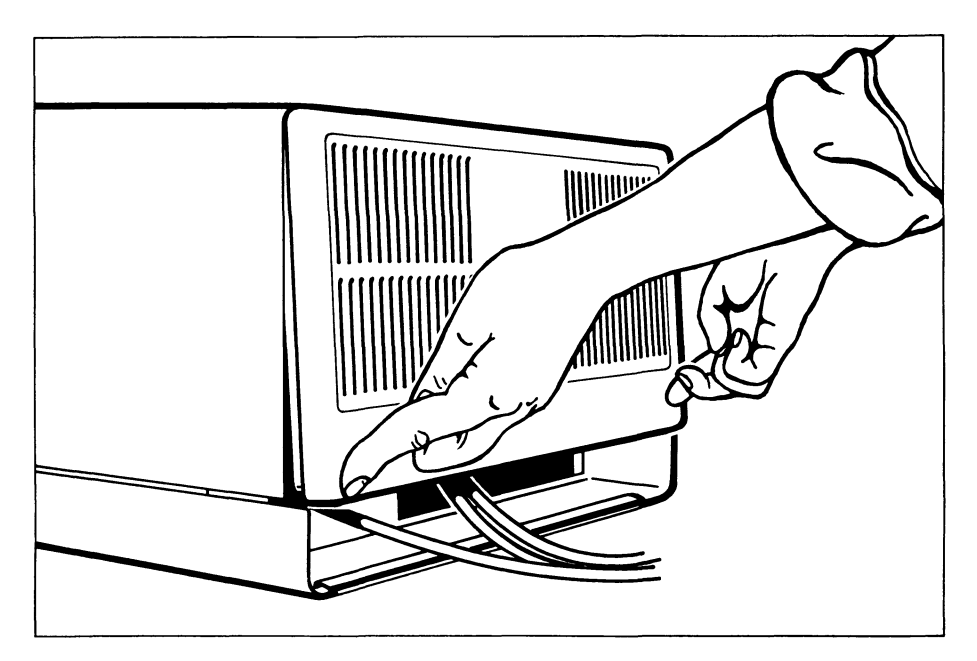

**Bild 2-21** Schließen der Systemeinheit

— Stecken Sie den Netzstecker am Netz ein. Beachten Sie, daß die Systemeinheit und die Bedieneinheit, die als **Konsole** verkabelt ist, in derselben Mehrfachsteckdose stecken.

An der Systemeinheit befinden sich folgende Bedienelemente (siehe Bild 2-4):

— Der Netzschalter, der während des normalen Betriebs grundsätzlich **eingeschaltet** sein muß, d.h. nach oben gekippt. Der Netzschalter darf nur in Notfällen ausgeschaltet, d.h. nach unten gekippt werden. Schalten Sie die Systemeinheit im normalen Betrieb immer mit dem Netzschalter an der **Konsole** ab (siehe folgendes Kapitel 2.5.2). Beim Wiederanlauf des Systems können sonst evtl. Daten verloren gehen, da sich das Dateisystem in einem Undefinierten Zustand befindet und bereinigt werden muß.

- Der Rücksetzknopf, der nur in Fehlerfällen (siehe Kapitel 5) zu drükken ist (z.B. mit einem kleinen Schraubendreher).
- Der Monitorknopf, den Sie grundsätzlich nicht betätigen sollten, da er nur für Wartungsarbeiten vorgesehen ist. Sollten Sie ihn aus Versehen doch einmal drücken, dann drücken Sie ganz einfach den Rücksetzknopf (siehe oben).
- Das Diskettenlaufwerk mit dem Verriegelungshebel. Der Umgang mit Disketten ist im Kapitel 3.1.1 beschrieben.

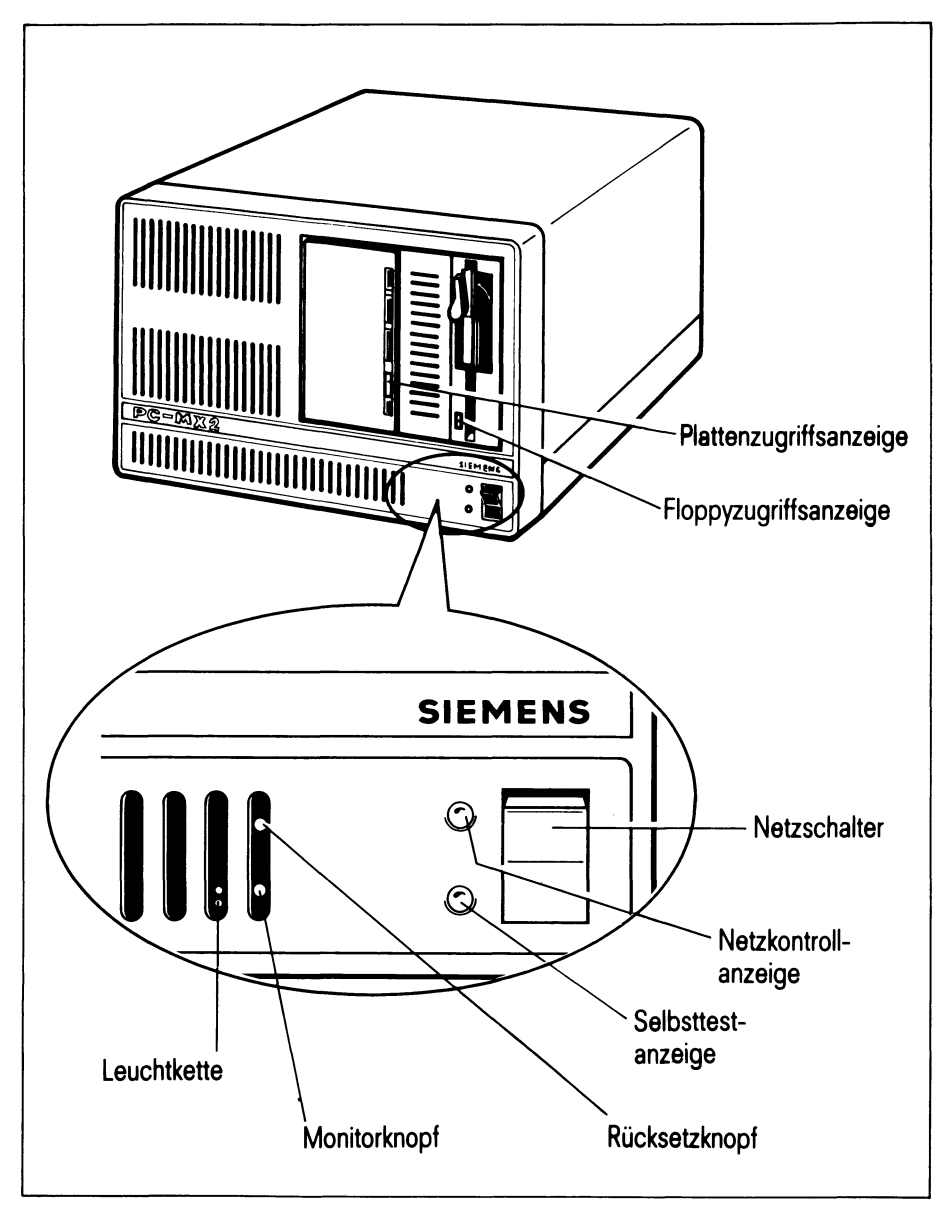

Bild 2-22 Bedienelemente der Systemeinheit
### **2.5.2 Bedieneinheiten in Betrieb nehmen**

- Schalten Sie den Netzschalter an der linken Seite der Bedieneinheit aus (nach hinten drücken).
- Stecken Sie jetzt das Netzkabel zuerst in die Buchse ''Netz" an der Rückseite der Bedieneinheit und dann in die Steckdose zum Netz. Beachten Sie, daß die Bedieneinheit, die als Konsole verkabelt ist, und die Systemeinheit in derselben Mehrfachsteckdose stecken müssen.

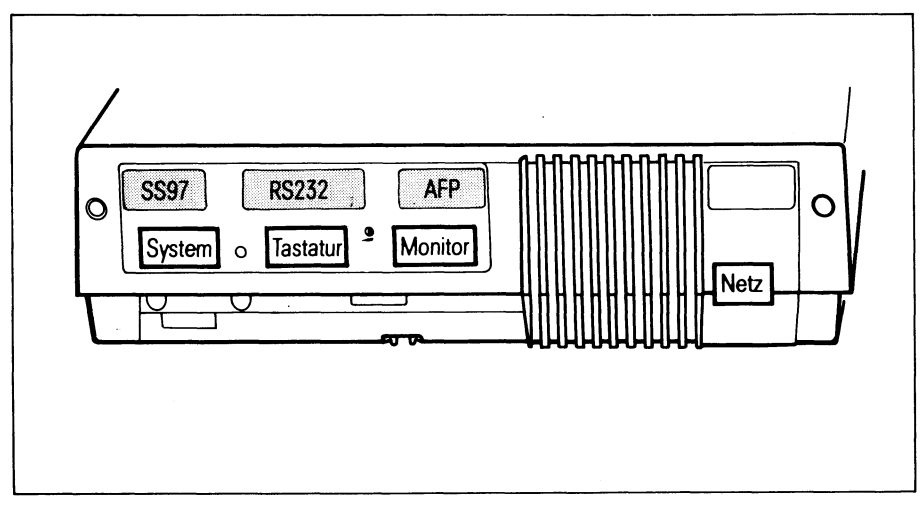

Bild 2-23 Anschlußleiste der Bedieneinheit (Rückansicht)

An der Bedieneinheit befinden sich folgende Bedienelemente:

Der Netzschalter.

Er ist eingeschaltet, wenn er nach vorne gekippt ist (Stellung I). Mit dem Netzschalter der **Konsole** schalten Sie die Systemeinheit ein oder aus.

— Der Helligkeitseinsteller an der Unterseite der Bedieneinheit. Um die Helligkeit des Bildschirms zu erhöhen, drehen Sie den Helligkeitseinsteller nach vorn. Beachten Sie jedoch, daß der Bildschirm automatisch dunkel gesteuert wird, wenn längere Zeit (mehr als 10 Minuten) keine Ein- oder Ausgabe erfolgt. In diesem Fall betätigen Sie eine beliebige Taste, um den Bildschirm wieder einzuschalten. Das eingegebene Zeichen wird nicht als Eingabe gewertet.

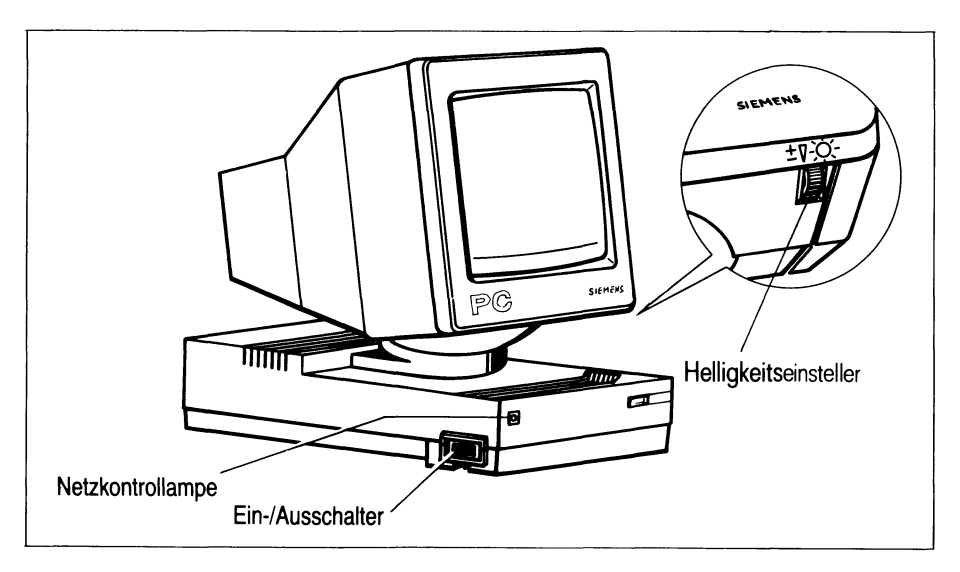

**Bild 2-24** Bedienelemente der Bedieneinheit

— Der Einsteller ''halbhell" an der Rückseite der Bedieneinheit. In manchen Fällen erscheinen Ausgaben am Bildschirm halbhell. Sie können die Helligkeit dieser Bildschirmausgaben mit dem Einsteller ''halbhell" gesondert einstellen (mittels eines kleinen Schraubendrehers).

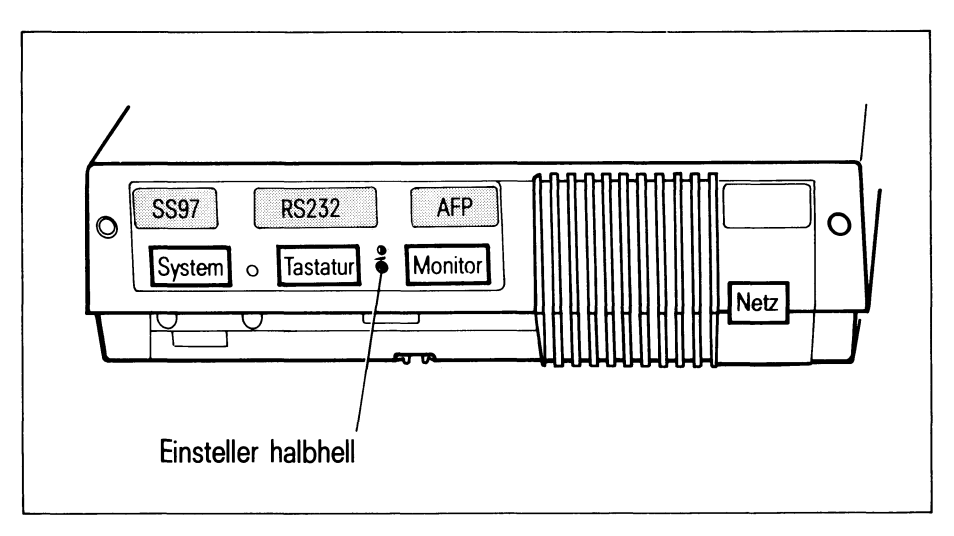

Bild 2-25 Regler halbhell

## **2.5.3 Drucker in Betrieb nehmen**

Zur Inbetriebnahme der Drucker benutzen Sie bitte die zu Ihren Druckern gehörenden Betriebsanleitungen, die jedem Gerät beigepackt sind. Gehen Sie nach den Anweisungen in der Betriebsanleitung vor.

Im folgenden sind die Standardeinstellungen für die Drucker 9001, 9004 und 9013 beschrieben, wie sie für die übliche Betriebsart erforderlich sind.

## **Standardeinstellung für Drucker 9001**

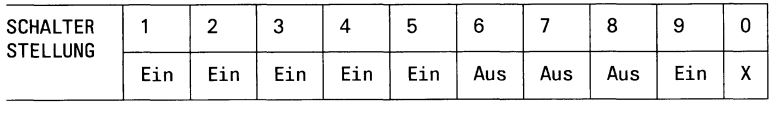

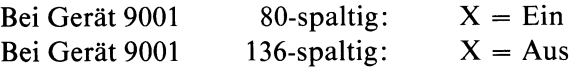

Eingestellt sind damit folgende Parameter:

ASCII-Zeichensatz Papierbewegung:  $CR = CR$ ;  $LF = LF$ ungerade Parität Formularlänge 12 Zoll Zeilenvorschub <sup>1</sup>/<sub>6</sub> Zoll

## **Standardeinstellung für Drucker 9004**

Schalter auf der Rückseite:

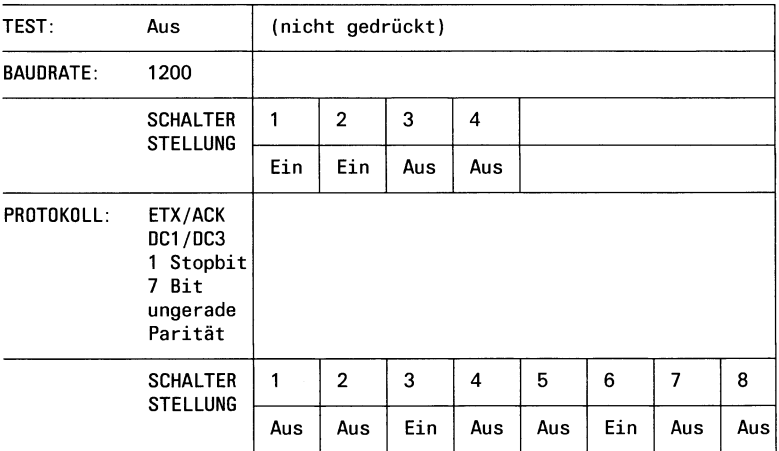

Schalter an der Vorderseite:

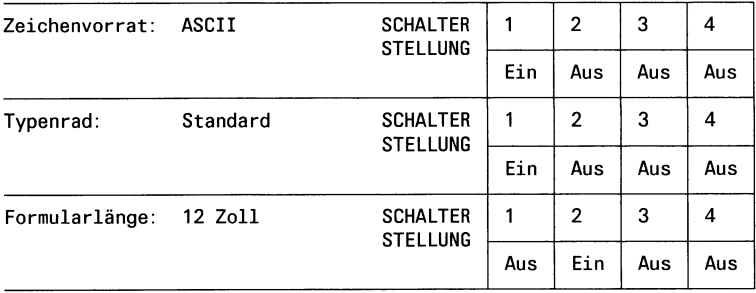

# **Standardeinstellung für Drucker 9013**

Drehschalter links:

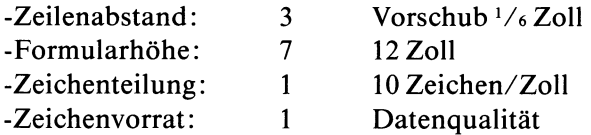

## Konfigurationsschalter:

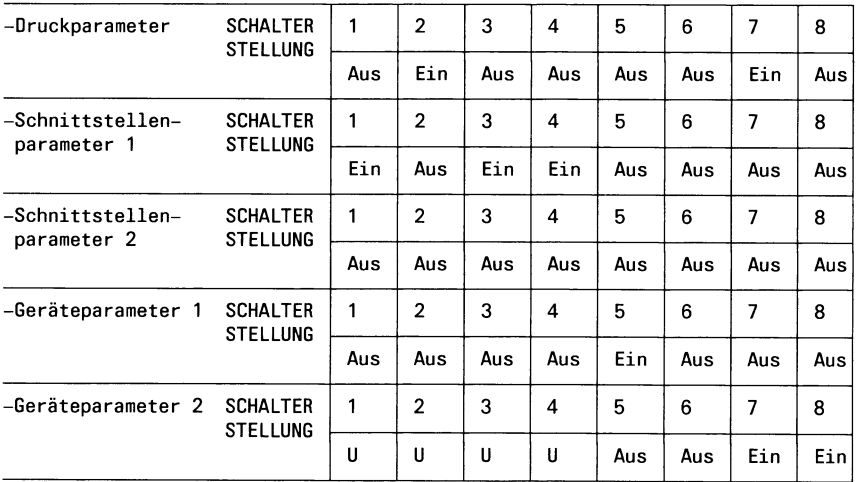

**U: unterschiedliche Werkseinstellung; bitte nicht verändern!**

## **2.5.4 MB-Streamer in Betrieb nehmen**

## **Einschalten des Gerätes**

Schalten Sie als erstes das Gerät ein. Dadurch wird ein Selbsttest gestartet, dessen positiver Ausgang durch eine grün leuchtende LED an der Vorderseite angezeigt wird. Ist eine Kassette eingelegt, so wird das Band zunächst gespannt. Dazu wird es vor- und zurückgespult. Schließlich positioniert das Gerät den Magnetkopf, wobei es ebenfalls noch einige Male vor- und zurückspult. Jetzt ist der MB-Streamer bereit.

## *Hinweis*

Neue Magnetbandkassetten müssen vor der ersten Verwendung formatiert werden. Dies ist im Kapitel 3.6 beschrieben.

## **Einlegen einer Kassette**

— Öffnen Sie den Verschlußdeckel des Kassettenschachtes durch Drükken der Verschlußtaste am Deckel (siehe unten).

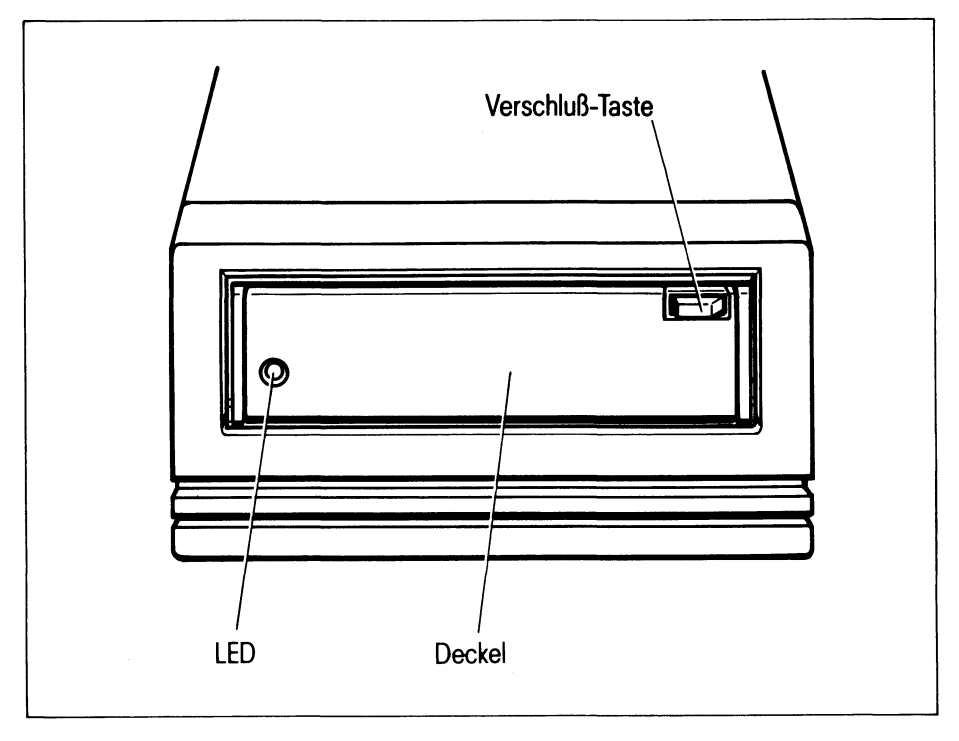

Bild 2-26 Bedienelemente des MB-Streamers

— Nehmen Sie die Kassette mit der Metallplatte nach unten und mit der Bandöffnung nach rechts (siehe unten) und schieben Sie sie bis zum Anschlag in den Schacht ein. Die Kassette sollte jetzt noch etwa 5 Millimeter über das Gehäuse vorstehen.

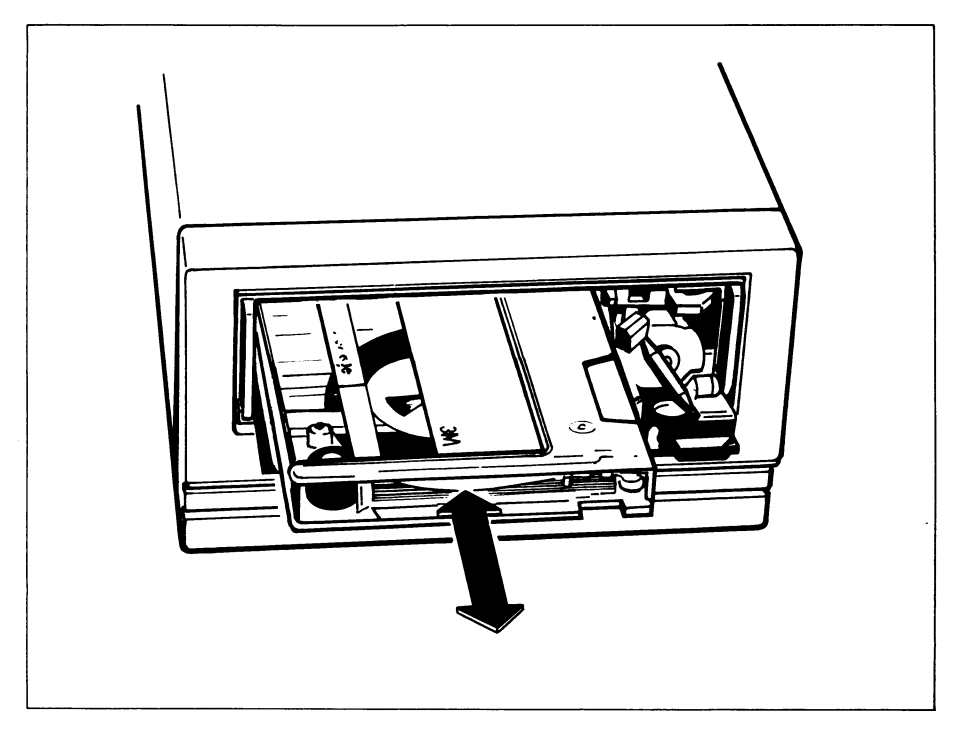

Bild 2-27 Einlegen (Entnehmen) einer MB-Kassette

— Schließen Sie nun das Fach. Dabei wird die Kassette vollständig eingefahren. Der Verschluß muß einrasten.

## **Entnehmen einer Kassette**

- Warten Sie auf jeden Fall, bis das Band gestoppt ist.
- Öffnen Sie den Verschlußdeckel des Kassettenschachtes durch Drükken der Verschlußtaste am Deckel (siehe oben).
- Entnehmen Sie die Kassette und schließen Sie das Fach wieder.

*Hinweis zur Behandlung der MB-Kassetten*

- **Berühren Sie niemals das Band.**
- **Bewahren Sie die Kassetten nur in den dafür vorgesehenen Hüllen auf.**
- **Schützen Sie die Kassetten vor zu hohen und zu niedrigen Temperaturen, sowie vor magnetischen Einflüssen.**

# **2.6 Pflegeanleitung**

Die Pflege ist regelmäßig vom Benutzer durchzuführen. Vor der Durchführung von Reinigungsarbeiten ist der Netzstecker zu ziehen.

# **2.6.1 Pflege der Systemeinheit**

Zur Reinigung der Gehäuseteile ist das Abwischen mit einem trockenen Tuch ausreichend. Bei stark verschmutzter Oberfläche kann ein feuchtes Tuch verwendet werden, das in lauwarmes Wasser mit mildem Spülmittel getaucht und gut ausgewrungen wurde. Außerdem muß der Luftfilter des Kühlgebläses regelmäßig mit Hilfe eines Staubsaugers gereinigt werden (siehe Bild unten).

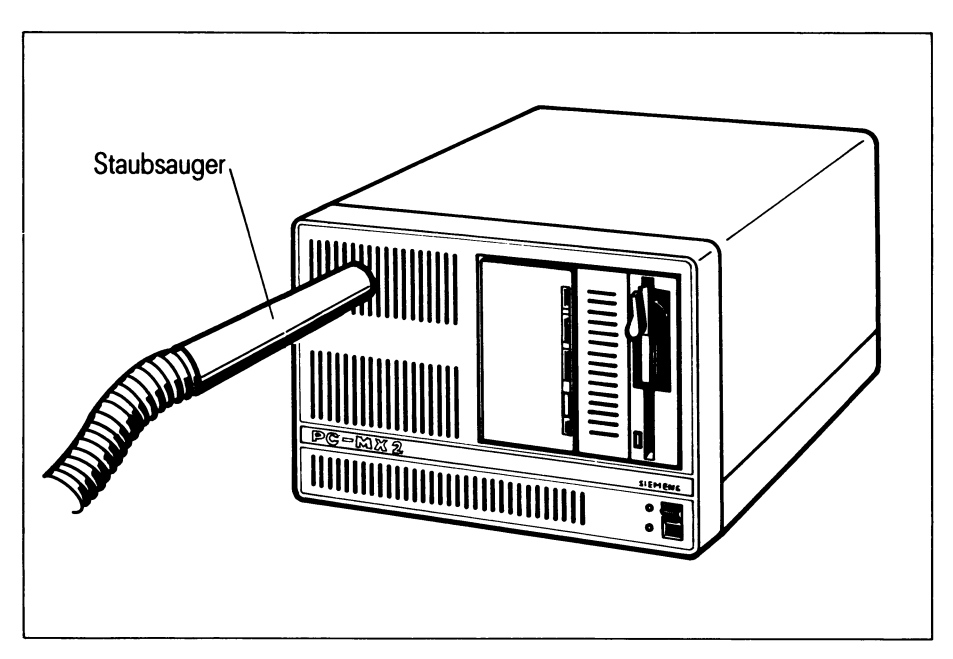

Bild 2-28 Pflege der Systemeinheit

## **2.6.2 Pflege der Bedieneinheiten**

Für die Reinigung der Gehäuse gilt das gleiche wie für die Systemeinheit.

Zur Reinigung der Tastatur können Desinfektionstücher (z.B. SAGRO-SEPT-Tücher, die in jeder Apotheke erhältlich sind) verwendet werden. Die Einwirkzeit darf jedoch 5 Minuten nicht überschreiten.

Lassen Sie diese Tücher nach Gebrauch auf keinen Fall auf dem Gehäuse liegen.

Die Bildschirmfläche sollte ebenfalls in regelmäßigen Abständen gereinigt werden. Verwenden Sie dafür ein weiches, angefeuchtetes, nicht fuselndes Tuch und reiben Sie die Bildschirmfläche mit einem trockenen weichen Tuch nach.

## **2.6.3 Pflege der Drucker**

Da Drucker eine aufwendige Mechanik enthalten und sich durch das Papier größere Mengen Staub im Inneren absetzen, ist eine regelmäßige Säuberung der Drucker unbedingt nötig.

Einzelheiten entnehmen Sie bitte der jeweiligen Betriebsanleitung Ihres Druckers.

## **2.6.4 Pflege des MB-Streamers**

Bei diesem Gerät ist es nötig, den Magnetkopf in regelmäßigen Abständen zu reinigen. Die Abstände, in denen eine Reinigung nötig wird, richten sich nach

- der Betriebsdauer
- den Umweltbedingungen.

Abhängig von der Betriebsdauer sollten Sie folgendes beachten:

- Bei Betrieb von 8 Stunden täglich ist eine tägliche Reinigung notwendig.
- Bei kurzzeitigem täglichen Betrieb genügt eine wöchentliche Reinigung.
- Bei einmaligem Betrieb pro Woche reicht eine monatliche Reinigung.

Reinigen Sie den Magnetkopf immer, wenn Sie ein neues Band verwenden.

Zum Reinigen benötigen Sie Isopropyl-Alkohol und Baumwollstäbchen (siehe Bild unten). Ein solches Reinigungs-Set ist im Fachhandel erhältlich. Verwenden Sie auf keinen Fall scharfe Gegenstände zum Reinigen des Magnetkopfes. Er könnte beschädigt werden.

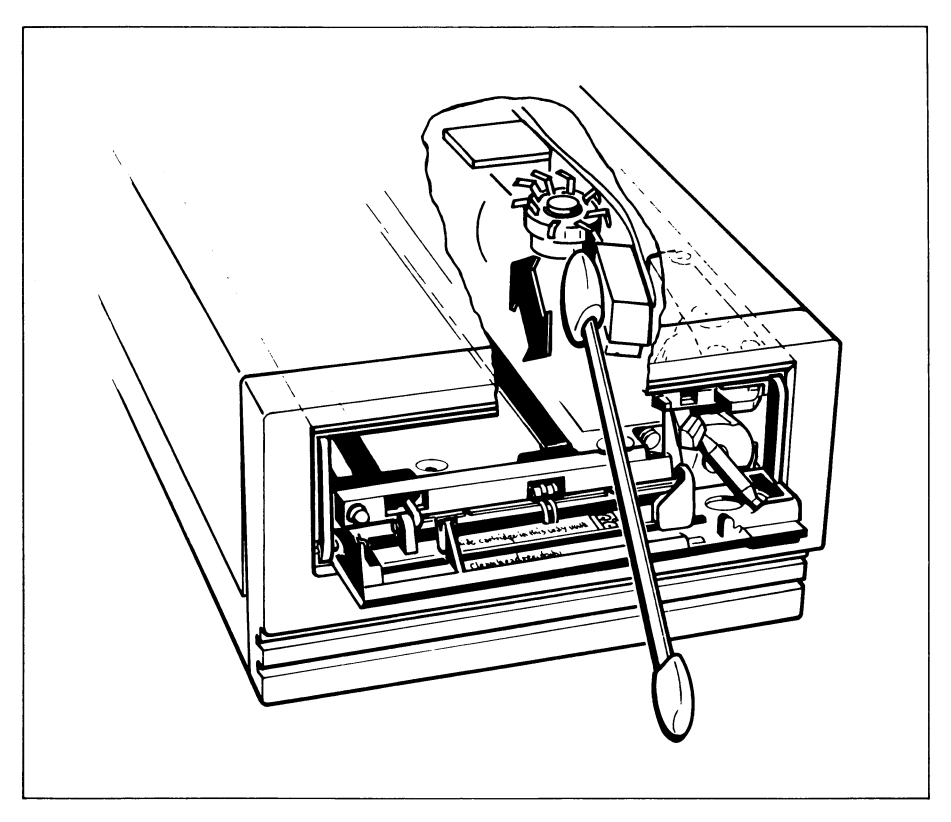

Bild 2-29 Pflege des MB-Streamers

# **3 SINIX installieren**

## **Piktogramme und Rasterflächen**

In den folgenden Kapiteln werden zwei Piktogramme verwendet:

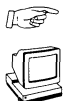

Bedeutung: Hier müssen Sie etwas tun.

Bedeutung: Hier ist die Reaktion des PC-MX2 beschrieben.

Werden Bildschirmausgaben durch weitere Meldungen ergänzt oder überschrieben, so sind diese durch graue Rasterflächen in den Bildschirmdarstellungen gekennzeichnet.

# **3.1 Vorbereitungen zur Software-Installation**

## **3.1.1 Umgang mit Disketten**

Disketten dienen zum Installieren des SINIX-Betriebssystems und Software, sowie zum Sichern Ihrer Daten. Die Diskette wird auch als Floppy Disk oder Floppy bezeichnet.

#### *Hinweis*

Es dürfen nur Disketten verwendet werden, die folgende Bedingungen erfüllen:

- Größe der Diskette 5 *1/ <sup>a</sup>* Zoll,
- two sided/double density (beidseitig beschreibbar/doppelte Dichte),
- 96 tpi (96 Spuren pro Zoll),
- sectors soft

## **Behandlung von Disketten**

So behandeln Sie Disketten richtig:

Nur an den Ecken anfassen. Ungeschützte Oberfläche nicht berühren. Immer in der Schutzhülle aufbewahren. Niemals biegen oder falten. • Nicht Sonnen- oder Wärmeeinwirkung aussetzen. • Lagertemperatur einhalten: min. +10C, max. 50C. • Von magnetischen Gegenständen fernhalten. • Keine Reinigungsmittel verwenden. • Nur mit weichem Filzstift auf einem Etikett beschriften. • Niemals bei aufgeklebten Etikett mit spitzem Bleistift oder Kugelschreiber beschriften. • Nicht auf der Diskette radieren. • Keine Büroklammern verwenden.

Bild 3-1 Behandlung von Disketten

## **Mechanischer Schreibschutz**

Disketten schützen Sie vor unbeabsichtigtem Beschreiben oder Löschen wie folgt:

- Überkleben Sie die rechteckige Aussparung am Rand der Diskette mit einem lichtundurchlässigen Klebestreifen (wird üblicherweise mitgeliefert). Die Diskette kann jetzt weder beschrieben noch gelöscht werden.
- Achten Sie darauf, daß der Klebestreifen glatt auf der Diskette aufliegt. Damit wird verhindert, daß die Diskette beim Entfernen aus dem Laufwerk hängen bleibt.

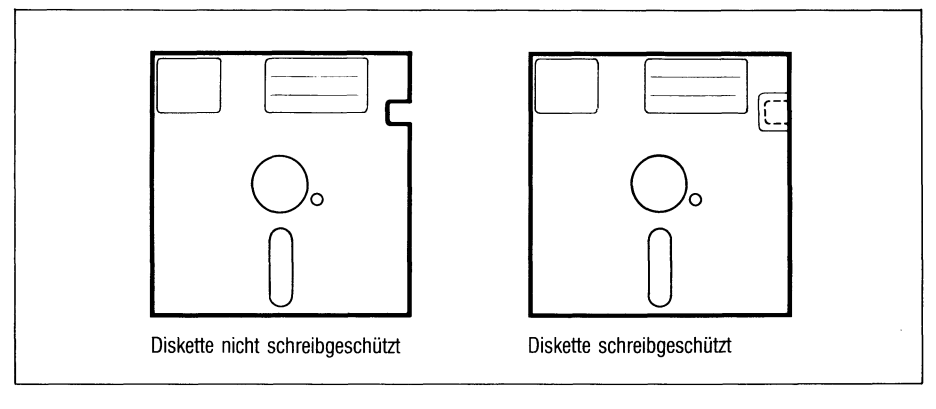

Bild 3-2 (mechanischer) Schreibschutz für Disketten

## **Diskette einlegen**

- Diskette (Etikett links oben, d.h. zum Verriegelungshebel hin gerichtet, Abtastschlitz voraus) bis zum Anschlag in das Laufwerk einschieben.
- Verriegelungshebel des Laufwerks im Uhrzeigersinn bis zum Anschlag drehen.

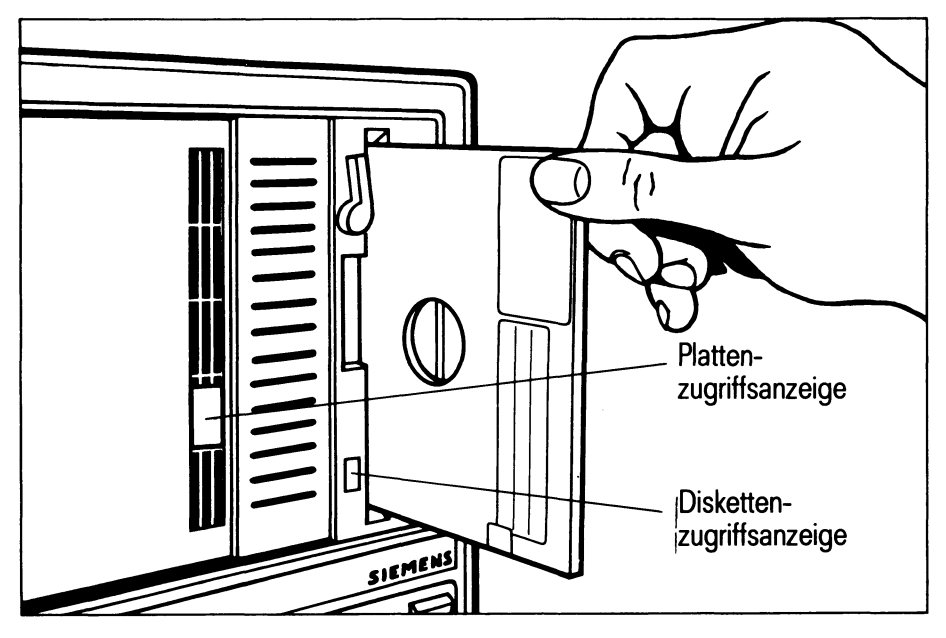

Einlegen (Entnehmen) einer Diskette  $Bild 3-3$ 

## **Diskette entnehmen**

Die Diskette darf nicht entnommen werden, solange die Zugriffsanzeige am Laufwerk leuchtet.

## **Diskettentypen**

Die Software für Ihren PC-MX2 wird auf folgenden Diskettentypen geliefert:

- Disketten mit dem SINIX-System
- Disketten mit Anwendersoftware.

## **3.1.2 Tastaturbedienung**

Die Tastatur besteht aus

- Schriftzeichentasten
- Funktionstasten
- Tasten zum Positionieren der Schreibmarke

#### **Bildverweilzeit**

Um die Bildröhre zu schonen, wird das Bild automatisch dunkelgesteuert, wenn länger als 10 Minuten keine Eingabe erfolgt. Der Inhalt des Bildschirms geht dabei nicht verloren.

Damit der Inhalt des Bildschirms wieder angezeigt wird, drücken Sie eine beliebige Taste. Diese Eingabe an der Tastatur dient ausschließlich zur Hellsteuerung des Bildschirms und beeinflußt nicht die Bildschirmanzeige.

## **Schriftzeichentasten**

Schriftzeichentasten sind alle Tasten für

- alphanumerische Zeichen
- Interpunktionszeichen
- Sonderzeichen
- Leerzeichen

Diese Tasten haben eine Wiederholfunktion: Drücken Sie eine dieser Tasten länger als eine Sekunde, wird das der Taste entsprechende Zeichen solange am Bildschirm wiederholt abgebildet, wie die Taste gedrückt wird.

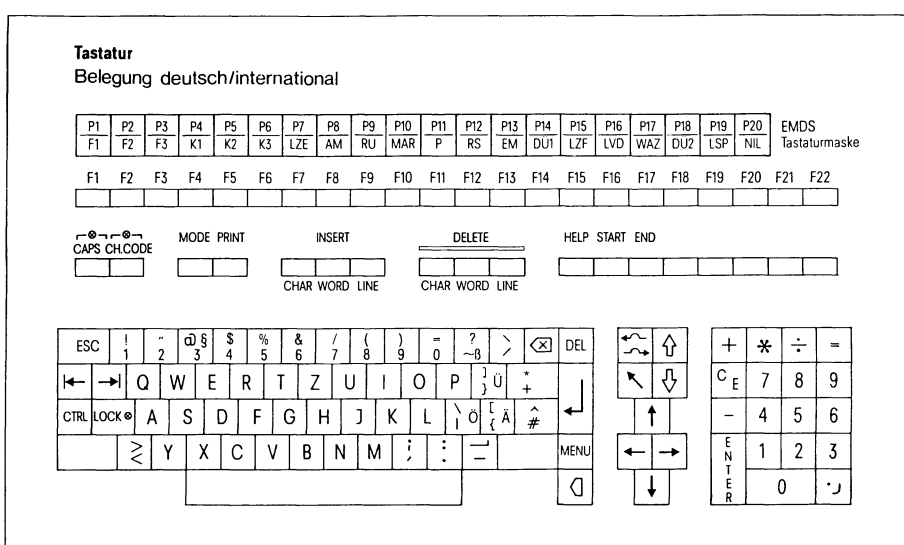

Bild 3-4 Tastatur (Typ: deutsch)

#### **Funktionstasten**

Funktionstasten können abhängig von Anwenderprogrammen unterschiedliche Funktionen haben. Beachten Sie deshalb dazu die Hinweise in den entsprechenden Anwenderprogrammbeschreibungen

Folgenden Funktionstasten sind **feste** Funktionen zugeordnet:

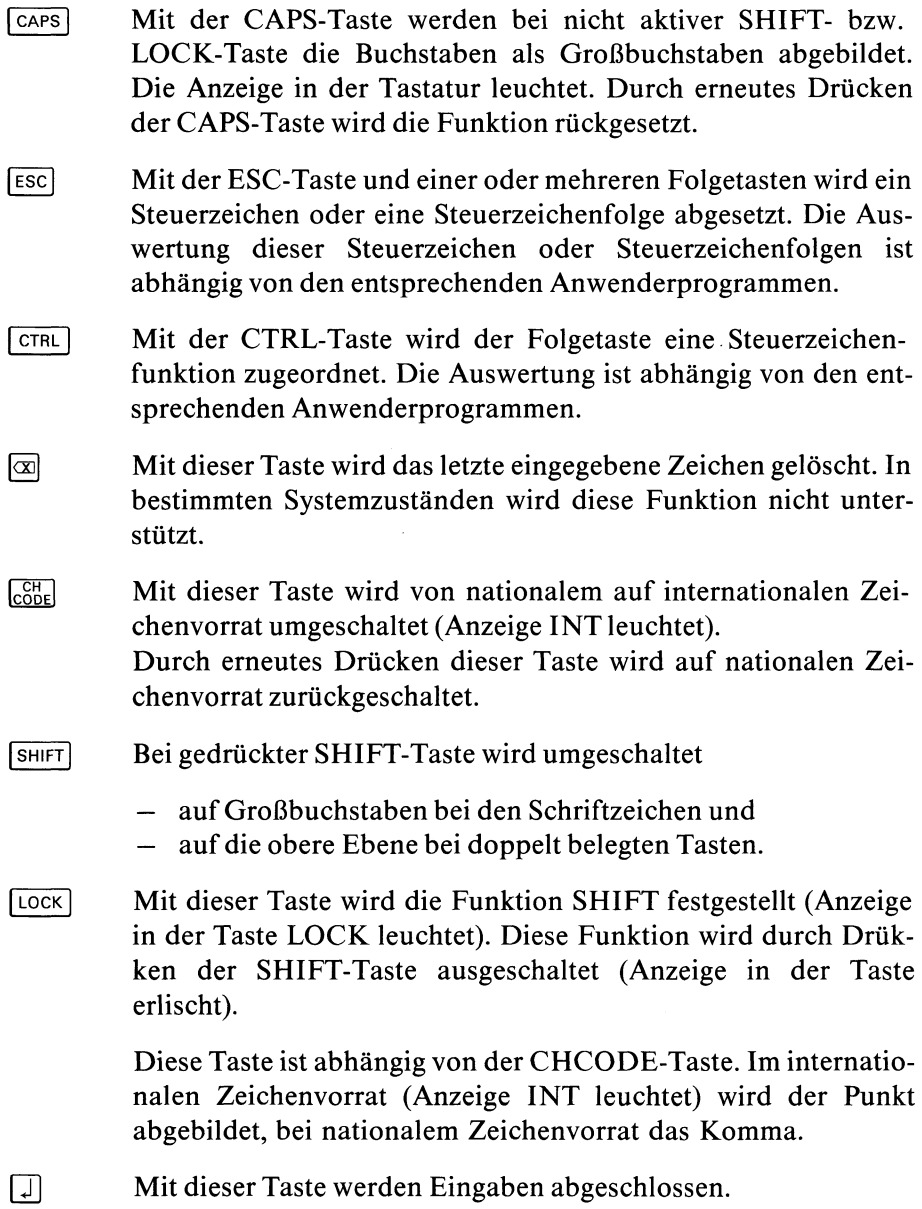

### **Tasten zum Positionieren der Schreibmarken**

Mit diesen Tasten kann jede Position des Bildschirms mit der Schreibmarke (blinkender Unterstrich) erreicht werden. Diese Tasten haben eine Wiederholfunktion, d.h. diese Funktionen werden solange wiederholt wie die entsprechende Taste gedrückt wird.

Ausnahmen entnehmen Sie bitte den jeweiligen Programmbeschreibungen und den Manualen SINIX Buch 1 [5] und SINIX Buch 2 [6]. Folgenden Tasten zum Positionieren der Schreibmarke sind **feste** Funktionen zugeordnet:

- m Die Schreibmarke springt um eine Zeile spaltengleich nach oben.
- [TI Die Schreibmarke springt um eine Zeile spaltengleich nach unten.
- $\left| \right|$  Die Schreibmarke springt entgegen der Schreibrichtung um eine Position nach links.
- $\overline{\Theta}$  Die Schreibmarke springt in Schreibrichtung um eine Position nach rechts.
- Die Schreibmarke springt in die erste Spalte der ersten Zeile.
- $\Box$  Die Schreibmarke springt in Schreibrichtung nach rechts zur nächsten Tabulatorstelle. \*)
- $F$  Die Schreibmarke springt entgegen der Schreibrichtung nach links zur nächsten Tabulatorstelle. \*)
- \*) Die Standardschrittweite ist 8 Stellen. Ausnahmen sind den Programmbeschreibungen zu entnehmen.

# **3.2 SINIX von Diskette laden**

## **3.2.1 Überblick**

Für das Neuinstallieren des SINIX-Systems benötigen Sie ungefähr 2 bis 3 Stunden Zeit. Sorgen Sie dafür, daß Sie während dieser Zeit ungestört arbeiten können.

Das Installieren führen Sie in mehreren Arbeitschritten durch. Zwischendurch fordert Sie das System auf, Ihren PC-MX2 auszuschalten. Achten Sie darauf, daß Sie **einen Arbeitsschritt vollständig beenden,** wenn Sie das System unterbrechen müssen.

Das gesamte Installieren ist menügeführt. Sie sollten aber trotzdem die einzelnen Arbeitsschritte in den folgenden Kapiteln verfolgen.

Das Installieren können Sie nur an der Bedieneinheit durchführen, die als **Konsole** angeschlossen ist.

Das Neuinstallieren Ihres SINIX-Systems führen Sie in folgenden Arbeitsschritten durch:

## **1. Übertragen eines Minimalsystems** (siehe Kapitel 3.2.2)

Sie benötigen dazu die Diskette SINIXO. In diesem Arbeitsschritt wird in den PC-MX2 ein Minimalsystem übertragen für die Überprüfung der Platte (Winchesterplatte).

## **2. Installieren eines Basis-SINIX-Systems** (siehe Kapitel 3.2.3)

Sie benötigen dazu die Disketten SINIX1 bis SINIX7 und wahlfrei eine RESTOR-Diskette. In diesem Arbeitsschritt wird ein Einplatz-SINIX-System in Ihren PC-MX2 übertragen. Zusätzlich wird der Tastaturtyp (z.B. international, deutsch) Ihrer Konsole konfiguriert.

Wollen Sie Systemdaten und Systemparameter übernehmen, die Sie bei einer vorhergehenden Installation auf einer RESTOR-Diskette gesichert haben, müssen Sie diese am Ende des Arbeitsschrittes eingeben.

Nach Abschluß dieses Arbeitsschrittes ist in Ihrem PC-MX2 ein Einplatz-SINIX-System eingerichtet.

## **3. Peripherie und PC-MX2 System konfigurieren** (siehe Kapitel 3.3)

Die Konfigurierung der Peripherie und des PC-MX2 Systems führen Sie unter der Kennung **admin** durch unter dem Menü ''Konfigurierung des lokalen Systems", einem Folgemenü des Menüs ''Systemverwaltung". Sie benötigen dazu keine Disketten.

In diesem Arbeitsschritt legen Sie folgende Konfiguration fest:

- Steckplätze für Ihre Datensichtstationen und den Tastaturtyp (z.B. international, deutsch)
- Steckplätze für Drucker und den Druckertyp (z.B. 9001)

Sie müssen aus vier Ausbaustufen für die Systemeinheit diejenige wählen, die Ihrem Ausbau entspricht. Danach können Sie die Steckplätze und den Tastaturtyp bzw. Druckertyp wählen.

Nach diesen Arbeitsschritten können Sie Ihre zusätzlichen Benutzerprogramme für den PC-MX2 installieren.

#### **4. Installieren von zusätzlicher Software**

(siehe Kapitel 3.5)

Dieser Arbeitsschritt setzt ein funktionsfähiges SINIX-System voraus. Das Installieren von zusätzlicher Anwendersoftware erfolgt ebenfalls menügeleitet im Menü ''Installation von Softwareprodukten", einem Folgemenü des Menüs ''Systemverwaltung".

In den folgenden Kapiteln ist die Menüführung für die einzelnen Arbeitsschritte detailliert beschrieben.

## **3.2.2 Überprüfung der Festplatte**

Halten Sie die Diskette SINIXO bereit.

## *Hinweis*

Der Netzschalter an der Vorderseite der Systemeinheit Ihres PC-MX2 muß eingeschaltet, d.h. nach oben gekippt sein.

Legen Sie die Diskette SINIX0 ohne Schreibschutz in das Laufwerk (Etikett links oben zum Verriegelungshebel, Abtastschlitz voraus). Verriegeln Sie das Laufwerk; drehen Sie dazu den Verriegelungshebel im Uhrzeigersinn. Schalten Sie die erste Bedieneinheit (Konsole) ein.

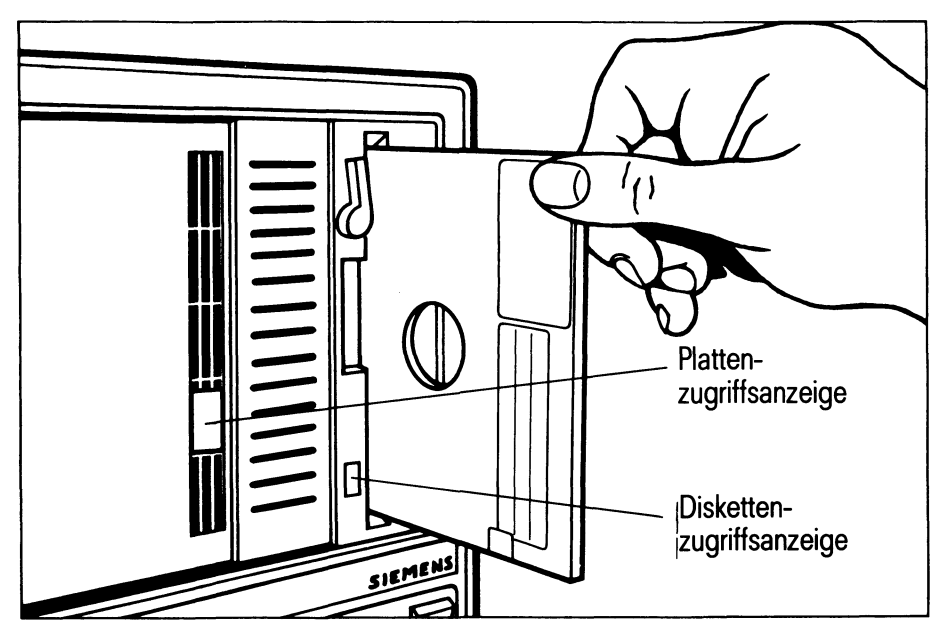

**Bild 3-5** Einlegen einer Diskette

Drehen Sie den Helligkeitseinsteller an der Konsole, bis der Bild-**IE** schirminhalt sichtbar wird.

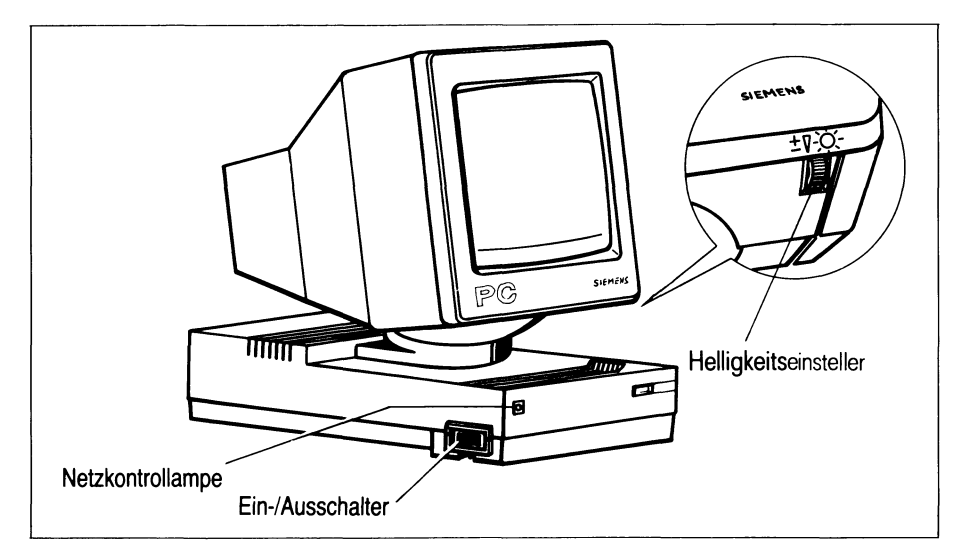

Helligkeitseinsteller an der Konsole **Bild 3-6** 

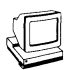

Der PC-MX2 führt nun einen Selbsttest durch. Der positive Abschluß des Selbsttests wird mit Meldungen angezeigt:

*r* **\ testend**

## *Hinweis*

Sollten die Meldungen des Selbsttests nicht ausgegeben werden, ist eine der im Kapitel 5 beschriebenen Fehlerursachen eingetreten (siehe Fehlersuche Kapitel 5).

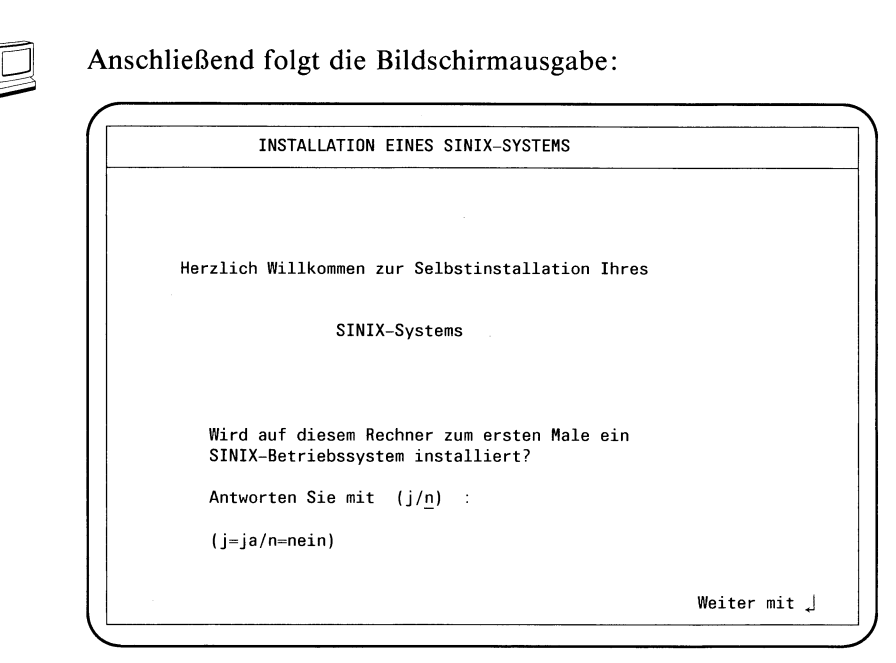

Mit der Antwort **j** wird das Einrichten der Platte begonnen.

#### *Hinweis*

Sobald Sie die Antwort **j** abgeschickt haben, kann auf die bisherigen Daten auf der Festplatte **nicht** mehr zugegriffen werden.

Mit der Antwort **n** wird Ihnen die Möglichkeit gegeben, vorhandene SINIX-Systemdateien von der Platte auf eine RESTOR-Diskette zu sichern. Wie Sie dann Vorgehen müssen, finden Sie im Kapitel 3.4 beschrieben.

Wählen Sie die Antwort j und drücken Sie die Taste <sup>[1]</sup>. **IS** 

#### *Hinweis*

**Dieser Bildschirm wird nur ausgegeben, wenn die Platte noch nicht formatiert wurde oder wenn die Formatierung der Platte zerstört wurde. Ist die Platte bereits formatiert, wird mit der nächsten Bildschirmausgabe fortgesetzt. Erscheint dieser Bildschirm also nicht, blättern Sie einfach weiter.**

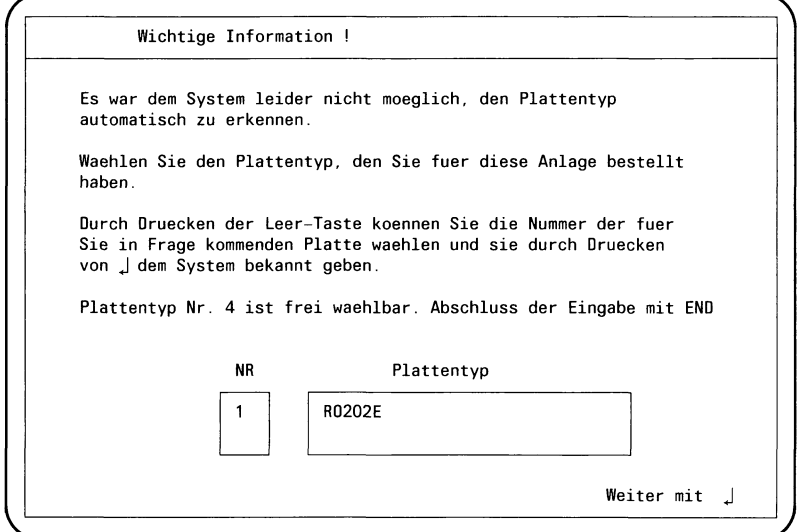

## *Achtung*

Erscheint dieser Bildschirm, so ist Ihre Festplatte zerstört. Fahren Sie in diesem Fall NICHT mit der Installation fort, sondern schalten Sie die Systemeinheit ab.

Wenden Sie sich dann an die Wartung.

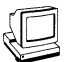

Ist die Platte in Ordnung, meldet das System folgende interne Arbeitsschritte:

Platte wird formatiert. BITTE WARTEN Spur xxxx yyyy Spuren formatiert, 0 Ersatzspuren aus 104 zugewiesen Etikett & Ladeprogramm eingerichtet \*\*\*\*\*\*\*\*\*\*\* In den folgenden Minuten wird ein Minimalsystem auf die Festplatte uebertragen.

Anschließend folgt die Bildschirmausgabe

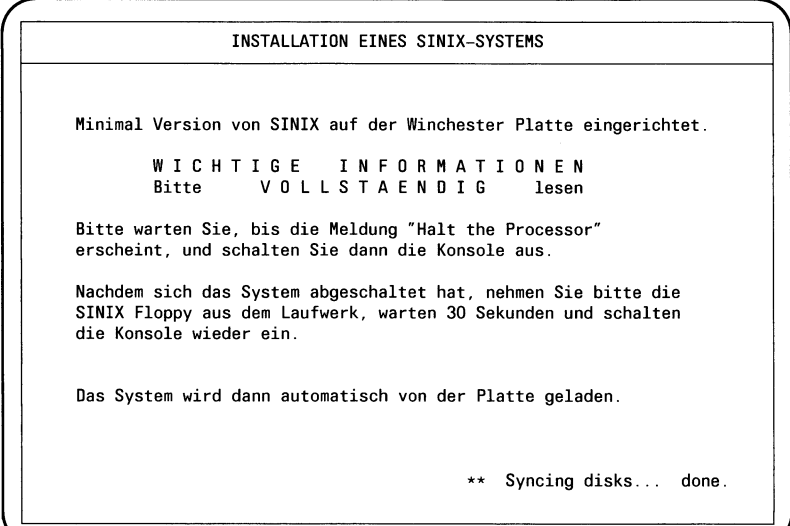

Halt the processor

*r*

### *Ergebnis*

**Sie haben nun ein Minimalsystem für das Einrichten des SINIX-Systems auf der Festplattte übertragen und sind bereit, mit der Installation fortzufahren.**

Warten Sie, bis die Meldung ''Halt the processor" ausgegeben  $\mathbb{F}$ wird. Schalten Sie mit dem Bedienschalter an der Konsole die Systemeinheit aus. Nehmen Sie die Diskette SINIXO aus dem Laufwerk. Warten Sie ca. 30 Sekunden und schalten Sie dann die Konsole wieder ein.

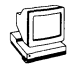

Der PC-MX2 führt nun wieder einen Selbsttest durch. Der positive Abschluß des Selbsttests wird mit Meldungen angezeigt:

*r* testend going to harddisk

*Hinweis*

Sollten die Meldungen des Selbsttests nicht ausgegeben werden, ist eine der im Kapitel 5 beschriebenen Fehlerursachen eingetreten (siehe Fehlersuche Kapitel 5).

#### **3.2.3 Installieren eines Basis-SINIX-Systems**

In diesem Arbeitsschritt übertragen Sie ein Einplatz-SINIX-System auf die Festplatte.

 $\sqrt{2}$ 

Halten Sie die Disketten SINIX1 bis SINIX7 für das Installieren eines Basis-SINIX-Systems bereit.

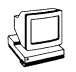

Die folgende Bedienerführung am Bildschirm werden Sie nun mehrmals sehen, jedesmal mit veränderten Eintragungen. Beim erstenmal sieht sie so aus:

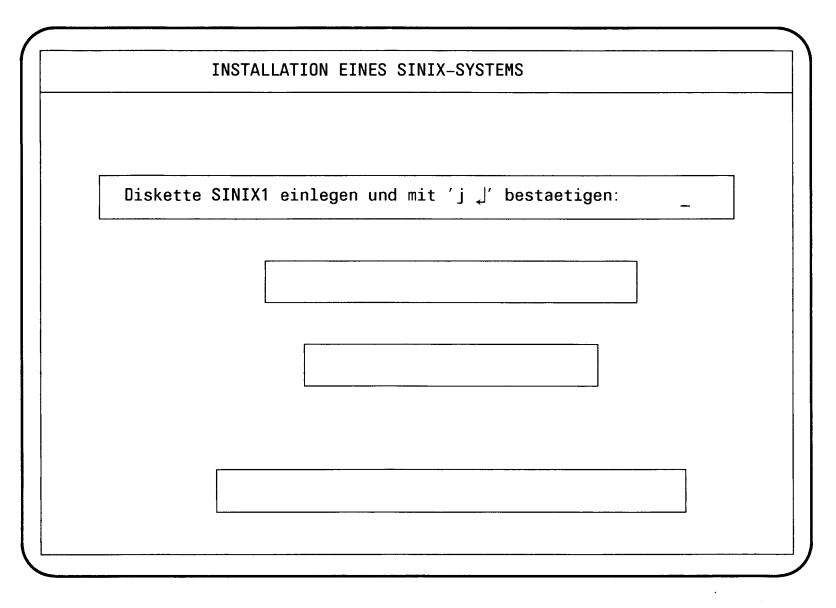

Legen Sie die Diskette SINIX1 ein, verriegeln Sie das Laufwerk  $\mathbb{R}$ und bestätigen Sie mit j und der Taste [J].

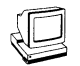

Die drei leeren Felder werden nacheinander beschrieben, wenn der Einlesevorgang gestartet bzw. beendet ist.

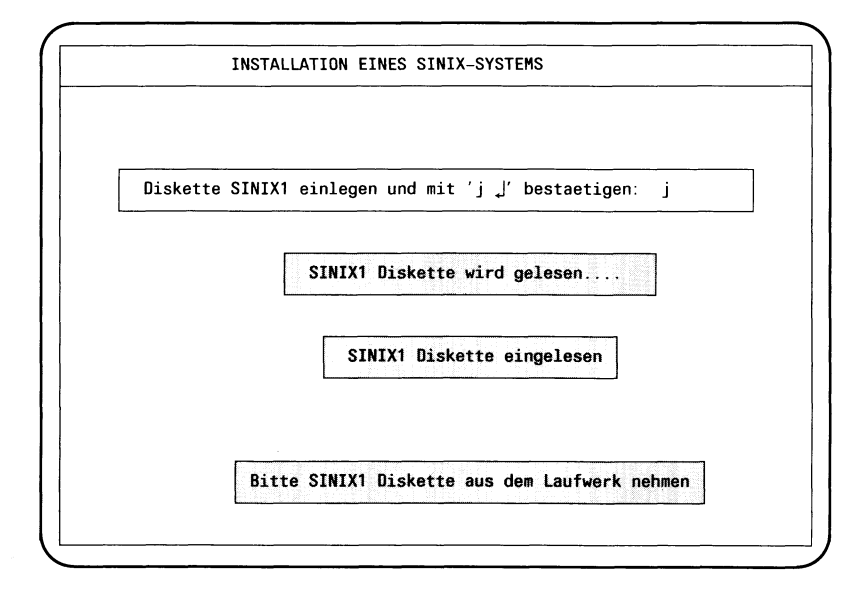

## **SINIX** installieren

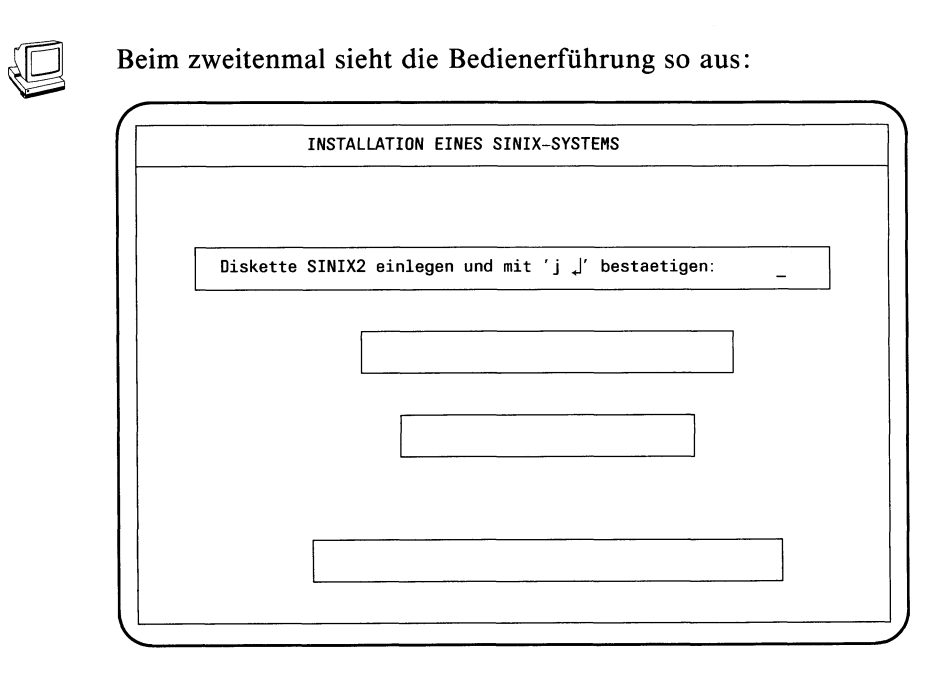

Nehmen Sie die Diskette SINIX1 aus dem Laufwerk. Legen Sie **I** die Diskette SINIX2 ein, verriegeln Sie das Laufwerk und bestätigen Sie mit j und der Taste  $\Box$ .

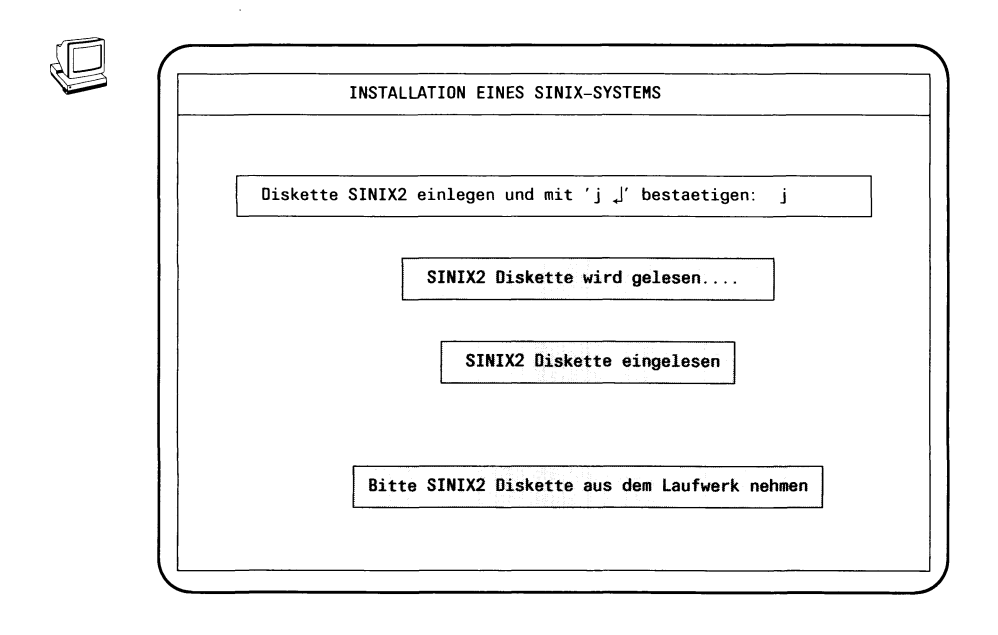

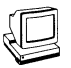

In der gleichen Weise erfolgt die Bedienerführung für die Disketten SINIX3, SINIX4 und SINIX5.

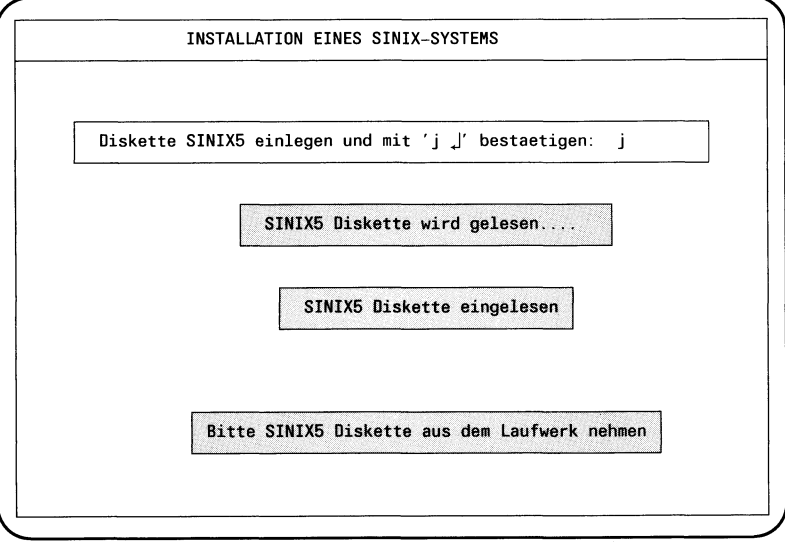

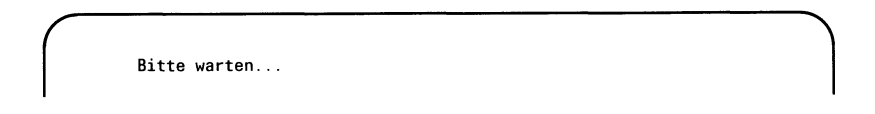

Nehmen Sie die Diskette SINIX5 aus dem Laufwerk. $\mathbb{F}$ 

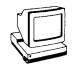

Nun fordert Sie das System auf, den Typ der Tastatur Ihrer Konsole einzugeben.

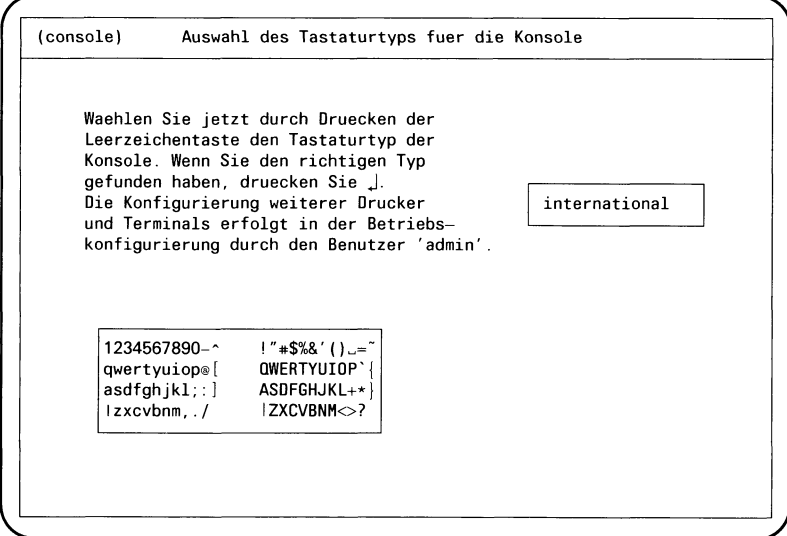

Nach jedem Drücken der Leertaste gibt das System im kleinen Feld rechts eine der folgenden Tastaturbezeichnungen aus:

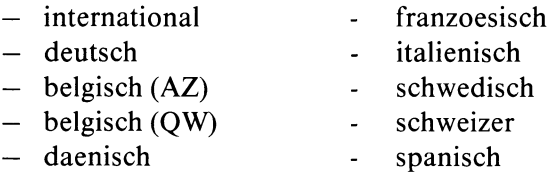

Gleichzeitig gibt das System im großen Feld links unten ein Abbild der jeweiligen Tastatur (ohne Umlaute) aus. Bitte vergleichen Sie Ihre Tastatur mit den Abbildern. Achten sie dabei besonders auf die Lage der Buchstaben Y und Z sowie der Sonderzeichen  $\lceil$ ,  $\lceil$ ,  $\rceil$  und  $\rceil$ .

 $\mathbb{R}$  Drücken Sie die Leertaste so oft bis das Abbild mit Ihrer Tastatur übereinstimmt. Ist das der Fall, drücken Sie die Taste [J].

## *Hinweis*

Bei deutschen Systemen werden nur die Tastaturtypen ''international" und ''deutsch" unterstützt. Eine andere Wahl kann zum Mißlingen der Installation führen.
### **SINIX** installieren

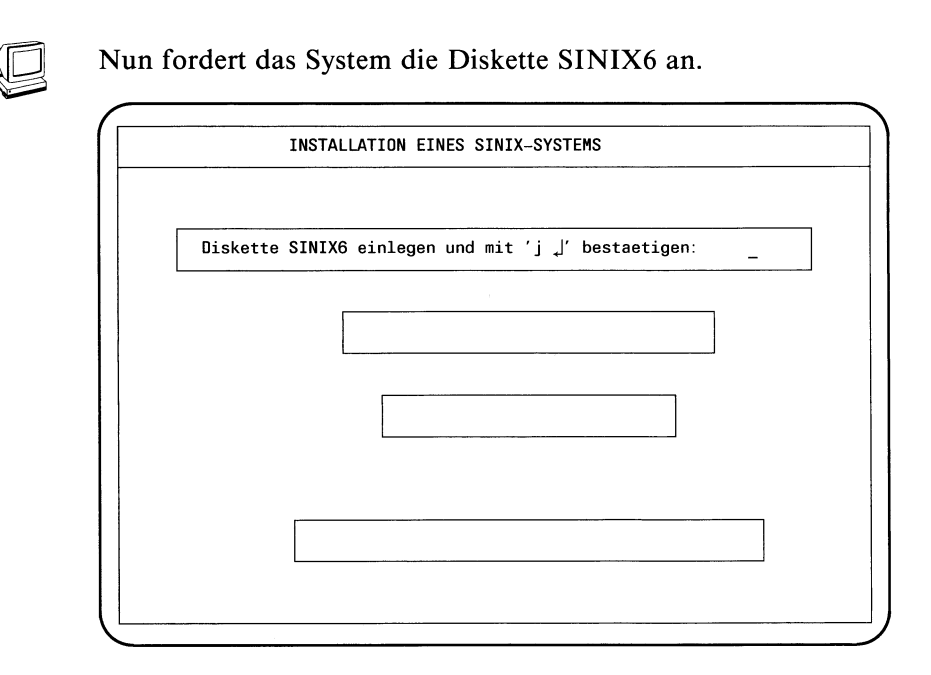

Legen Sie die Diskette SINIX6 ein, verriegeln Sie das Laufwerk  $\mathbb{F}$ und bestätigen Sie mit j und der Taste  $\Box$ .

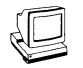

Die drei leeren Felder werden nacheinander beschrieben, wenn der Einlesevorgang gestartet bzw. beendet ist.

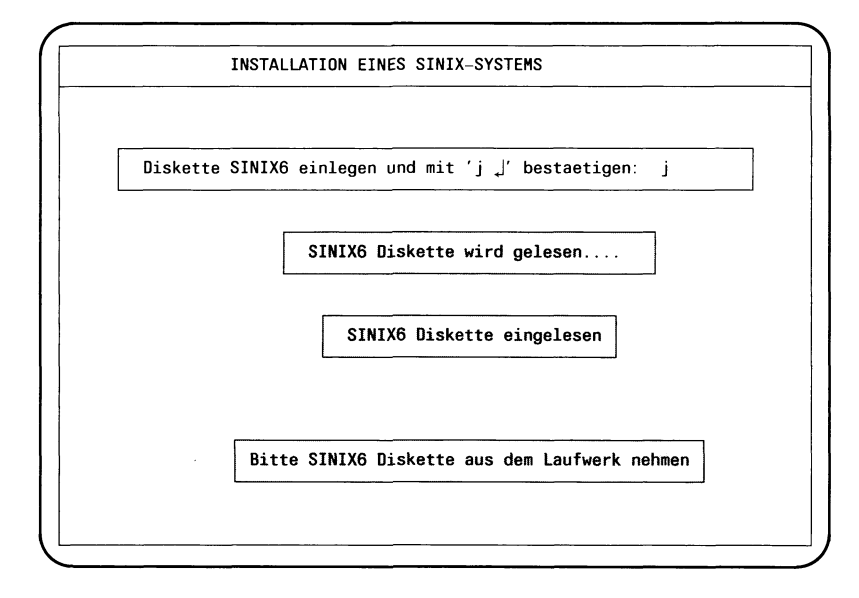

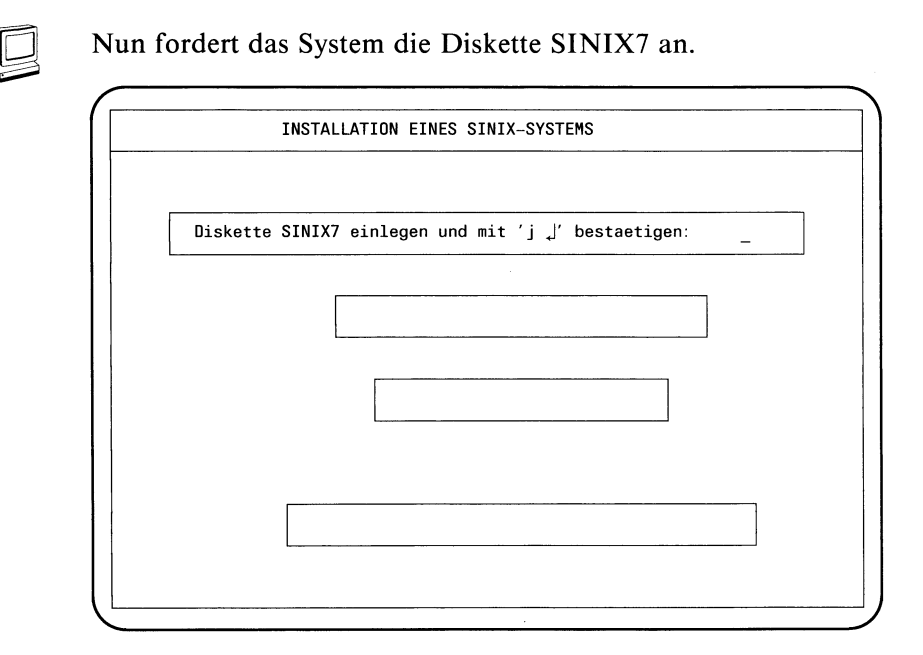

 $\mathbb{E}$ 

Nehmen Sie die Diskette SINIX6 aus dem Laufwerk. Legen Sie die Diskette SINIX7 ein, verriegeln Sie das Laufwerk und bestätigen Sie mit j und der Taste [J].

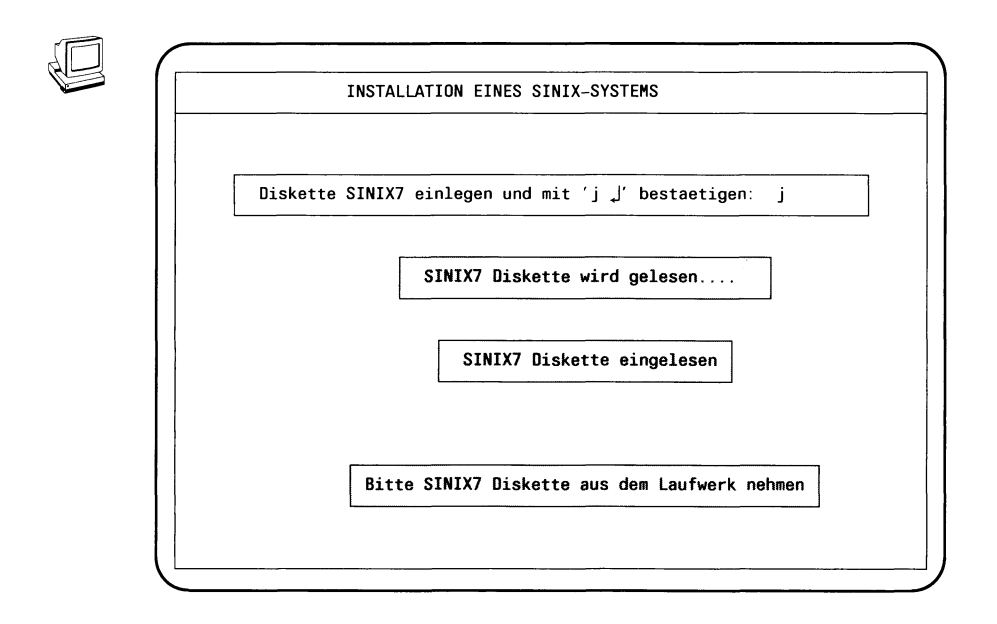

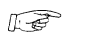

Nehmen Sie die Diskette SINIX7 aus dem Laufwerk.

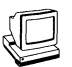

*r*

Am Bildschirm werden folgende Meldungen ausgegeben:

Einrichten des Menuesystems. Wenn Sie vor der Installation des neuen Grundsystems die RESTOR-Diskette (Sicherungsdiskette mit wichtigen Systemdateien) angelegt haben, muessen Sie sie jetzt einlesen. Soll diese Diskette jetzt eingelesen werden ? (j/n) >

Haben Sie eine RESTOR-Diskette erstellt, antworten Sie mit **j.** Setzen Sie Ihre Installation mit dem Einlesen der RESTOR-Diskette fort wie in Kapitel 3.2 beschrieben.

Mit der Antwort **n** setzen Sie Ihre Installation ohne Einlesen der RESTOR-Diskette fort.

Geben Sie als Antwort **n** ein und bestätigen Sie das Ende der  $\mathbb{R}$ Eingabe mit der Taste  $\Box$ .

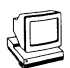

Am Bildschirm werden folgende Meldungen ausgegeben:

**Einrichten des Standard-Menuesystems** . . .

Neue Autorisierungsdatei wird generiert ... fertig. Menuesystem eingerichtet. Das Plattensystem ist fertig erzeugt. Es wird jetzt in den Multi-User-Mode gegangen. Viel Erfolg beim Arbeiten.

Danach erscheint der Eröffnungsbildschirm. Damit ist das Laden des SINIX-Betriebssystems von Diskette beendet.

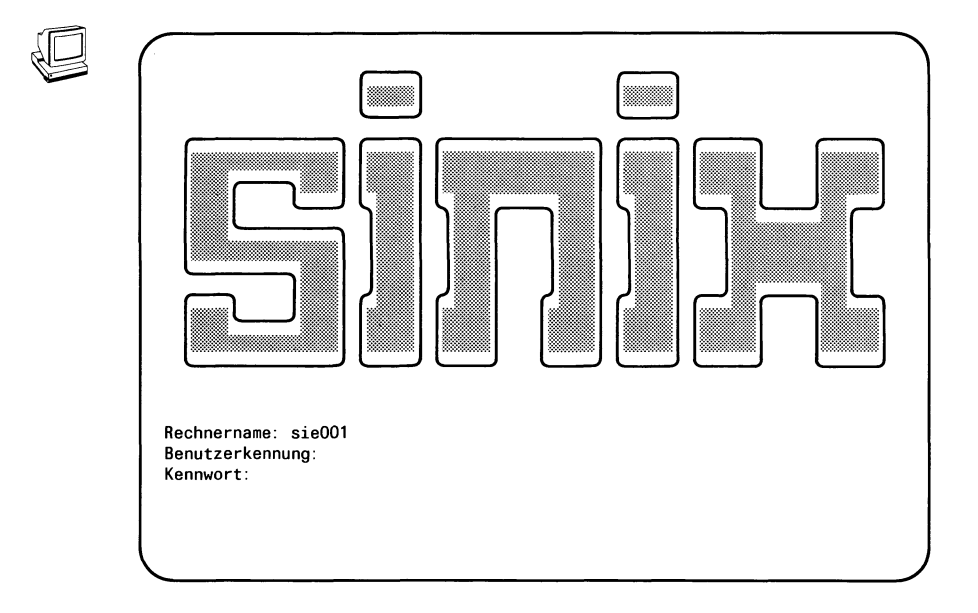

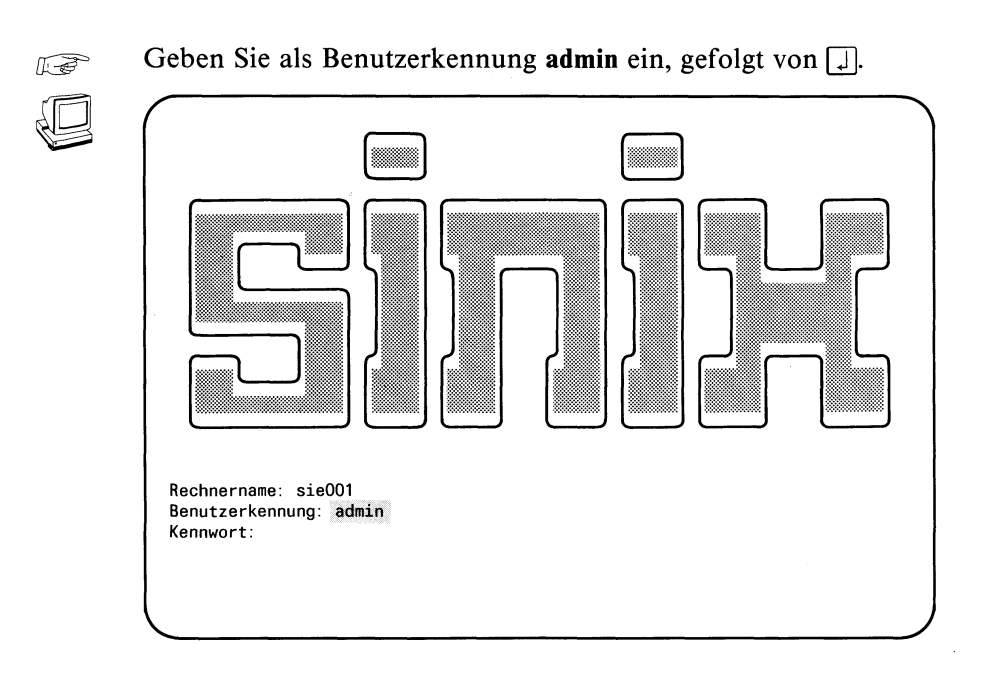

 $\mathbb{E}$ 

Geben Sie das Kennwort **siemens** (in Kleinbuchstaben) bzw. das von Ihnen vergebene ein.

Das Kennwort wird am Bildschirm **nicht** angezeigt. Drücken Sie die Taste [J].

*Hinweis*

Meldet SINIX ''Falsche Angaben.", dann haben Sie die Benutzerkennung oder das Kennwort falsch eingegeben. Geben Sie die Benutzerkennung und das Kennwort nochmals richtig ein.

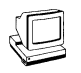

Am Bildschirm wird das Hauptmenü ausgegeben.

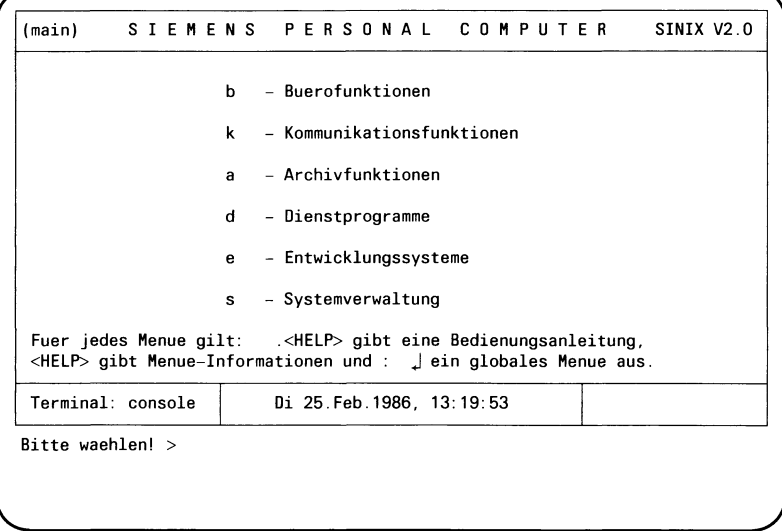

Das folgende Installieren des PC-MX2 führen Sie unter Menüführung durch. Was Sie beim Arbeiten mit Menüs beachten müssen, ist im folgenden kurz beschrieben (siehe auch SINIX Buch 2, Menüs [6]):

### **Aufbau eines Menüs**

In der ersten Zeile steht der Titel des Menüs. Danach folgen die Auswahlmöglichkeiten des Menüs, bestehend aus einem Kleinbuchstaben und einer Kurzbeschreibung (z.B. s - Systemverwaltung). Nach der letzten Menüzeile steht der Text "Bitte waehlen! >" gefolgt von der Schreibmarke.

### Menüauswahl

Eine Auswahl führen Sie durch, indem Sie den entsprechenden Buchstaben eingeben. Der Text Ihrer gewählten Funktion wird dadurch invers gezeigt.

Durch Drücken der Taste [1] senden Sie Ihre Eingabe an das SINIX-System.

#### **Menüauswahl löschen**

Sie müssen z.B. eine Auswahl löschen, wenn Sie vom aktuellen in ein anderes Menü verzweigen möchten.

Drücken Sie die Taste **DEL**. Die vorherige Auswahl wird gelöscht, d.h. der Text der Funktion wird nicht mehr invers gezeigt.

Drücken Sie dann z.B. die Taste [MENU], erhalten Sie das Menü am Bildschirm, das in der Reihenfolge vor dem aktuellen Menü liegt.

### **Menüauswahl ändern**

Wollen Sie eine getroffene Auswahl ändern, da Sie z.B. einen falschen Buchstaben eingegeben haben, so drücken Sie die Taste **DEL**. Die getroffene Auswahl wird gelöscht, d.h. der Text der Funktion wird nicht mehr invers angezeigt. Jetzt können Sie eine andere Funktion wählen.

### **Hilfsinformationen**

Ist ein Menü am Bildschirm abgebildet, können Sie Informationen über dieses Menü abrufen. Drücken Sie die Taste [HELP]. Einige Hilfsinformationen erstrecken sich über mehrere Bildschirmausgaben. Sie erhalten den vorhergehenden bzw. folgenden Bildschirm, wenn Sie ein Minus- bzw. Pluszeichen eingeben und die Taste [j] drücken. Wollen Sie vom Bildschirm mit den Hilfsinformationen wieder zurück in das Menü verzweigen, so drücken Sie die Tasten DEL und MENU.

### **Bildschirmausgabe nach der Menüauswahl**

Nachdem Sie im Menü gewählt haben, kann SINIX wie folgt reagieren:

- 1. Sie erhalten einen Text am Bildschirm, der Sie informiert, ob die gewählte Funktion korrekt ausgeführt wurde oder ob eine Fehlersituation die Ausführung verhindert hat.
- 2. Sie erhalten eine Frage am Bildschirm, die Sie beantworten, indem Sie z.B. "j" (für Ja) oder "n" (für Nein) eingeben.
- 3. Sie erhalten ein weiteres Menü, wenn die ausgewählte Funktion ihrerseits aus mehreren Unterfunktionen besteht.
- 4. Sie erhalten ein Formular oder eine Auswahlliste am Bildschirm, wenn weitere Eingaben von Ihnen notwendig sind, damit SINIX die Funktion ausführen kann.

#### Geben Sie s ein. Drücken Sie die Taste [1].  $\widehat{L\otimes S}$

# Folgendes Menü wird ausgegeben:

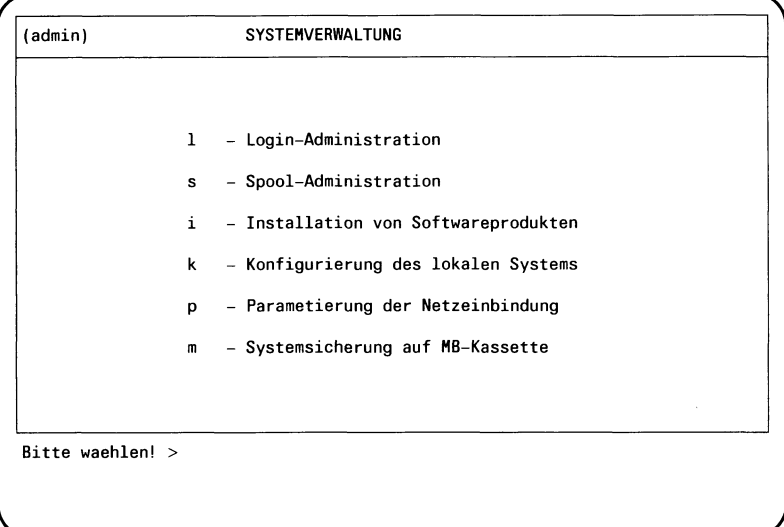

# 3.3 Peripherie und PC-MX2 System konfigurieren

In diesem Arbeitsschritt konfigurieren Sie Ihre Datensichtstationen und Drucker. Sie führen diese Konfigurierung durch unter dem Menü "Konfigurierung des lokalen Systems", einem Folgemenü des Menüs "Systemverwaltung".

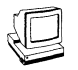

Folgendes Menü wird ausgegeben:

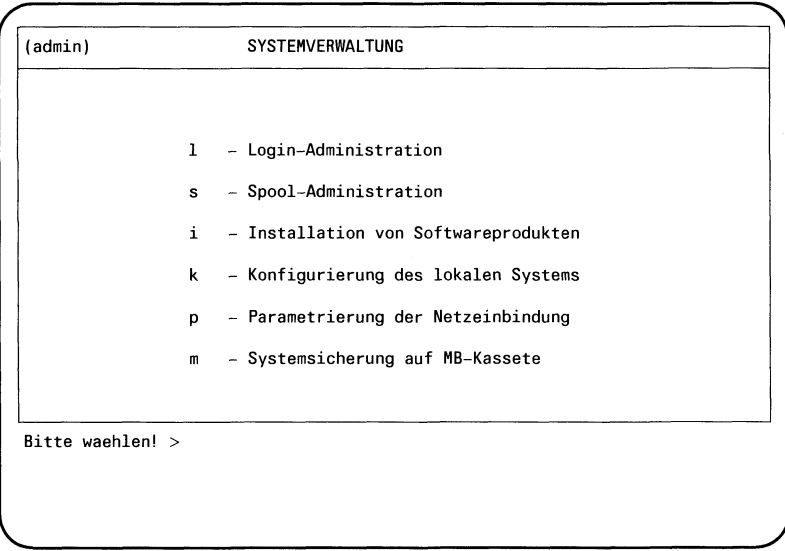

 $\mathbb{R}$ 

Geben Sie k ein. Drücken Sie die Taste [1].

# Darauf erhalten Sie folgendes Menü:

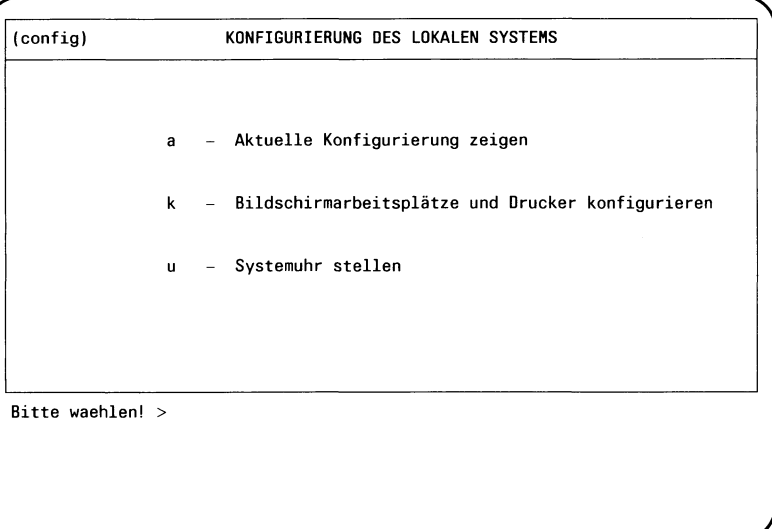

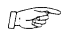

Geben Sie k ein. Drücken Sie die Taste [J].

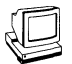

Folgender Bildschirm wird ausgegeben:

(msanswer) INFORMATION ZUR LOKALEN KONFIGURATION Wenn Sie jetzt die Rekonfigurierung beginnen, wird die Druckerverwaltung deaktiviert und alte Druckaufträge werden gelöscht. Wollen sie mit der Rekonfigurierung fortfahren? (j/n) j Hilfe: Schreibmarke auf Feldanfang bewegen und die HELP-Taste drücken

Drücken sie die Leertaste bis j erscheint, dann [J].  $\mathbb{F}$ 

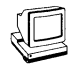

Folgende Rückansicht der Systemeinheit wird auf dem Bildschirm ausgegeben:

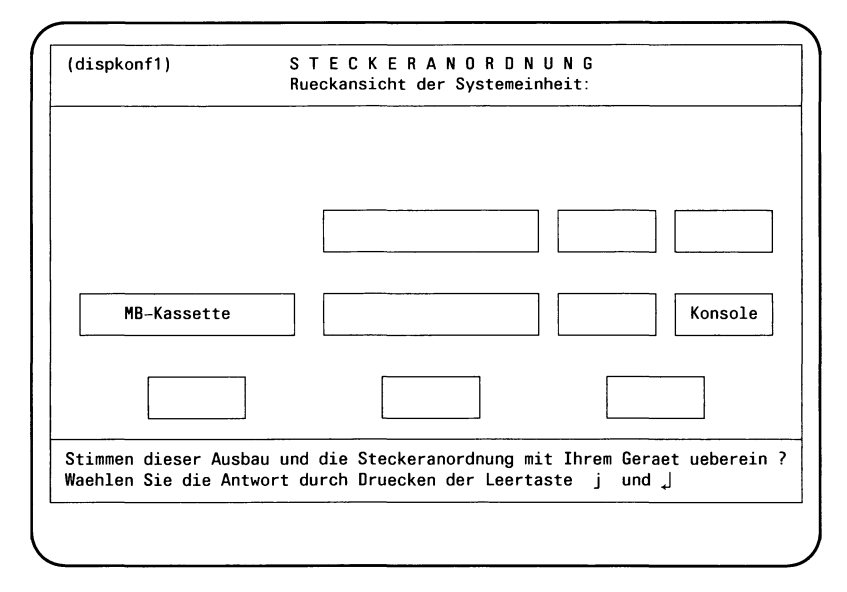

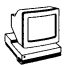

Drei weitere Rückansichten werden am Bildschirm ausgegeben, wenn Sie jeweils mit der Leertaste die Antwort n wählen, und die Taste [j] drücken.

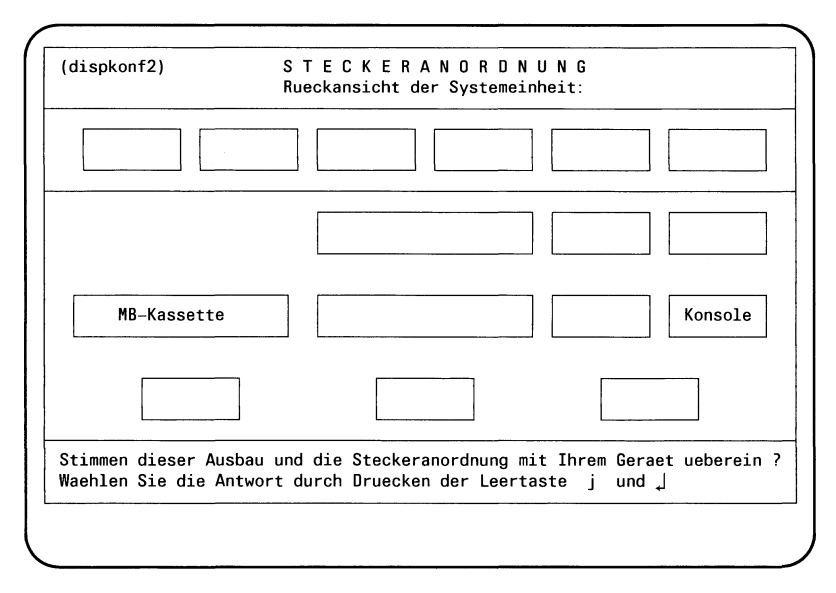

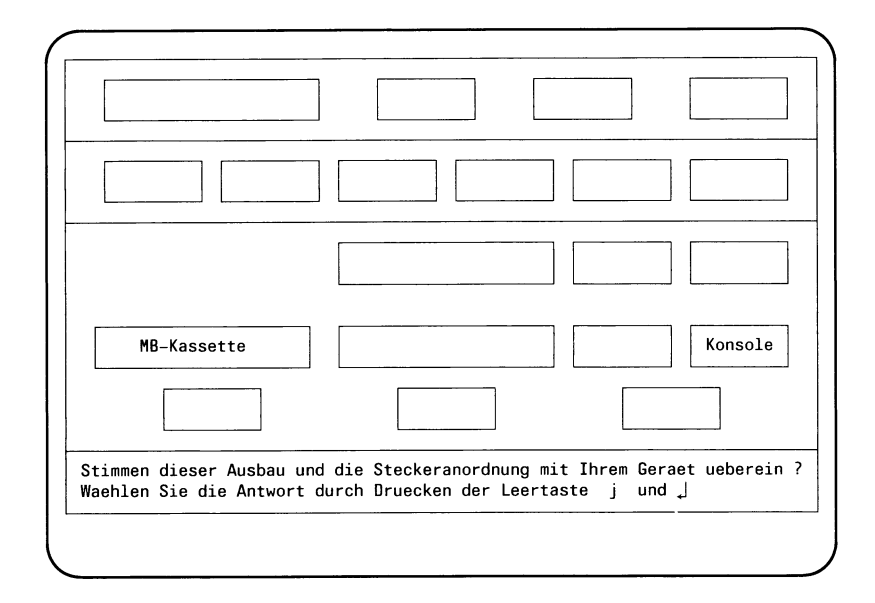

 $\overline{\phantom{a}}$ 

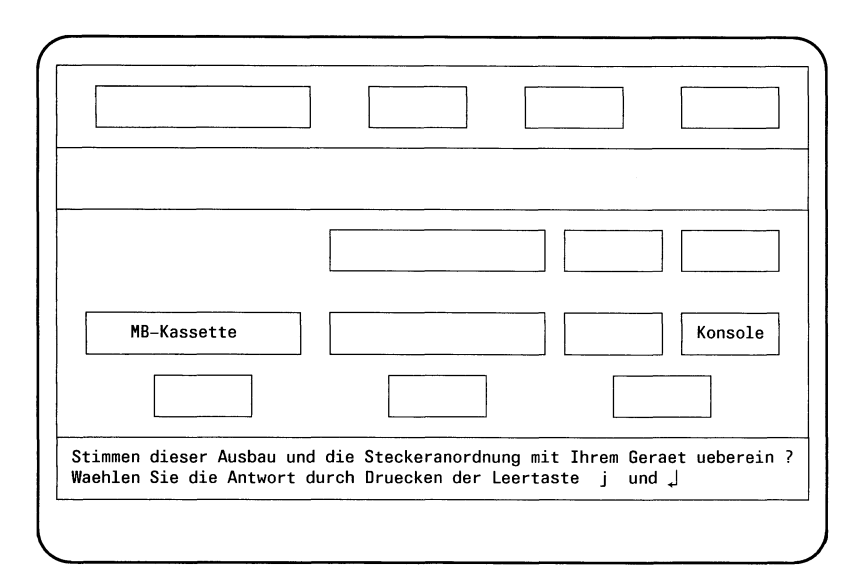

 $\mathbb{E}$ 

Wird die zu Ihrer Konfiguration passende Steckeranordnung ausgegeben, wählen Sie mit der Leertaste die Antwort j und drücken Sie die Taste  $\Box$ .

### **Hinweis**

Bedingt durch das breite Spektrum der möglichen Netzeinbindungen kann es vorkommen, daß Ihre Rückwand von den hier abgebildeten abweicht (z.B. bei zusätzlichen Netz-baugruppen). Wenden Sie sich bitte in diesem Fall an den Kundendienst, der Ihnen bei der weiteren Installation gerne behilflich ist.

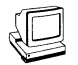

Danach fordert Sie das System auf, die gewünschten AFP-Anschlüsse zu konfigurieren.

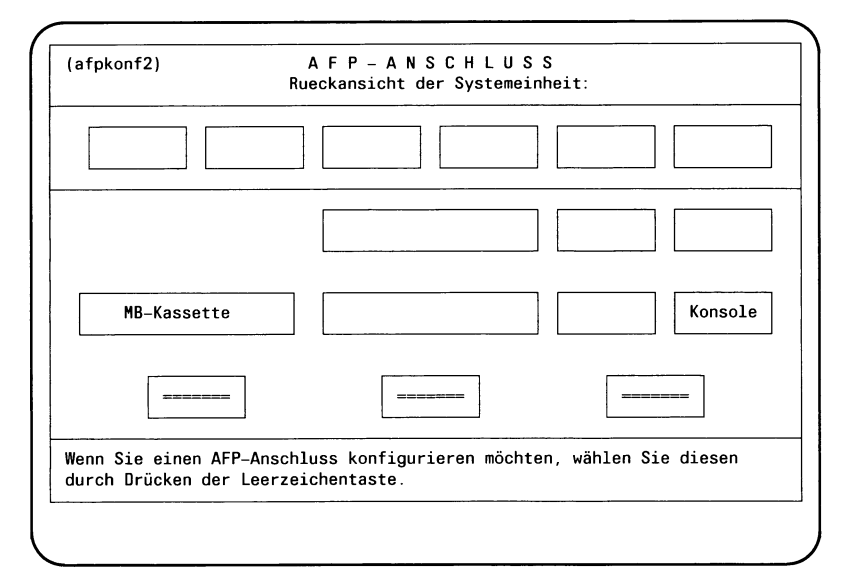

Haben Sie eine AFP-Anschluß konfiguriert, folgen die Bildschirme zur Auswahl der Gerätetypen am AFP-Anschluß.

Wollen Sie keinen AFP-Anschluss konfigurieren, drücken Sie einfach  $\Box$ .

Anschließend fordert Sie das System auf, die Gerätetypen entsprechend Ihrer gewählten Steckeranordnung auszuwählen.

### *Hinweis*

Im folgenden ist nur eine der möglichen Serien von Bildschirmen beschrieben. Haben Sie eine andere Rückwand gewählt, verfahren Sie bitte analog.

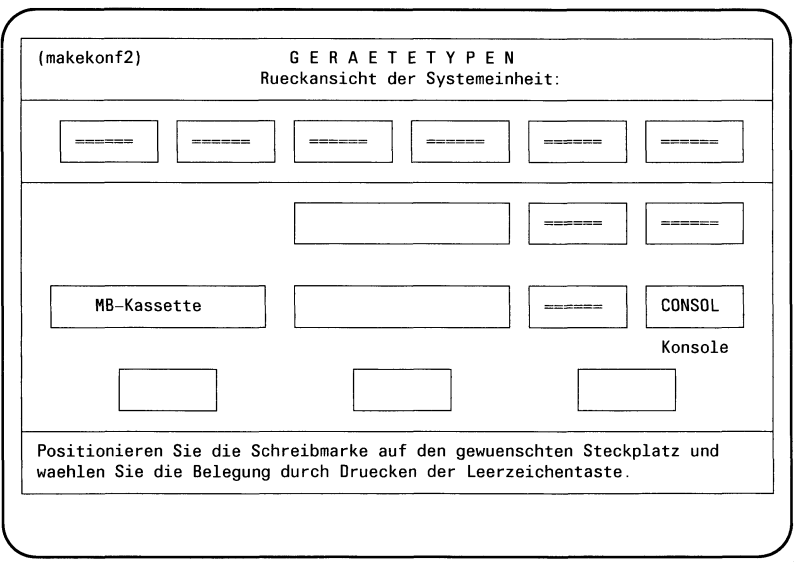

 $\mathbb{R}$ 

Positionieren Sie die Schreibmarke auf den gewünschten Steckplatz.

Drücken Sie die Leertaste und wählen Sie eine der folgenden Möglichkeiten:

- TERMIN Der Steckplatz ist für eine Datensichtstation vorgesehen
- PRINTR Der Steckplatz ist für einen Drucker vorgesehen
- $=$  =  $=$  =  $=$  Der Steckplatz bleibt frei.

Der Steckplatz CONSOL ist für die Konsole vergeben und kann nicht verändert werden.

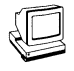

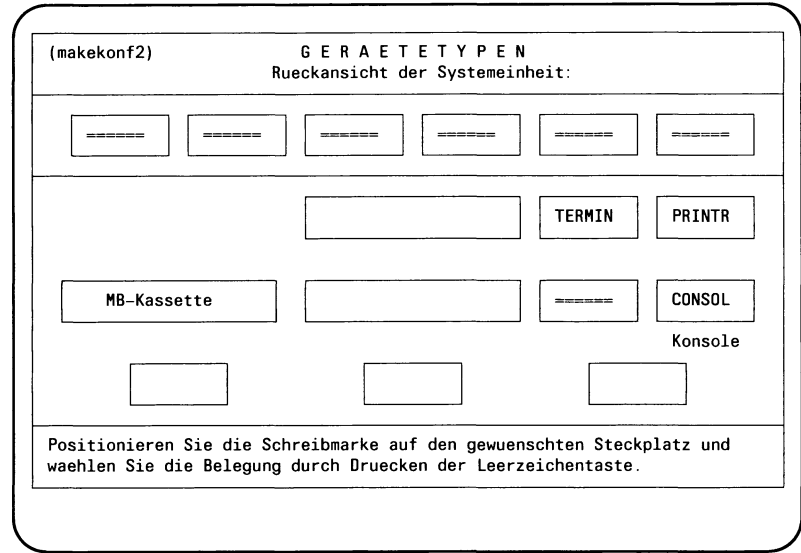

Drücken Sie die Taste [J].

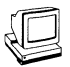

Anschließend fordert Sie das System auf, die Tastatur- und Drukkertypen entsprechend Ihrer gewählten Steckeranordnung zu bestimmen.

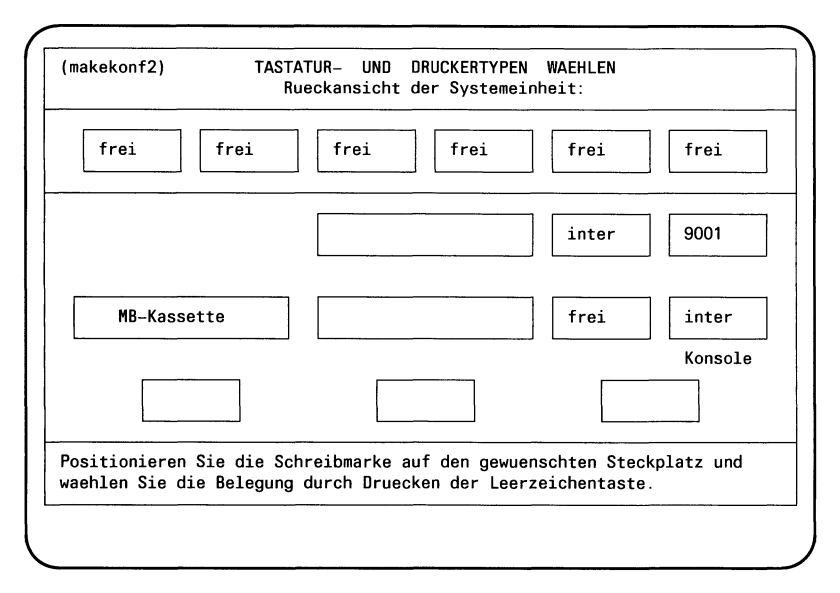

Positionieren Sie die Schreibmarke auf den gewünschten Steck- $\mathbb{E}$ platz. Drücken Sie die Leertaste und wählen Sie je Typ eine der folgenden Möglichkeiten:

Tastaturtypen der Datensichtstationen

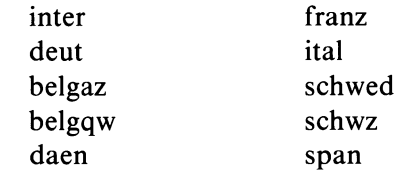

#### *Hinweis*

Nationale Tastaturen außer ''deutsch" werden nicht unterstützt.

Druckertypen

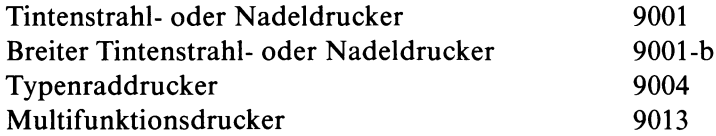

Drücken Sie die Taste [J].

SINIX V2.1A Betriebsanleitung PC-MX2, U2606-J-Z96-2

*r*

*r*

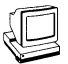

Es werden nun einige Bildschirme ausgegeben, die Hilfsinformation zur aktuellen Konfiguration geben.

(vgl. SINIX Buch2, Kapitel ''Systemverwalter", Konfigurierung des lokalen Systems). Zum Abschluss erfolgt die Frage:

Soll diese Konfigurierung in Kraft treten? (j/n)

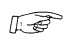

*l*jggfs Drücken Sie **j** und Q]-

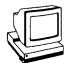

Es erscheint die neue Konfiguration und die Meldung:

Die neue Konfiguration ist nun in Kraft.

Damit ist die Konfigurierung des lokalen Systems abgeschlossen.

# **3.4 RESTOR-Disektte - Sichern von SINIX-Systemdateien**

### **RESTOR-Diskette erstellen**

Eine RESTOR-Diskette müssen Sie erzeugen, wenn Sie z.B. eine neue SINIX-Betriebssystem-Version installieren wollen.

Es werden u.a. gerettet:

- Benutzerkennungen und ihre Eigenschaften, jedoch **keine** Daten.
- Parameter für die Datenfernübertragung, falls installiert.

Vor dem Erzeugen einer RESTOR-Diskette müssen Sie beachten:

- Alle Benutzer müssen Ihre wichtigen Datenbereiche gerettet haben.
- Alle von Benutzern gestarteten Prozesse müssen beendet sein.
- Alle Benutzer müssen das System verlassen haben (logout).

Für das Erzeugen einer RESTOR-Diskette benötigen Sie die Diskette SINIX1 und eine leere Diskette. Halten Sie beide Disketten bereit.

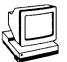

 $\mathbb{R}$ 

Sie haben nach dem Einlesen der Diskette SINIX0 den Begrü-Bungsbildschirm INSTALLATION EINES SINIX-SYSTEMS erhalten.

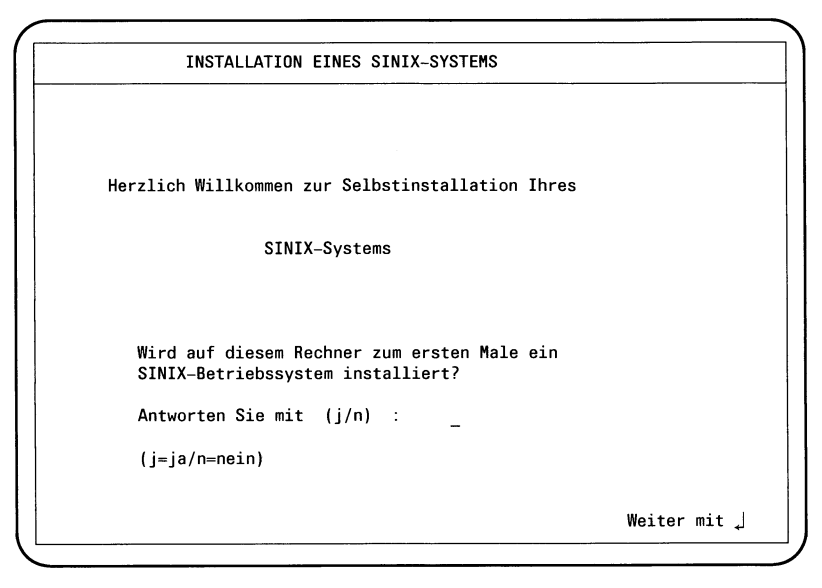

Wählen Sie die Antwort n und drücken Sie die Taste [J].

Anschließend folgt die Bildschirmausgabe:

```
HINWEISE ZUR SICHERUNG
Sie haben die Moeglichkeit, wichtige Systemdateien
auf einer Diskette zu retten.
Haben Sie Ihre Systemdateien schon gerettet (j/n)?
                                                     Weiter mit \downarrow
```
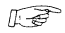

Wählen Sie die Antwort n und drücken Sie die Taste [J].

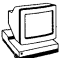

Anschließend folgt die Bildschirmausgabe:

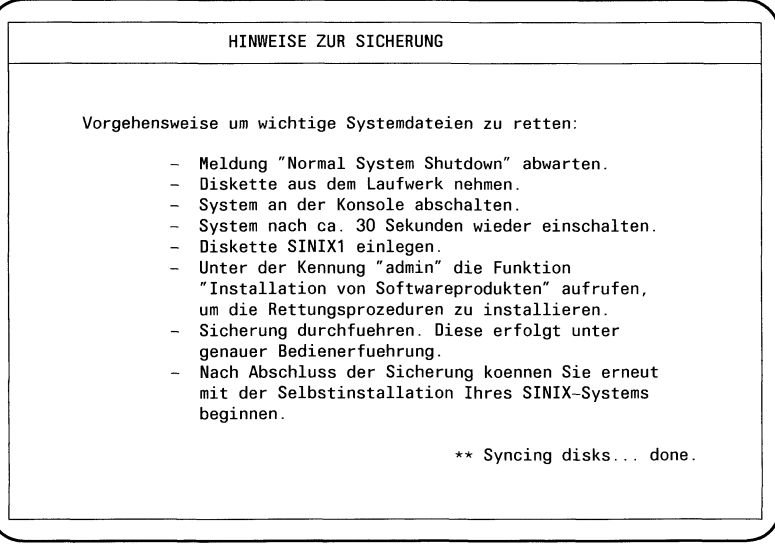

*r* " \ Halt the processor

 $\mathbb{R}$ 

Warten Sie, bis die Meldung Halt the processor ausgegeben wird. Nehmen Sie die Diskette SINIXO aus dem Laufwerk.

Schalten Sie mit dem Bedienschalter an der Konsole die Systemeinheit aus.

Warten Sie ca. 30 Sekunden und schalten Sie die Systemeinheit wieder ein.

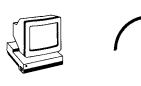

testend

#### *Hinweis*

Sollten die Meldungen des Selbsttests nicht ausgegeben werden, ist eine der im Kapitel 5 beschriebenen Fehlerursachen eingetreten (siehe Fehlersuche Kapitel 5).

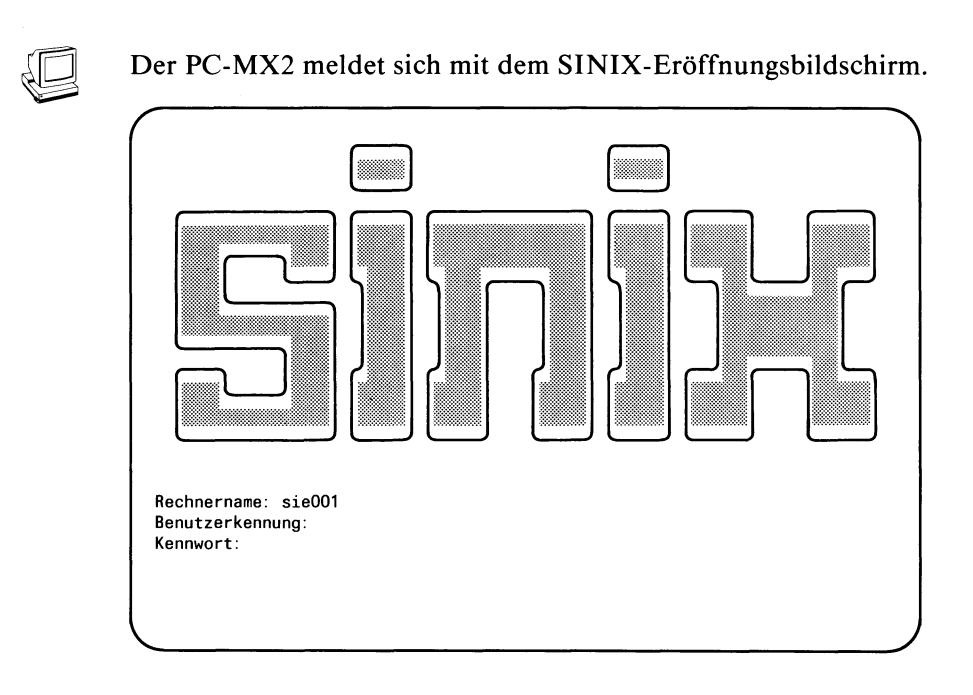

 $E^*$ 

Geben Sie als Benutzerkennung admin ein. Drücken Sie die Taste [J].

### **SINIX** installieren

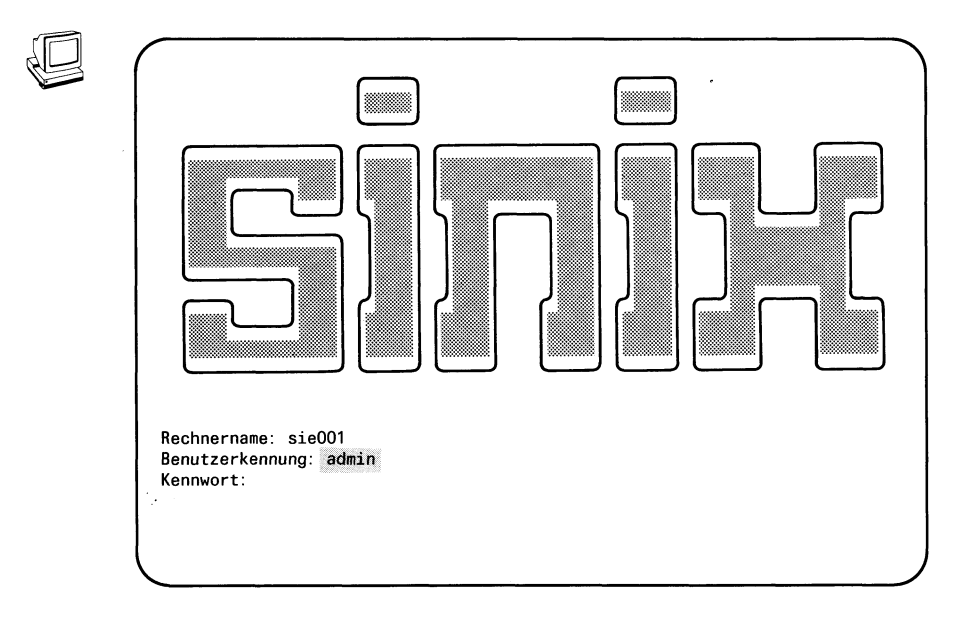

 $\mathbb{R}$ 

Geben Sie das Kennwort **siemens** (in Kleinbuchstaben) bzw. das von Ihnen vergebene ein. Das Kennwort wird am Bildschirm **nicht** angezeigt. Drücken Sie die Taste [J].

*Hinweis*

Meldet SINIX ''Falsche Angaben", dann haben Sie die Benutzerkennung oder das Kennwort falsch eingegeben. Geben Sie die Benutzerkennung und das Kennwort nochmals richtig ein.

Was Sie beim Arbeiten mit Menüs beachten müssen, finden Sie im Kapitel 3.2.3 beschrieben.

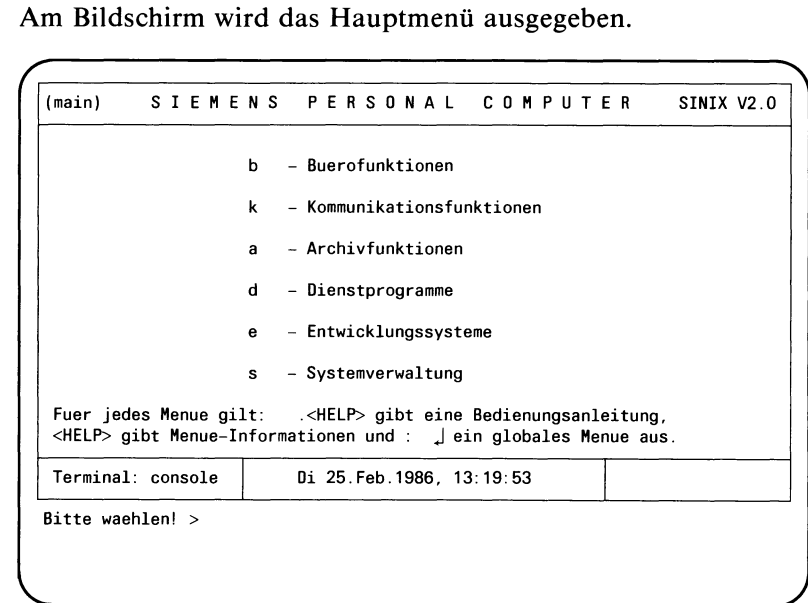

Geben Sie s ein. **I** Drücken Sie die Taste [1].

# **SINIX** installieren

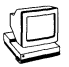

# Folgendes Menue wird ausgegeben:

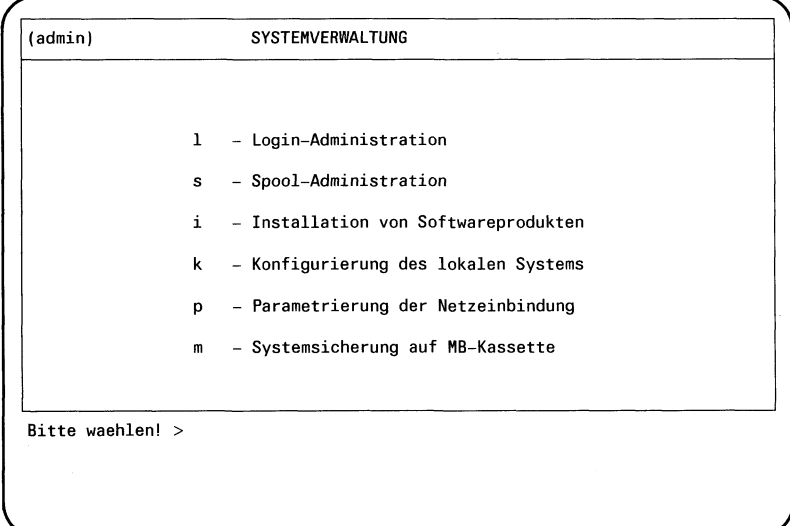

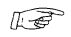

Geben Sie i ein. Drücken Sie die Taste [1].

A

Anschließend folgt die Bildschirmausgabe:

Installationsprozedur Bitte die erste Diskette des zu installierenden Softwareproduktes in das Laufwerk einlegen Soll die Installation jetzt beginnen? (j/n)  $\rightarrow \Box$ 

Mit der Antwort n wird die Funktion abgebrochen. Mit der Antwort j beginnen Sie die Installation.

Legen Sie zuerst die Diskette SINIX1 in das Laufwerk. Bestätigen Sie mit j und der Taste  $\Box$ .

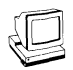

 $\mathbb{E}$ 

Das Einlesen und Ausführen der Installationsanweisungen wird mit folgenden Meldungen protokolliert:

Installationsprozedur Bitte die erste Diskette des zu installierenden Softwareproduktes in das Laufwerk einlegen Soll die Installation jetzt beginnen? (j/n)  $\rightarrow$  j Einlesen der Installationsanweisungen ... Ausführung der Installationsanweisungen:

### **SINIX** installieren

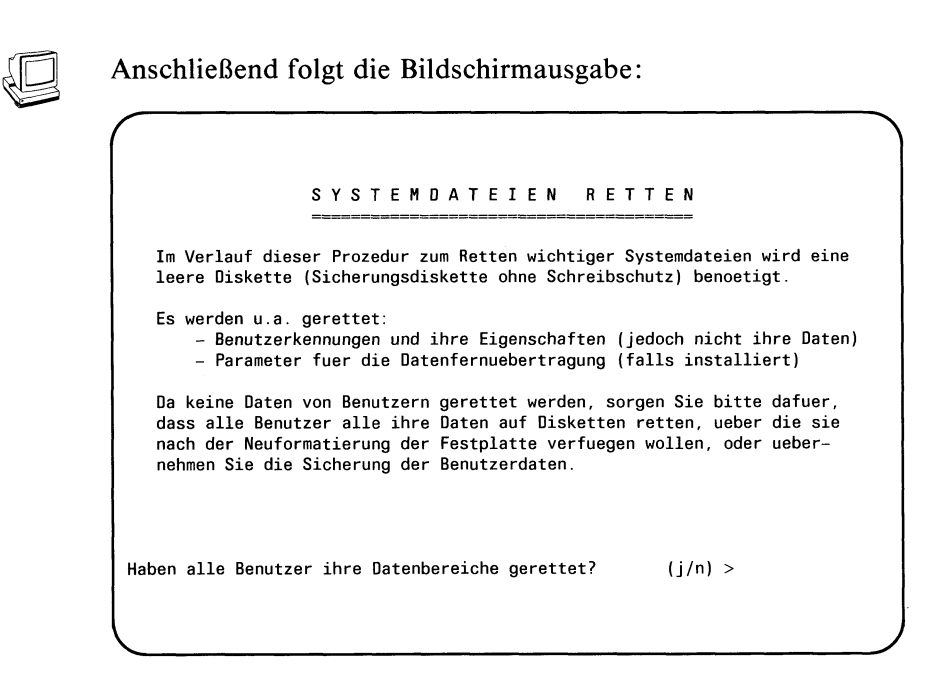

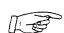

Geben Sie j ein und drücken Sie die Taste [J].

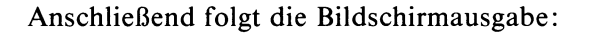

#### SYSTEMDATEIEN RETTEN

Im Verlauf dieser Prozedur zum Retten wichtiger Systemdateien wird eine leere Diskette (Sicherungsdiskette ohne Schreibschutz) benoetigt.

Es werden u.a gerettet:

- Benutzerkennungen und ihre Eigenschaften (jedoch nicht ihre Daten) - Parameter fuer die Datenfernuebertragung (falls installiert)

Da keine Daten von Benutzern gerettet werden, sorgen Sie bitte dafuer, dass alle Benutzer alle ihre Daten auf Diskette retten, ueber die sie nach der Neuformatierung der Festplatte verfuegen wollen, oder uebernehmen Sie die Sicherung der Benutzerdaten.

V. *J*

```
Haben alle Benutzer ihre Datenbereiche gerettet? (j/n) > j
Sind alle von Benutzern gestarteten Prozesse beendet? (j/n) >
Haben alle Benutzer das System verlassen (logout)? (j/n) >
```
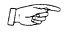

*[j]* Beantworten Sie auch die weiteren zwei Fragen mit j.

### **SINIX** installieren

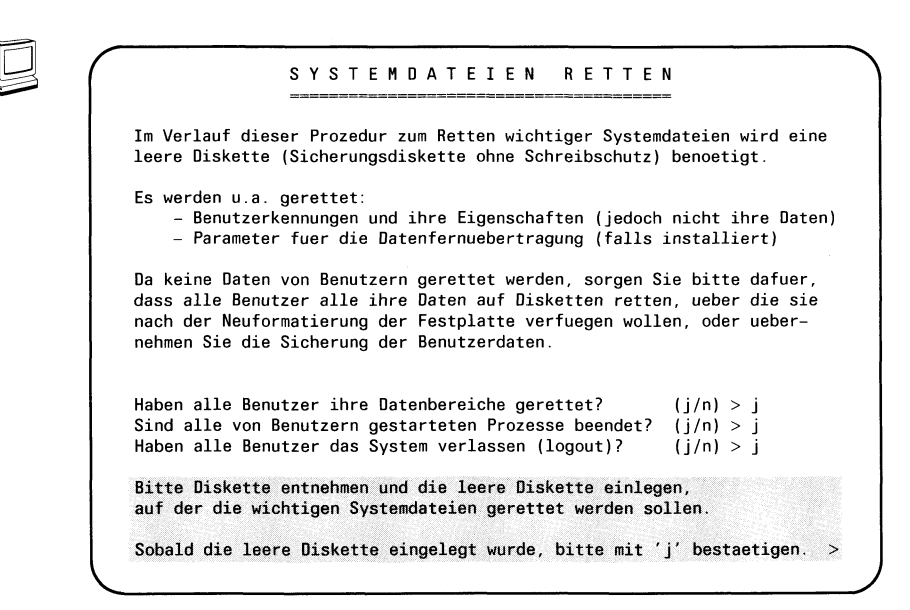

 $E \rightarrow$ 

Nehmen Sie die Diskette SINIX1 aus dem Laufwerk. Legen Sie ein leere Diskette ohne Schreibschutz ein. Geben Sie j ein und drücken Sie die Taste [1].

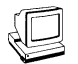

Ihre RESTOR-Diskette wird formatiert. Anschließend werden Ihre Systemdateien gesichert.

*f*<br>Im Verlauf dieser Prozedur zum Retten wichtiger Systemdateien wird eine leere Diskette (Sicherungsdiskette ohne Schreibschutz) benoetigt. Es werden u.a. gerettet: - Benutzerkennungen und ihre Eigenschaften (jedoch nicht ihre Daten) - Parameter fuer die Datenfernuebertragung (falls installiert) Da keine Daten von Benutzern gerettet werden, sorgen Sie bitte dafuer, dass alle Benutzer alle ihre Daten auf Disketten retten, ueber die sie nach der Neuformatierung der Festplatte verfuegen wollen, oder uebernehmen Sie die Sicherung der Benutzerdaten. Haben alle Benutzer ihre Datenbereiche gerettet?  $(j/n) > j$ Sind alle von Benutzern gestarteten Prozesse beendet? ( $j/n$ ) >  $j$ Haben alle Benutzer das System verlassen (logout)? (j/n) > j Bitte Diskette entnehmen und die leere Diskette einlegen, auf der die wichtigen Systemdateien gerettet werden sollen. Sobald die leere Diskette eingelegt wurde, bitte mit 'j' bestaetigen. > j

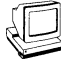

*r* RESTORE-Diskette w ird neu fo r m a t ie r t...

V \_\_\_\_\_\_\_\_\_\_\_\_\_\_\_\_\_\_\_\_\_\_\_\_\_\_\_\_\_\_\_\_\_\_\_\_\_\_\_\_\_\_\_\_\_\_\_\_\_\_\_\_\_\_ /

Retten der Systemdateien... Ueberpruefen der RESTORE-Diskette...
**—**

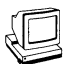

Anschließend folgt die Bildschirmausgabe:

WICHTIGER HINWEIS

Die Prozedur zum Sichern wichtiger Systemdateien wurde erfolgreich beendet. Bitte machen Sie jetzt keine Aenderungen im System! Beginnen Sie mit der Installation des neuen Grundsystems wie folgt: 1) Nehmen Sie die RESTORE-Diskette aus dem Laufwerk (sie wird zum gegebenen Zeitpunkt angefordert) 2) Diskette SINIXO einlegen 3) System mit dem Schalter an der Konsole abschalten 4) Schalten Sie ca. 30 Sekunden nachdem sich die Anlage abgeschaltet hat, diese an der Konsole wieder ein. V *J*

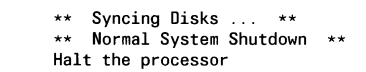

 $\mathbb{F}$ 

Nehmen Sie die RESTOR-Diskette aus dem Laufwerk.

Schalten Sie mit dem Bedienschalter an der Konsole die Systemeinheit aus.

Legen Sie die Diskette SINIXO in das Laufwerk.

Warten Sie ca. 30 Sekunden und schalten Sie die Systemeinheit wieder ein.

Beginnen Sie dann Ihre Installation wieder wie in Kapitel 3.2 beschrieben.

#### *Hinweis*

Im Laufe dieser Installation werden Sie aufgefordert, die von Ihnen erstellte RESTOR-Diskette einzulegen (siehe dazu Kapitel 3.4).

#### **RESTOR-Diskette einiesen**

Wollen Sie ein neues SINIX-Betriebssystem installieren, können Sie dazu eine von Ihnen erstellte RESTOR-Diskette (Sicherungsdiskette) einiesen.

Nachdem die Diskette SINIX7 eingelesen wurde, werden am Bildschirm folgende Meldungen ausgegeben:

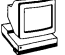

**Einrichten des Menuesystems...** Wenn Sie vor der Installation des neuen Grundsystems die RESTOR-Diskette (Sicherungsdiskette mit wichtigen Systemdateien) angelegt haben, muessen Sie sie jetzt einlesen. Soll diese Diskette jetzt eingelesen werden ? (j/n) >  $\rfloor$ 

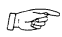

Haben Sie eine RESTOR-Diskette erstellt, geben Sie als Antwort j ein und bestätigen Sie das Ende der Eingabe mit der Taste [J].

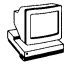

*Ritte die RESTOR-Diskette in das Laufwerk legen und mit 'j' bestaetigen.* Jede andere Taste unterdrueckt das Einlesen der RESTOR-Diskette und es wird ein Standardmenue eingerichtet.  $>$   $\perp$ 

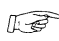

ßrjp Geben Sie **j** ein. Drücken Sie die Taste  $\Box$ .

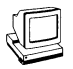

Am Bildschirm werden folgende Meldungen zum RESTOR-Lauf ausgegeben:

```
Einlesen der RESTOR-Anweisungen...
Die geretteten Systemdateien werden jetzt eingelesen.
Wiedereinlesen der geretteten Systemdateien...
Bitte Diskette aus dem Laufwerk nehmen.
Rekonstruktion der Kennwortdatei..
Wiedereinrichten der Benutzerbereiche...
Restore erfolgreich abgeschlossen.
Menuesystem eingerichtet.
```
 $\mathbb{R}$ 

Nehmen Sie die Diskette aus dem Laufwerk. Kennzeichnen Sie diese Diskette mit einem Etikett als RESTOR-Diskette. Setzen Sie Ihre Installation fort mit der Konfigurierung ihrer Peripherie (siehe Kapitel 3.3).

### **3.5 Laden von zusätzlicher Software**

Zusätzliche Software erhalten Sie auf einer oder mehreren Disketten geliefert. Um mit der zusätzlichen Software arbeiten zu können, müssen Sie diese in den Speicher Ihres PC-MX2 laden.

Das folgende Kapitel beschreibt das Laden von zusätzlicher Anwendersoftware.

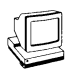

Der PC-MX2 meldet sich mit dem SINIX-Eröffnungsbildschirm.

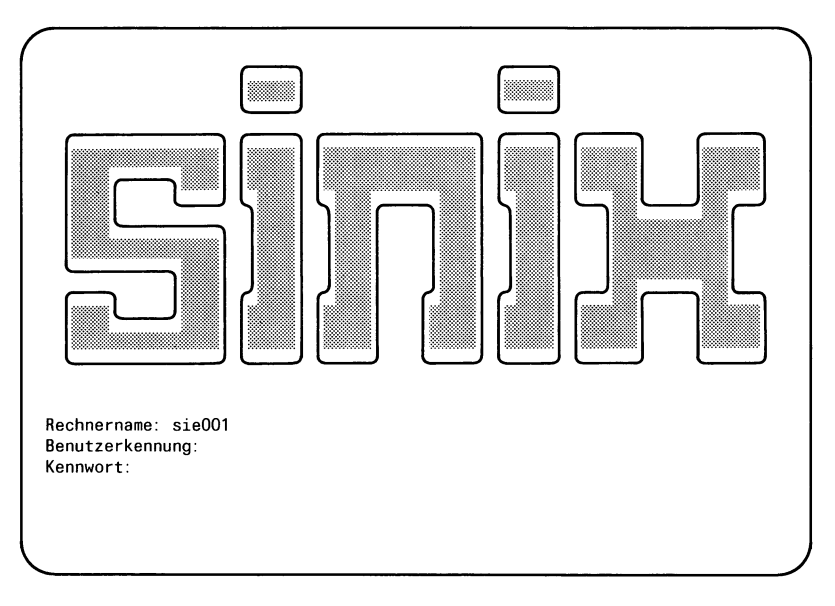

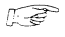

Geben Sie als Benutzerkennung **admin** ein. Drücken Sie die Taste (T).

#### **SINIX** installieren

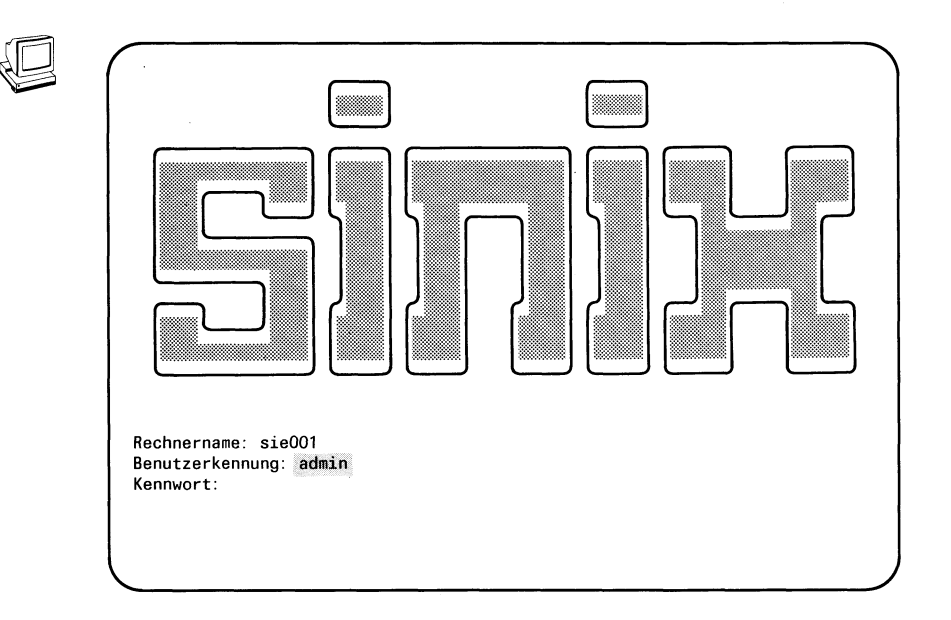

 $\mathbb{R}^n$ 

Geben Sie das Kennwort siemens (in Kleinbuchstaben) bzw. das von Ihnen vergebene ein. Das Kennwort wird am Bildschirm nicht angezeigt.

Drücken Sie die Taste [.].

*Hinweis*

Meldet SINIX ''Falsche Angaben", dann haben Sie die Benutzerkennung oder das Kennwort falsch eingegeben. Geben Sie die Benutzerkennung und das Kennwort nochmals richtig ein.

Das folgende Laden der SINIX-Softwareprodukte führen Sie unter Menüführung durch. Was Sie beim Arbeiten mit Menüs beachten müssen, finden Sie im Kapitel 3.2.3 beschrieben.

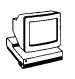

Am Bildschirm wird das Hauptmenü ausgegeben.

```
SINIX V2.0
(main)PERSONAL
                                                        COMPUTER
             SIEMENS
                               - Buerofunktionen
                          \mathbf{h}\mathbf{k}- Kommunikationsfunktionen
                               - Archivfunktionen
                          a
                          d
                               - Dienstprogramme
                               - Entwicklungssysteme
                          \mathbf{a}- Systemverwaltung
                          \mathbf{s}Fuer jedes Menue gilt: .< HELP> gibt eine Bedienungsanleitung,<br><HELP> gibt Menue-Informationen und : ...| ein globales Menue aus.
                               .<HELP> gibt eine Bedienungsanleitung,
 Terminal: console
                                Di 25. Feb. 1986, 13:19:53
Bitte waehlen! >
```
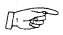

Geben Sie s ein. Drücken Sie die Taste [1].

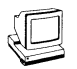

#### Folgendes Menü wird ausgegeben:

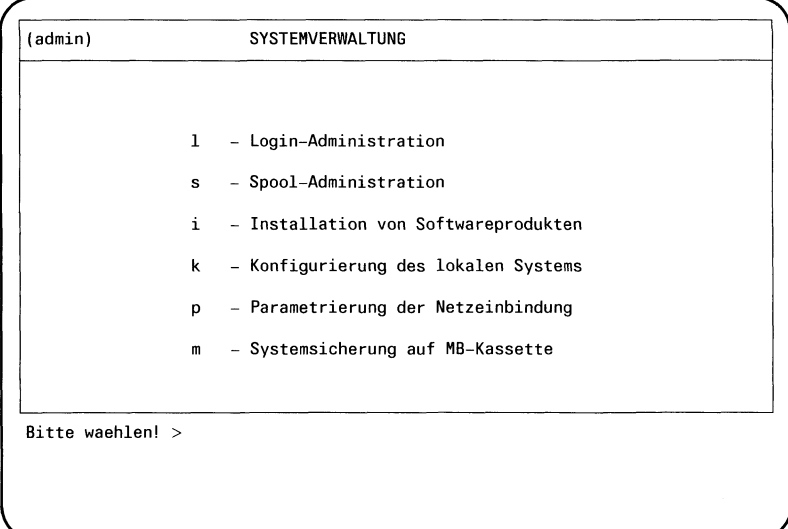

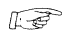

Geben Sie i ein. Drücken Sie die Taste [J]. Anschließend folgt die Bildschirmausgabe:

```
Installationsprozedur
Bitte die erste Diskette des zu installierenden
Softwareproduktes in das Laufwerk einlegen
Soll die Installation jetzt beginnen? (j/n) \rightarrow \downarrow
```
Mit der Antwort n wird die Funktion abgebrochen. Mit der Antwort j beginnen Sie die Installation.

Entsprechend Ihrer Bestellung können Sie nun Ihre Software gemäß den Anweisungen nacheinander einiesen.

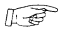

Legen Sie die erste Diskette in das Laufwerk. Bestätigen Sie mit j und der Taste  $\Box$ .

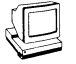

Das Einlesen und Ausführen der Installationsanweisungen wird mit folgenden Meldungen protokolliert:

```
Installationsprozedur
Bitte die erste Diskette des zu installierenden
Softwareproduktes in das Laufwerk einlegen
Soll die Installation jetzt beginnen? (j/n) \rightarrow j
Einlesen der Installationsanweisungen ...
Ausführung der Installation:
```
Der weitere Verlauf des Dialogs am Bildschirm ist vom jeweiligen Softwareprodukt abhängig.

#### **Fehlermöglichkeit**

Meldet das System **Installationsanweisung nicht gefunden,** dann haben Sie entweder

- eine falsche Diskette eingelegt oder
- die Information auf der eingelegten Diskette ist fehlerhaft.
- Mit der Taste START gelangen Sie wieder zum ersten Menübild-**RI** schirm in der Benutzerkennung **admin.** Mit der Taste [END] kommen Sie wieder zum SINIX-Eröffnungsbildschirm.

### **3.6 Systemsicherung**

Systemsicherungen führen Sie unter der Benutzerkennung **admin** im Menü "Systemverwaltung" durch. Was Sie beim Arbeiten mit Menüs beachten müssen, finden Sie in Kapitel 3.2.3 beschrieben.

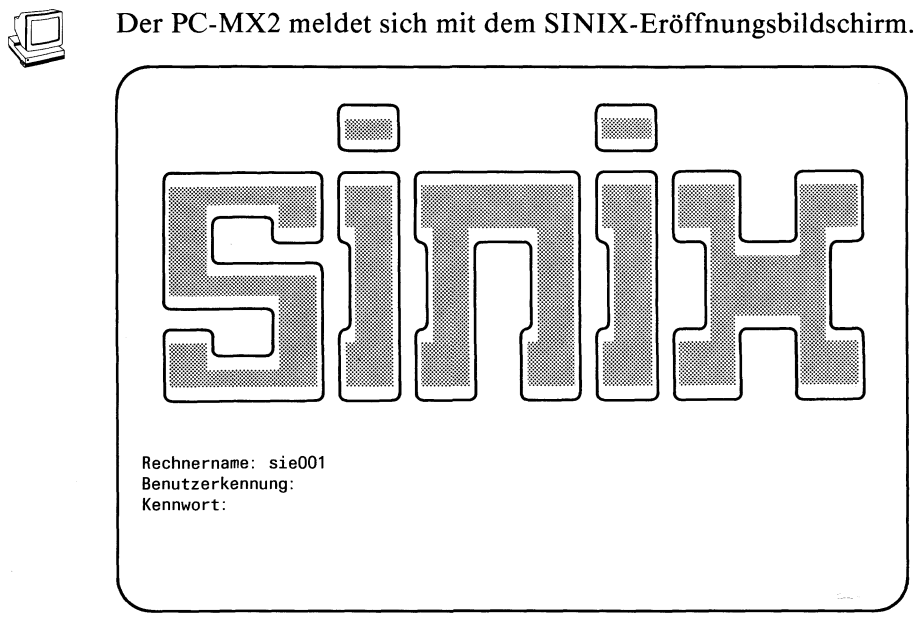

 $\mathbb{R}$ 

Geben Sie als Benutzerkennung **admin** ein. Drücken Sie die Taste [J].

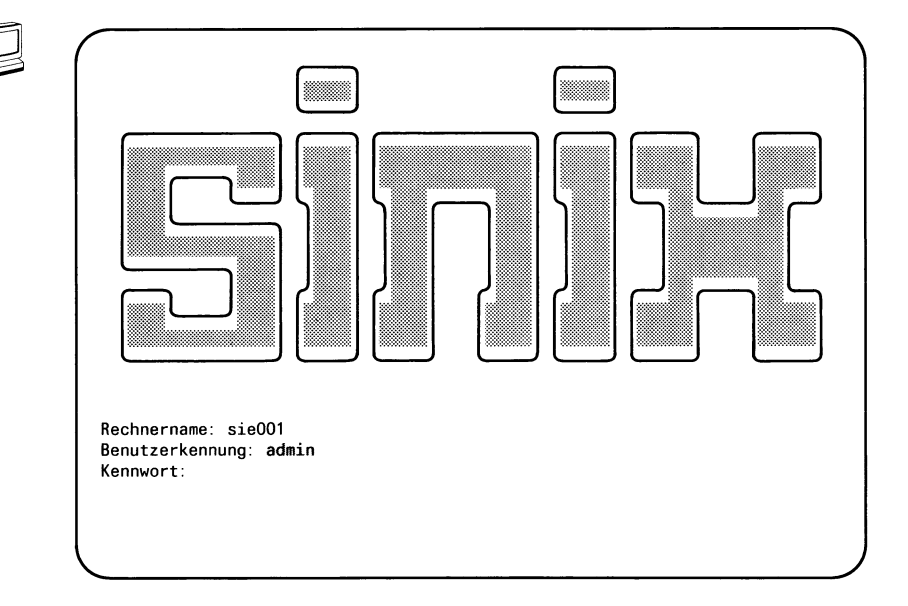

 $\mathbb{F}$ 

Geben Sie das Kennwort siemens (in Kleinbuchstaben) bzw. das von Ihnen vergebene ein. Das Kennwort wird am Bildschirm nicht angezeigt.

Drücken Sie die Taste [.].

Hinweis

Meldet SINIX "Falsche Angaben.", dann haben Sie die Benutzerkennung oder das Kennwort falsch eingegeben. Geben Sie die Benutzerkennung und das Kennwort nochmals richtig ein.

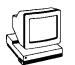

Am Bildschirm wird das Hauptmenü ausgegeben.

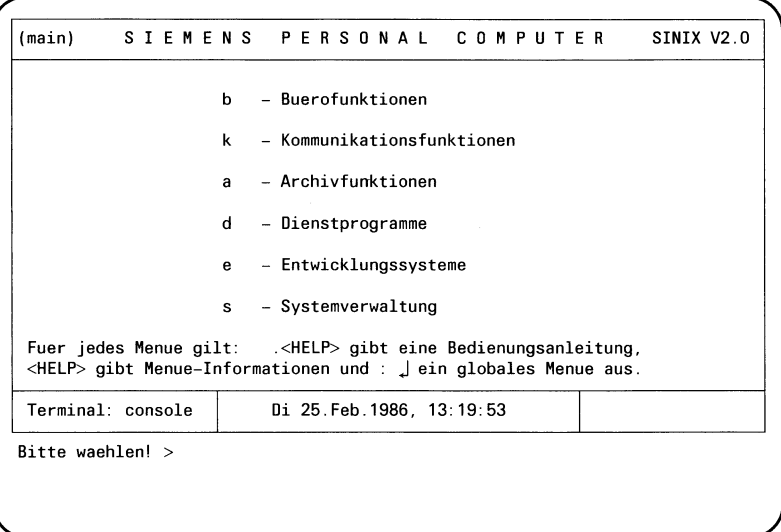

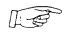

Geben Sie s ein. Drücken Sie die Taste [1].

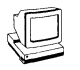

### Folgendes Menü wird ausgegeben:

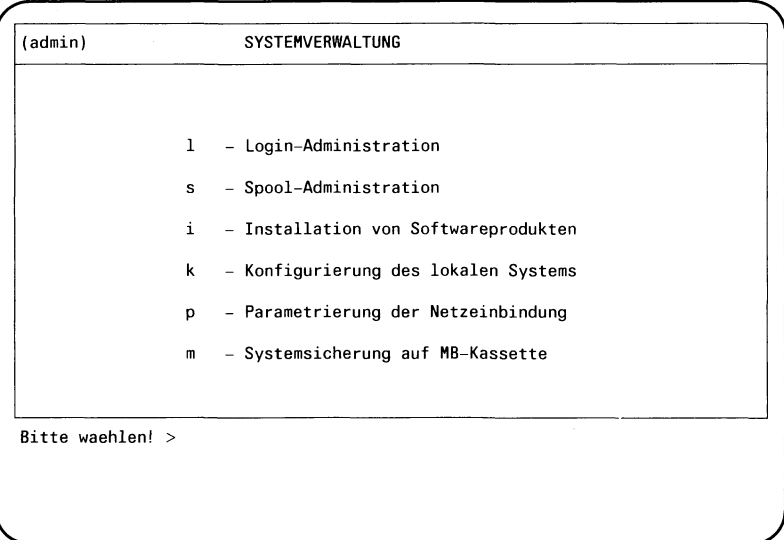

 $\widehat{\mathbb{F}\text{-}\!\mathcal{B}}$ 

Geben Sie m ein. Drücken Sie die Taste [1].

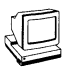

Darauf erhalten Sie folgendes Menü:

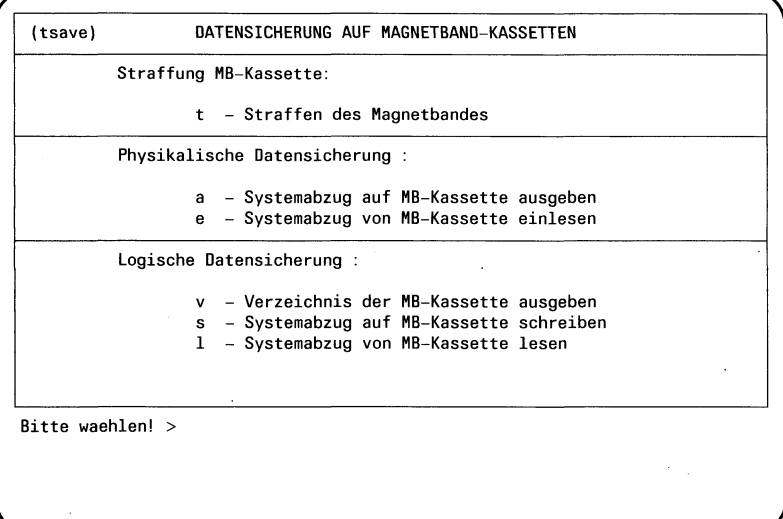

(wird ergänzt)

## 3.7 Systemuhr stellen

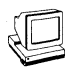

Sie haben die Funktion s-Systemverwaltunggewählt. Darauf erhalten Sie folgendes Menü:

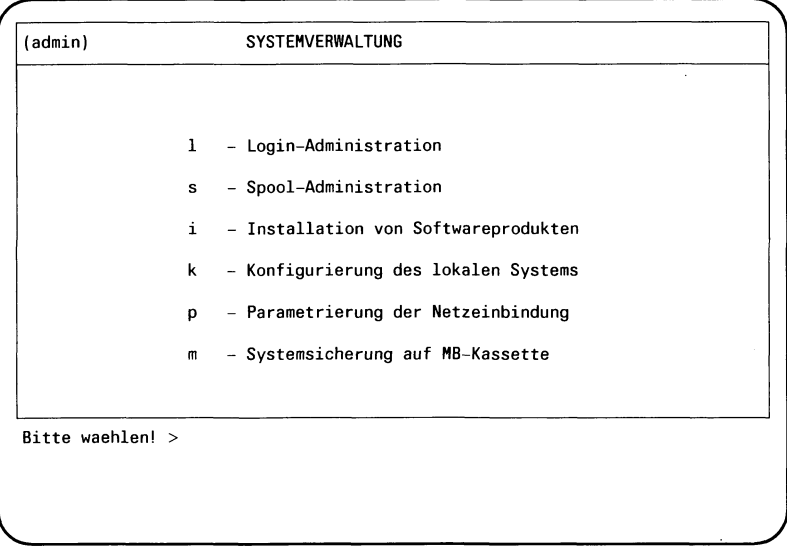

Geben Sie k ein.  $\mathbb{R}$ Drücken Sie die Taste [1].

### **SINIX** installieren

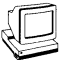

### Es erscheint folgendes Menü

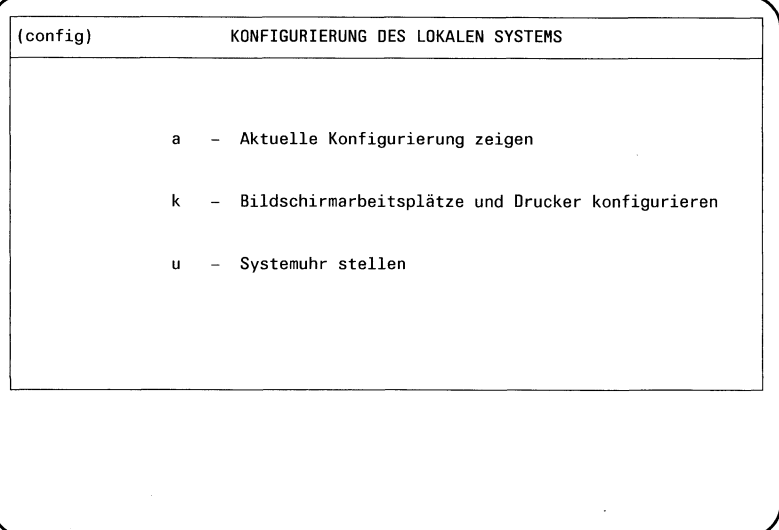

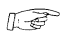

Geben Sie u ein. Drücken Sie die Taste [1].

In den aktuellen Bildschirm wird ein Formular eingeblendet.

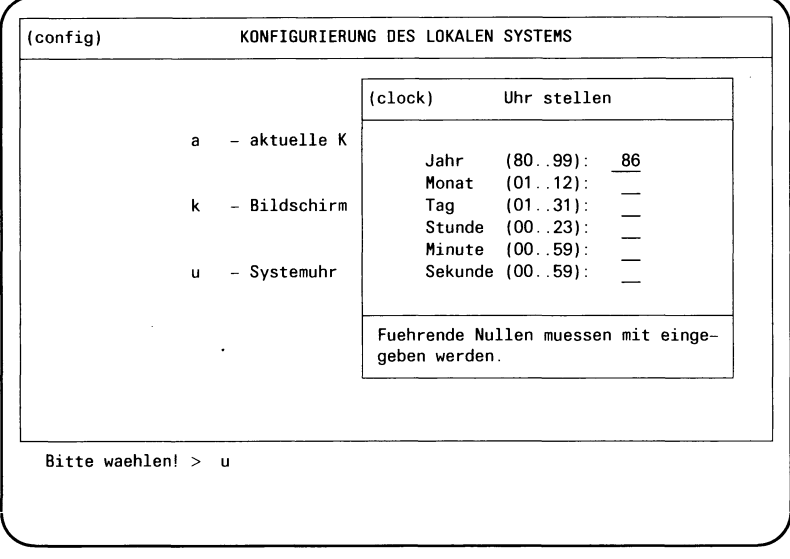

 $\mathbb{F}$ 

Tragen Sie in die Formularfelder die geforderten Angaben ein; führende Nullen bitte mit angeben. Falsche Eingaben können Sie mit der Taste  $\boxed{\infty}$  korrigieren.

Nachdem Sie das Formular ausgefüllt haben, drücken Sie die Taste MENU oder die Taste [J].

Sie erhalten das vorhergehende Menü.

Wollen Sie keine Angaben machen, drücken Sie die Taste DEL. Sie erhalten das vorhergehende Menü.

# **4 Standortwechsel**

### **PC-MX2 transportieren**

Alle Teile einzeln transportieren. Außerdem sollte eine zweite Person helfen (Türen, Treppen).

### **Bildschirm**

Den Bildschirm nur in der Originalverpackung transportieren. Er ist wegen der Implosionsgefahr der Bildröhre gegen mechanische Einwirkungen zu schützen.

#### **Systemeinheit**

Die Systemeinheit darf auf keinen Fall an der hinteren Abdeckung festgehalten werden, da diese nach hinten wegklappt (Schnappverschlüsse). Am besten tragen Sie die Systemeinheit so, daß die Vorderseite zu Ihnen gerichtet ist (vorne ist das Gerät schwerer).

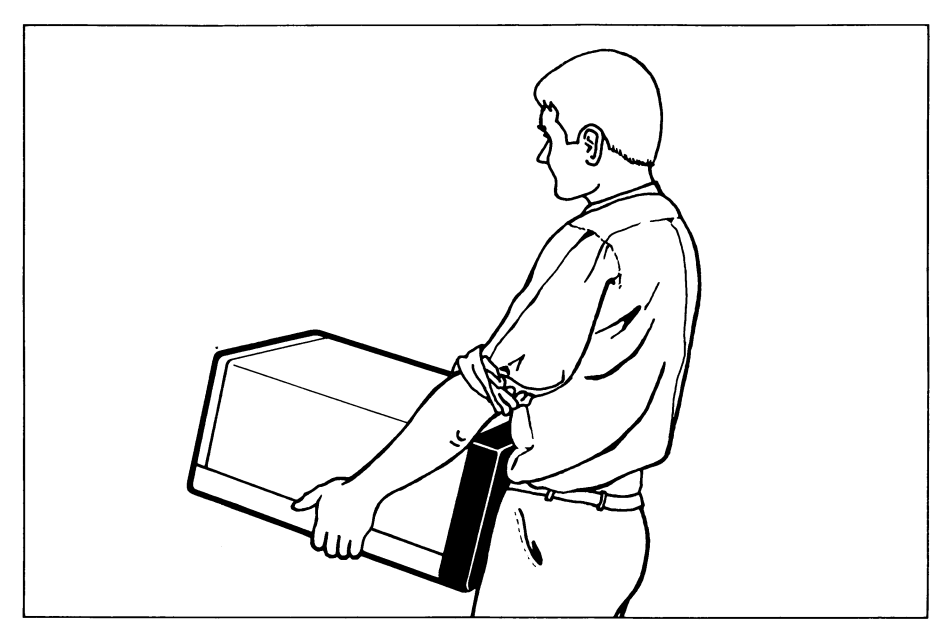

Bild 4-1 Transport der Systemeinheit

# **5 Fehlersuche**

### **Was tue ich, wenn?**

Dieses Kapitel beschreibt Fehlerursachen und deren Behebung. Die Anweisungen zur Fehlerbehebung sind durch Piktogramme gekennzeichnet. Führen Sie diese Anweisungen bitte in der angegebenen Reihenfolge aus.

#### **Die grüne Netzkontrollampe leuchtet nicht**

Netzspannungsversorgung fehlerhaft.

 $\widehat{L}$  Systemeinheit ausschalten.

Gerätestecker des Netzkabels an der Systemeinheit auf richtigen Sitz prüfen.

Netzspannung an der Steckdose kontrollieren.

Systemeinheit einschalten.

Wenn die grüne Netzkontrollampe immer noch nicht leuchtet, dann verständigen Sie den Wartungsdienst.

### **Die rote Kontrollampe für den Selbsttest erlischt nicht nach max. 30 Sekunden oder blinkt**

Der Selbsttest ist nicht fehlerfrei abgelaufen.

 $f(x)$  Systemeinheit aus- und wieder einschalten.

Leuchtet oder blinkt die rote Kontrollampe für den Selbsttest immer noch?

- Notieren Sie die leuchtenden und nichtleuchtenden Lampen der Fehlanzeige.
- Notieren Sie zusätzliche Bildschirmausgaben.
- Verständigen Sie den Wartungsdienst.

#### **Die Plattenzugriffslampe leuchtet rot auf**

**First** Verständigen Sie den Wartungsdienst.

#### **Der Bildschirm bleibt dunkel**

Bildschirm wurde automatisch dunkel gesteuert. Heiligkeitseinsteller auf Dunkel eingestellt. Verbindung von der Systemeinheit zum Bildschirm fehlerhaft.

 $\widehat{K\cong}$  Drücken Sie eine beliebige Taste. Drehen Sie den Helligkeitseinsteller ganz nach vorne. Schalten Sie die Systemeinheit aus.

> Prüfen Sie, ob folgende Stecker richtig in den Buchsen der Systemeinheit stecken:

- Gerätestecker des Verbindungskabels vom Bildschirm zur Systemeinheit,
- Gerätestecker des Netzkabels.

Prüfen Sie, ob die Steckdose Spannung führt.

Schalten Sie die Systemeinheit wieder ein.

Sollte der Bildschirm immer noch dunkel bleiben, dann verständigen Sie den Wartungsdienst.

#### **Die Meldung "testend" erscheint nicht**

Der Selbsttest ist nicht fehlerfrei abgelaufen.

Die rote Kontrollampe für den Selbsttest erlischt nicht nach max. 30 Sekunden oder blinkt.

*IF* Systemeinheit aus- und wieder einschalten.

Leuchtet oder blinkt die rote Kontrollampe für den Selbsttest immer noch?

- Notieren Sie die leuchtenden und nichtleuchtenden Lampen der Fehleranzeige.
- Notieren Sie zusätzliche Bildschirmausgaben.
- Verständigen Sie den Wartungsdienst.

#### **Die Systemeinheit kann nicht ausgeschaltet werden**

*l***<sub>l</sub>** $\rightarrow$  Drücken Sie den Rücksetzknopf.

Sollte dieser Fehler öfters auftreten, dann verständigen Sie den Wartungsdienst.

#### **Keine Ausgabe auf den Drucker**

 $\widehat{C}$  Überprüfen Sie, ob der Drucker 'On-Line' ist.

Überprüfen Sie, ob die Druckerverwaltung aktiv ist.

Schalten Sie den Drucker aus.

Überprüfen Sie, ob

- die beiden Stecker des Verbindungskabels zwischen Systemeinheit und Drucker richtig in den Buchsen stecken,
- der Gerätestecker des Netzkabels in der Buchse der Systemeinheit richtig steckt.

Schalten Sie den Drucker wieder ein.

Wenn immer noch keine Ausgabe auf den Drucker möglich ist, dann überprüfen Sie den Drucker anhand der mitgelieferten Betriebsanleitung.

Sollten Sie dann immer noch keinen Erfolg haben, verständigen Sie den Wartungsdienst.

## **6 Test- und Diagnosesystem TDS2**

Mit dem Text- und Diagnosesystem 2 (TDS 2) steht Ihnen ein umfangreiches Diagnoseprogramm für Ihren PC-MX2 zur Verfügung. Sollte Ihre Anlage nicht einwandfrei arbeiten, dann können Sie damit feststellen, auf welche Komponente Ihres PC-MX2 dies zurückzuführen ist. Vom Testprogramm gemeldete Fehler sind nur von einem Servicetechniker zu beheben. Eventuell ist die betroffene Komponente über den Depotservice austauschbar.

### **6.1 Installation**

Installiert wird die TDS2-Diskette wie zusätzliche Software, nämlich über das 'admin'-Menü (s. Kapitel 3.5).

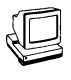

Ausgabebildschirm ist der Sinix-Eroffnungsbildschirm

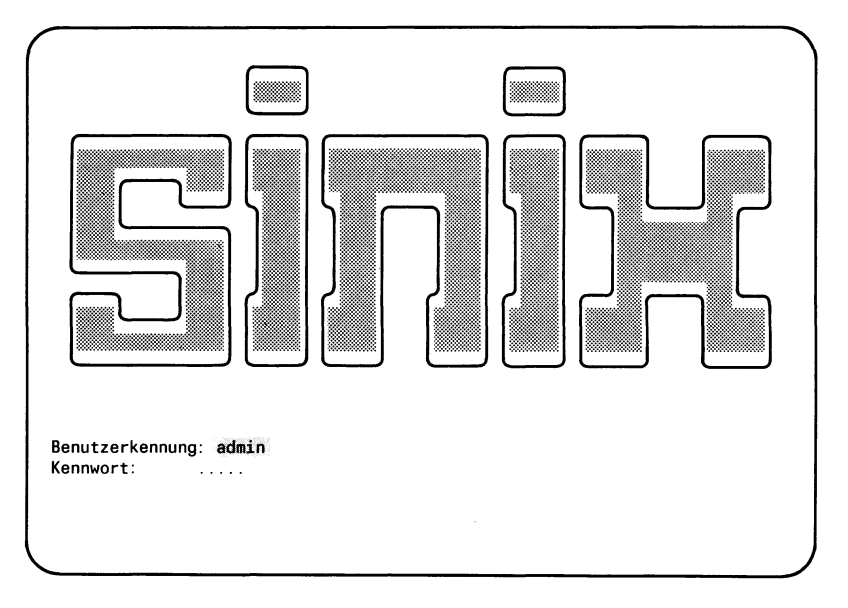

Sie erhalten den Menübildschirm 'main' des SINIX-Standardmenüs. Verfahren Sie bitte wie folgt:

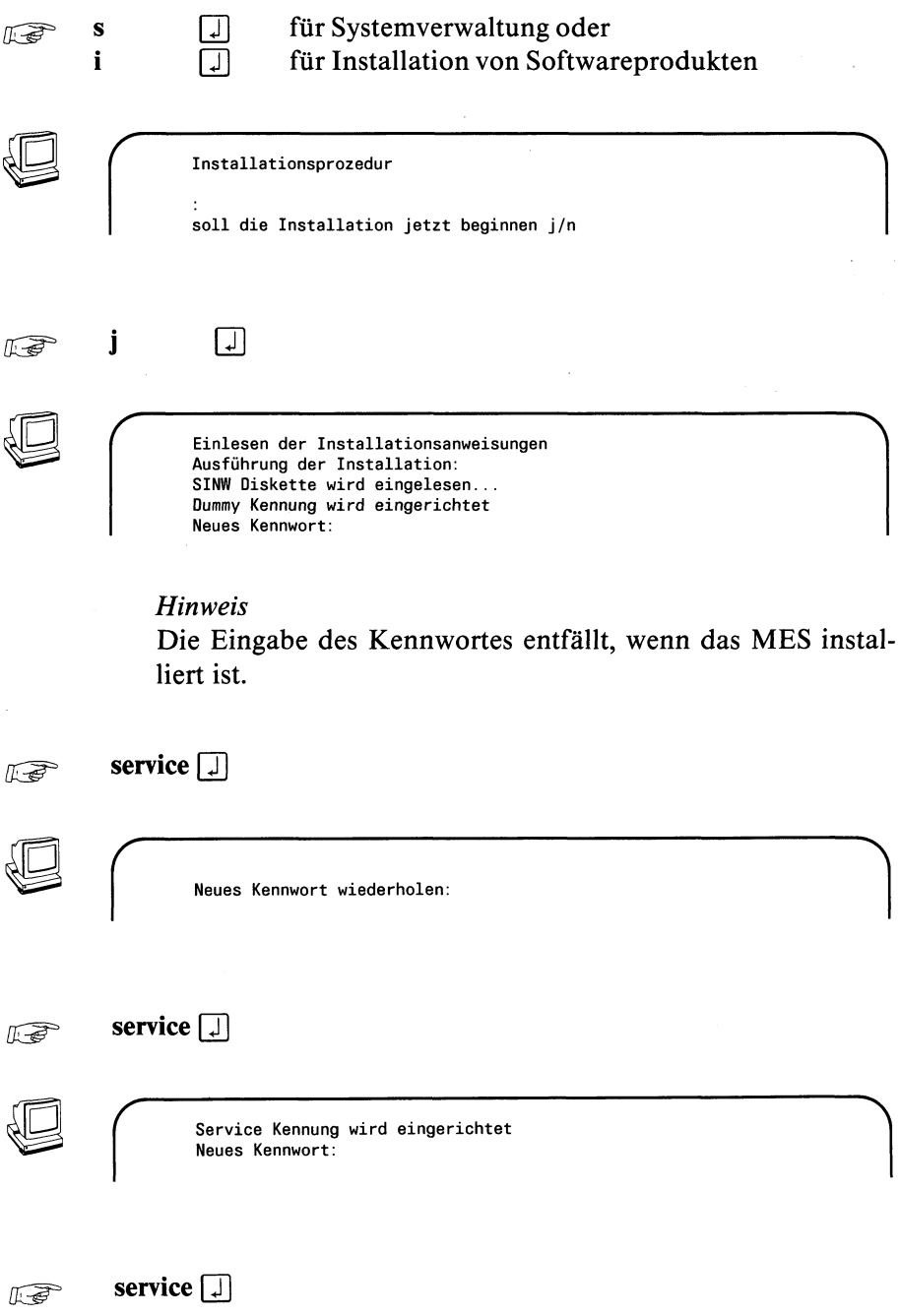

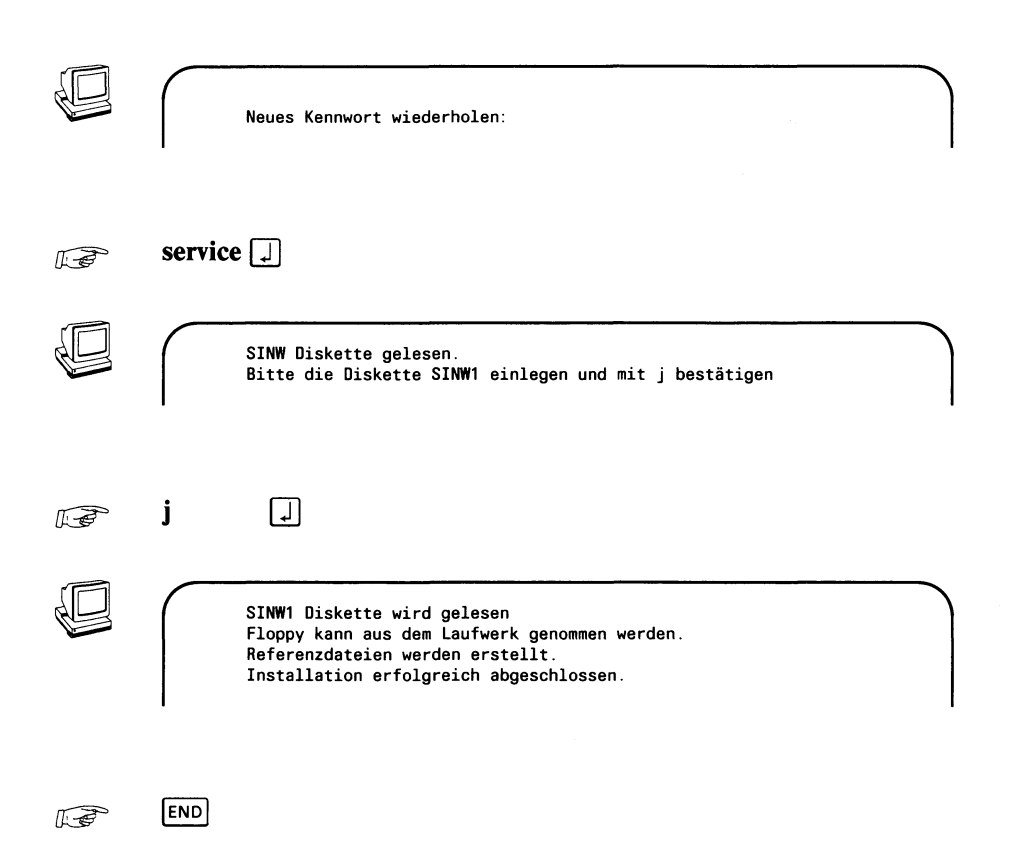

Unter der Benutzerkennung service und dem von Ihnen festgelegten Kennwort steht jetzt ein Wartungsmenü zur Verfügung. Damit ist es möglich, schnell ein Prüfprogramm zu starten, oder mit **HELP** über die Programme eine Kurzinformation zu erhalten.

Alle Dateien, die für einen reibungslosen Ablauf sorgen, wurden bei der Installation automatisch eingespielt bzw. neu erstellt.

### **6.2 Aufrufen von Tests**

Um einen Test ausführen zu können, benötigen Sie den dazugehörigen Menübildschirm. Über den abgebildeten Bildschirmen befindet sich oben links eine durch Leerzeilen getrennte Buchstabenfolge. Dies sind die Auswahlbuchstaben der vorgeordneten Menüs, immer vom Bildschirm des Wartungshauptmenüs ausgehend. Geben Sie diese Folge, ausgehend vom Wartungshauptmenü, ein, dann erhalten Sie sofort den abgebildeten Menübildschirm.

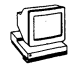

Sie gelangen in das Wartungsmenü, wenn Sie sich unter der Benutzerkennung service anmelden. Es erscheint der Startbildschirm.

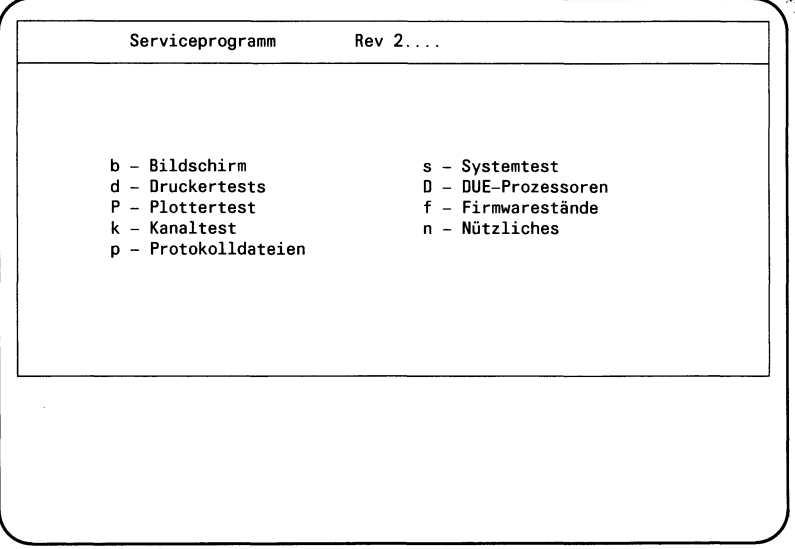

Sie können die gewünschte Funktion durch Eingabe des Wahlbuchstabens oder durch Betätigen der Positioniertasten für die Schreibmarke auswählen. Die gerade gewählte Funktion erscheint invers. Der dazugehörige Auswahlbuchstabe erscheint in der letzten Zeile.

Ein Testauftrag läßt sich mit der Taste **<sup>|</sup>d e l <sup>|</sup>**löschen oder abbrechen. Wollen Sie zum Anfangsbildschirm zurück, dann betätigen Sie **<sup>|</sup>m e n u <sup>|</sup>s o** oft hintereinander, bis dieser Bildschirm wieder erscheint.

Zunächst folgt die Beschreibung der Menüpunkte, die nicht zu einem Test führen.

### **6.3 Nützliches**

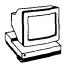

Nach Wahl des Menüpunktes 'Nützliches' erscheint folgendes Untermenü.

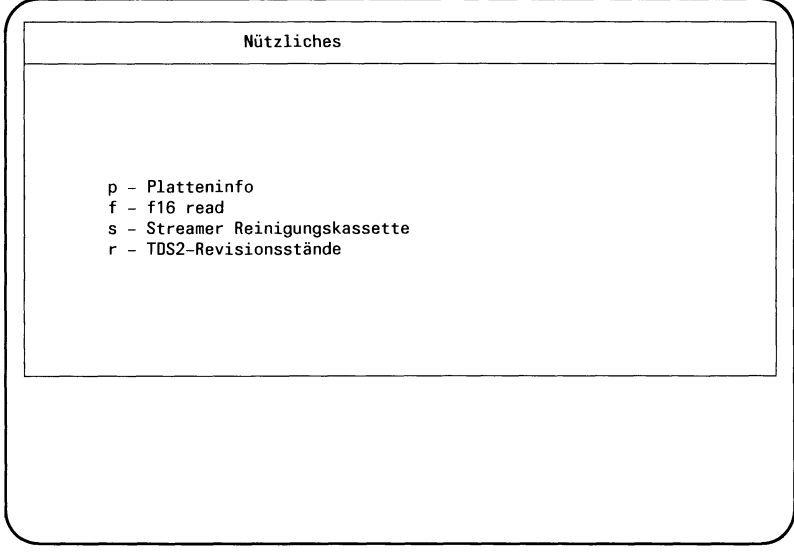

Platteninfo

f16 read

Streamer Reinigungskassette

In regelmäßigen Abständen (nach 5-10 Betriebsstunden) sollten Sie den Kopf des Magnetbandstreamers reinigen. Dies machen Sie mit einer Reinigungskassette.

Legen Sie das Reinigungsband in den Streamer und rufen Sie diesen Menüpunkt auf. Es wird automatisch ein Reinigungsdurchlauf vorgenommen.

TDS2-Revisionsstände

Dieser Menüpunkt gibt dem Wartungstechniker Auskunft darüber, ob Ihr TDS2 die notwendigen Testprogramme enthält, um Ihre Anlage zu überprüfen.

### 6.4 Firmwarestände

Alle Funktionen der Bedieneinheit (Bildschirm und Tastatur) sind als Programmcode in EPROM's (= Firmware) hinterlegt. Ausgegeben werden die Firmwarestände der angeschlossenen Bedieneinheiten.

Bei Start der Funktion f ist sicherzustellen, daß kein anderer Benutzer arbeitet, da nach Ausführung der Funktion "f" a l l e Benutzerprozesse, außer dem eigenen, beendet werden.

**Beispiel** 

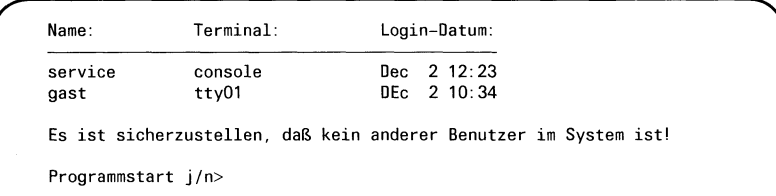

Wenn sich der Benutzer gast vom System abgemeldet hat:

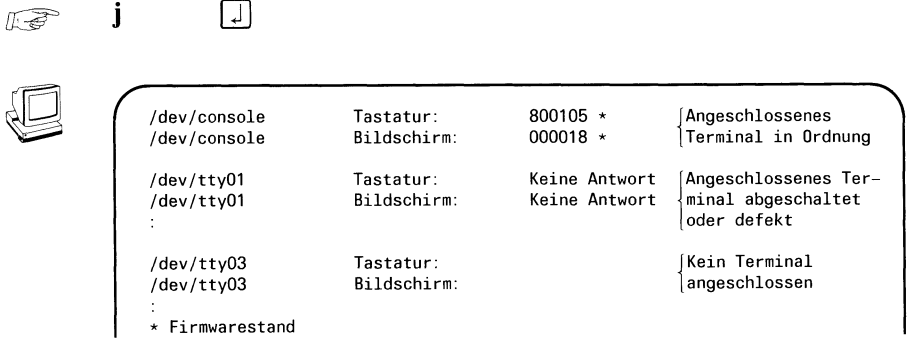

### **6.5 Protokolldateien**

 $\mathbb{R}$ 

Während eines Testdurchlaufs werden die Ergebnisse in eine Datei eingetragen. Diese Dateien können hier weiter bearbeitet werden.

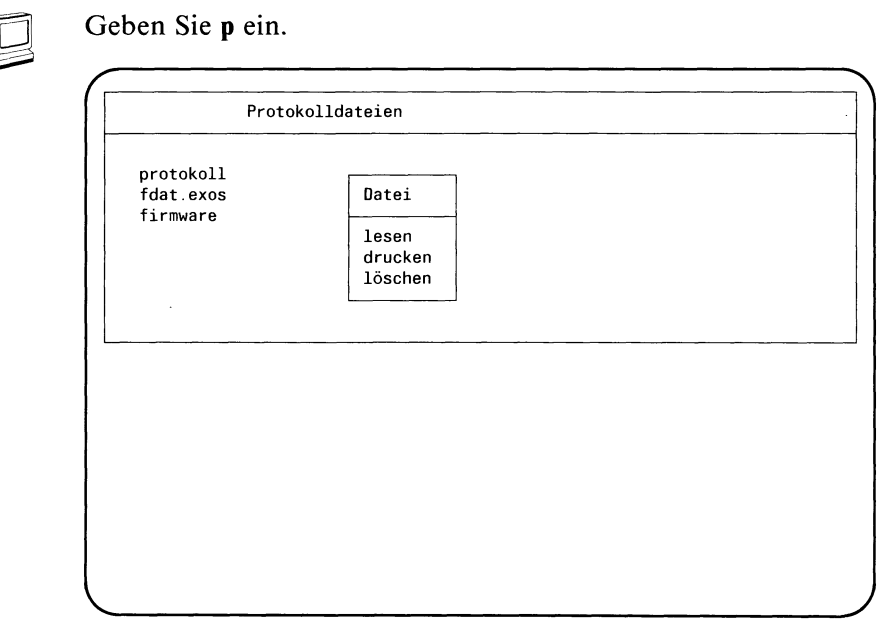

Diese Dateien werden nur erzeugt, wenn der entsprechende Test gelaufen ist. Wird nach einem Test die Datei nicht gelöscht, dann wird das Ergebnis des nächsten Testes an das vorherige Testergebnis angehängt.

Wenn Sie eine der Dateien mit den Positioniertasten ausgewählt haben, erscheint das Untermenü. Hier können Sie angeben, ob Sie die gewählte Datei lesen, ausdrucken oder löschen möchten.

Nehmen Sie Ihre Wahl mit den Positioniertasten vor und bestäti- $\mathbb{R}$ gen Sie die Wahl mit [j]

### **6.6 Testen der Systemeinheit**

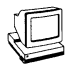

Alle ausführbaren Tests werden von diesem Menü aus gestartet. Zum Test der Systemeinheit haben Sie s (T) eingegeben. Es erscheint der Menübildschirm SYSTEMTEST.

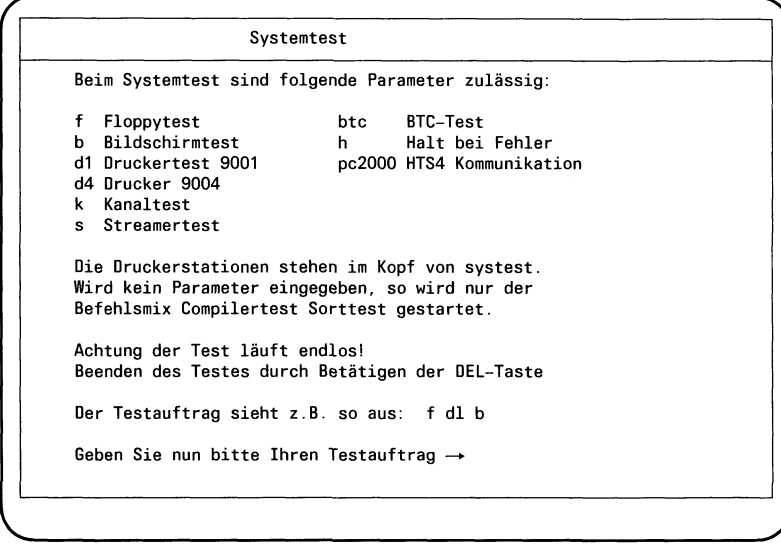

Über Schalter können Sie angeben, welche Komponenten gleichzeitig mit der Systemeinheit getestet werden sollen. Es ist empfehlenswert, die Drukkertests als Einzeltests zu starten (siehe Druckertests). Das Setzen von Schaltern ist nur für den geübten Bediener zu empfehlen. Für einen Funktionstest der Bildschirmsteuereinheit wird der Systemtest ohne Schalter gestartet.

Setzen Sie die Schalter ab der ersten Position der Linie, wobei mehrere Schalter jeweils durch ein Leerzeichen getrennt werden müssen. Schließen Sie Ihre Eingabe mit (T) ab, und der Test wird gestartet. Der Test läuft endlos, er muß mit **DEL** abgebrochen werden.

Starten Sie zunächst den Test, indem Sie s Q] eingeben.

```
Start Sinix Systemtest Rev 2....
```
Bei Beendigung des Test erfolgt der Hinweis:

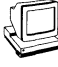

Programmabschluß Routine gestartet

Danach werden die noch laufenden Prozesse beendet und die Ergebnisdatei wird ausgegeben.

Protokolliert sind Vergleichsfehler beim Auswerten der einzelnen Testergebnisse und die Zahl der Durchläufe der Prozesse.

*Beispiele*

**Test ohne Schalter**

*r*

*r*

```
systest: ... abgebrochen
Ergebnisliste - Sinix Systemtest - Terminal: console
Datum der Ausführung: ...
Max. Dateigröße: ... Byte
 *Fehler ....... (nur, wenn Fehler aufgetreten!)
Durchlauf whet: x
Durchlauf sort: x
Durchlauf cc : x
```
whet ist ein CPU-intensiver Befehlsmix

sort sortiert eine Datei zeilenweise

cc übersetzt ein C-Programm, wenn CES installiert ist

Die Ergebnisse von whet, sort und cc werden mit Kontrolldateien verglichen. Stimmt das Ergebnis nicht mit der Kontrolldatei überein, wird dies als Fehler in die Protokolldatei eingetragen.

#### Test mit Setzen von Schaltern

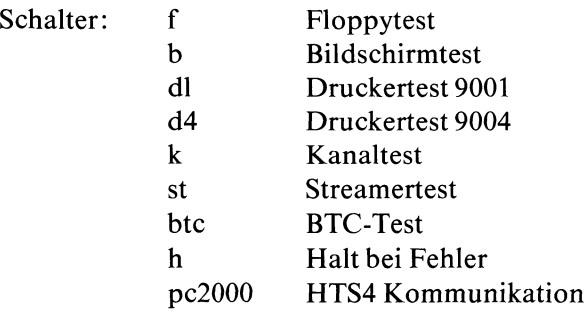

Fehlerstopp (Schalter h)

Wenn Sie den Systemtest gerade solange laufen lassen wollen, bis der 1. Fehler aufgetreten ist, dann setzen Sie den Schalter h.

Floppytest (Schalter f)

Hierbei wird das Laufwerk getestet, indem eine Diskette beschrieben und kontrollgelesen wird.

Es muß eine Diskette eingelegt werden. Ist diese Diskette keine Testdiskette, dann erfolgt die Ausgabe

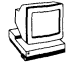

**Floppy initialisieren ?** oder enthält Daten. Sollen sie überschrieben werden?

#### $j \qquad \qquad \Box$  $\mathbb{R}$

Nun wird der Testablauf fortgesetzt. Dabei wird die Diskette mit einem Testdateisystem beschrieben, sie wird zur Testdiskette. Ist schon zu Beginn eine Testdiskette eingelegt worden, dann entfallen obige Abfragen.

Es erfolgt ein Hinweis auf das Testdateisystem und eventuell aufgetretene Fehler:

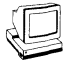

```
Warning: ... sectors in last cylinder unallocated<br>/dev/f12: 1168 sectors in 73 cylinder of 2 tracks, 8 sectors
            598016 B in 3 cylinder group (32 \ldots)super block backups (for fsck -b#) at:
32, 552, 1056
./floppy: file system full
./floppy: write failled, file system is full
```
Wenn die Zeile mit ''Warning:" fehlt, ist der Test fehlerfrei abgelaufen.

### **Bildschirmtest** (Schalter b)

In 10 Problemen (Schirmen) werden sämtliche Funktionen des Bildschirmes, die ohne Dialogschritt arbeiten, ausgeführt. Die Schirme sind so aufgebaut, daß die Funktionen, die der Bildschirm gerade ausgeführt hat, daraus hervorgehen.

*Jea* Schalten Sie dabei auf deutschen Zeichenvorrat

Die Tests für den Bildschirm werden pro Testdurchlauf alle einmal ausgeführt. Eine gezielte Auswahl von Einzeltests ist nur möglich, wenn der Bildschirmtest einzeln aufgerufen wird.

Welche Tests durchgeführt werden, entnehmen Sie bitte der Beschreibung des Bildschirmtests.

#### **Streamertest** (Schalter st)

Es wird getestet, ob eine Magnetbandkassette fehlerfrei beschrieben und gelesen werden kann.

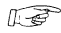

**Elegen Sie eine nicht schreibgeschützte Kassette in den Streamer** ein und starten Sie den Test mit

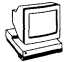

Nachstehend ist eine der möglichen Ausgaben dargestellt.

```
/ ; / ; / ; / ; / ; / ; / ; / ; / ; / ; / ; / ; / ; / ; / ; / ; / ; / ; / ; / ; / ; / ; / ; / ; / ; / ; / ; / ; / ; / ; / ; / ; / ; / ; / ; / ; / ;
          Ergebnisliste Sinix-Systemtest - Terminal: console
          Datum:
          **Fehler: Fehlerdatum 
          **Fehler: tar cv:0     Returncode=1<br>**Fehler: Fehlerdatum
            *Fehler: tar xv: 0 Returncode=1
          **Fehler: Stream er:1 
          Streamertest: 1
```
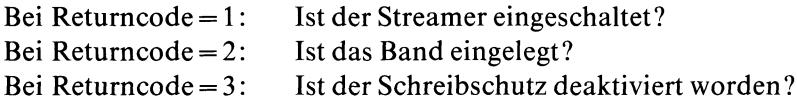

Wenn Sie alle Fragen mit "ja" beantworten konnten, ist entweder die Kassette unbrauchbar oder der Streamer defekt.

#### *Hinweis*

Eine Magnetbandkassette ist, nachdem sie 100 mal gelesen und beschrieben wurde so abgenutzt, daß sie gegen eine neue ausgetauscht werden sollte. Sonst kann es geschehen, daß gesicherte Daten nicht mehr fehlerfrei zurückgeschrieben werden können!

#### **Druckertest 9001 und 9004** (Schalter d)

Wenn Sie die Drucker 9001 oder 9004 im Systemtest testen wollen, dann müssen Sie dem TDS2 mitteilen, welche Drucker an Ihrer Systemeinheit angeschlossen sind und über welche Kanäle diese bedient werden.

Gehen Sie hierfür von dem SINIX-Eröffnungsbildschirm aus. Geben als Benutzerkennung **root** an.

Nach Erscheinen des Promptings (# ) fahren Sie wie folgt fort:

*l*<sub>*i*w</sub> cd /dev **I 11 Ip900\*(7|**

Es werden die Einträge für die an Ihre Systemeinheit angeschlossenen Drucker und ihre logischen Anschlußkanäle ausgegeben.

*Beispiel*

*f* \ crw -rw -r— 1 ro o t, 6,115 Nov 24 18:23 Ip9001-D11  $crw-rw-r-1$  root, 6,113 Nov 24 18:23  $1p9004-109$ 

Am Ende der ausgegebenen Zeilen stehen die Druckernamen und die zugehörigen logischen Anschlußkanäle (hier unterstrichen). Notieren Sie sich hier die unterstrichenen Teile auf ein Blatt Papier, in diesem Beispiel also:

$$
1p9001-011 \\ 1p9004-009
$$

*ljr***\_gp cd/usr/service (T) ced systest Q]**

Die Datei ''systest" wird im ced ausgegeben.
Die Zeilen, die mit PRINT1 und PRINT2 beginnen, müssen nun folgendermaßen abgeändert werden:

```
PRINT1 = /dev/lp9001-***
PRINT2 = /dev/lp9004-***
```
\*\*\* sind die symbolischen Kanaladressen. Diese übertragen Sie nun von Ihrem Blatt Papier in die Datei, indem Sie die Angaben, die dort hinter dem Druckernamen stehen überschreiben. Für den Drucker 9001 würde die Zeile dann lauten:

```
PRINT1 = /dev/lp9001-D11
```
Beenden Sie nun Ihre Änderung mit:

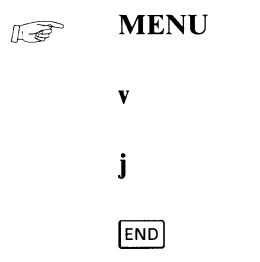

Sie erhalten den Eröffnungsbildschirm, von dem aus Sie sich wieder unter der Benutzerkennung **service** einlogen können.

In 12 beziehungsweise 13 Problemen werden alle ausführbaren Funktionen der Drucker 9001 und 9004 durchgeführt.

Die Funktionen werden durch selbsterklärende Texte angezeigt. Bitte stellen sie sicher, daß für den Testdrucker keine Druckaufträge laufen.

## **6.7 Bildschirmtest**

In 9 Problemen (Schirmen) werden sämtliche Funktionen des Bildschirmes, die ohne Dialogschritt arbeiten, ausgeführt. Die Schirme sind so aufgebaut, daß die Funktionen, die der Bildschirm gerade ausgeführt hat, daraus hervorgehen.

**II**<sub>Q</sub><sup>p</sup> Schalten Sie dabei auf deutschen Zeichenvorrat

Vom Hautpmenü aus wird der Bildschirmtest aufgerufen mit:

 $\mathbf{b}$ 

Nach Start muß der Programmablauf ausgewählt werden:

- $\mathbf{a} \Box$  (automatisch) alle Tests laufen einmal ab.
- $d \Box$  (automatischer Dauerbetrieb) der Test wird immer wieder gestartet. Nach jedem Testdurchlauf wird der Durchlaufzähler ausgegeben. Stop durch Taste DEL.
- **[J] (bedient > Problemauswahl:**  $\#$ **(Nummer) a(alle)** 
	- # (Nummer): Problem 1 9 kann direkt gewählt werden. Geben Sie für # die Nummer des Problemes an. Fortsetzung nach Problemausführung.
		- s (same) Gleiches Problem noch einmal
		- e (end) Ende Bildschirmtest

*Beispiel*  $\mathbf b$  4  $\Box$ 

- a (alle): Die Probleme können mit dem Fortsetzungsparameter gesteuert, ausgeführt werden.
	- s: Gleiches Problem noch einmal
	- n: Nächstes Problem
	- e: Ende des Bildschirm-Testes

### **Mögliche Probleme für den Bildschirmtest**

Problem 1:<br>Problem 2: Problem 2:<br>Problem 3: Problem 3:<br>Problem 4: Problem Problem 5: Problem 6:<br>Problem 7: Problem Problem 8:<br>Problem 9: Problem Zeichensätze Cursorbewegungen Zeichen/Zeilen einfügen/löschen Darstellungsarten Zeile löschen Bildschirm löschen 24 Zeilen Mode 5 Zeilen Mode Bildverschiebebereich

Problem 10: Ladbare Tastatur

## **6.8 Druckertest**

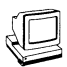

Geben Sie **d** ein.

**Druckertestprogramme 9001 - 9001-S - 9004 - 9013 - 9022 - Drucker 9001, PT88/89 Drucker 9001-S, PT88/89-20 Drucker 9004 Drucker 9013 Drucker 9022** <sup>V</sup> *J*

In diesem Formular legen Sie fest, welchen Druckertyp Sie testen wollen.

Erteilen Sie den Testauftrag mit: **KF** 

**90.. Fig.** 

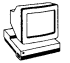

Es folgt ein Untermenü, in dem Sie Parameter für den Testauftrag setzen können.

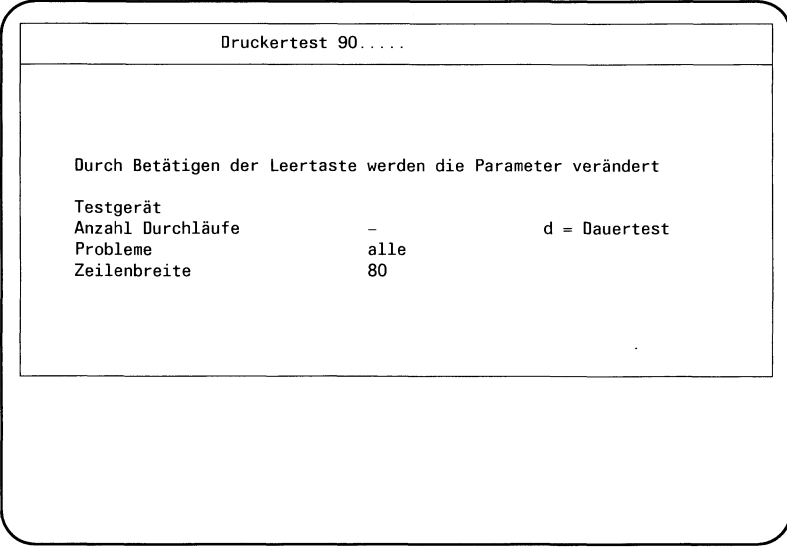

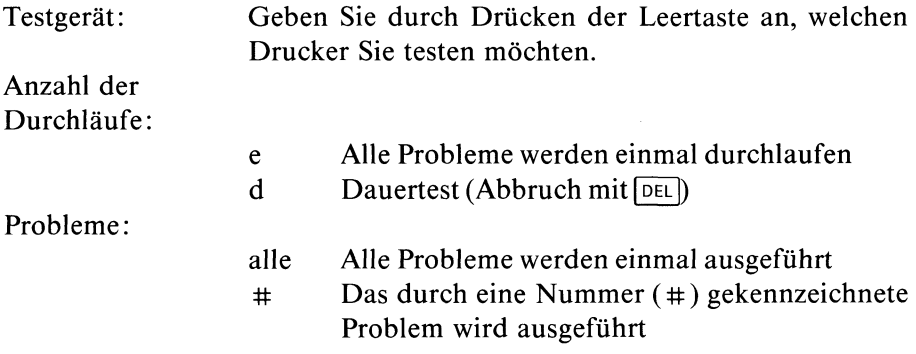

Bei Falscheingabe oder nicht angeschlossenem Drucker erfolgt die Ausgabe:

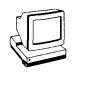

**Gerät nicht erreichbar**

Ein falscher Testauftrag ist mit DEL löschbar.

#### **Probleme Drucker 9001**

- Problem 1: Problem 2: Problem 3: Problem 4: Problem 5: Problem 6:<br>Problem 7: **Problem** Problem 8: Problem 9: Schriftarten Zeichensätze Druckbildausgabe Füllschritte Unterstreichen 1/2 Zeilenvorschub vor/rückwärts Horizontaltabulator Vertikaltabulator Zeilenabstand
- Problem 10: Formularlänge
- Problem 11: Ausgabeformatsteuerung
- Problem 12: Zeichengenerator 2

#### **Probleme Drucker 9004**

- Problem 1: Schriftarten
- Problem 2: Druckbildausgabe
- Problem 3: Proportional Space Mode
- Problem 4: Unterstreichen
- Problem 5: Zeilenvorschub vor/rückwärts
- Problem 6: Horizontaltabulator
- Problem 7: Vertikaltabulator
- Problem 8: Zeilenabstand
- Problem 9: Zeichenabstand
- Problem 10: Linker und rechter Rand
- Problem 11: Rückwärtsdruck
- Problem 12: Formularlängen
- Problem 13: Bidirectional Print Mode

#### **Probleme Drucker 9013** (nicht im Systemtest)

- Problem 1: Problem 2: Problem 3: Problem 4: Problem 5: Problem 6: Problem 7: Problem 8: Problem 9: Problem 10: Problem 11: Problem 12: Problem 13: Problem 14: Problem 15: Problem 16: Problem 17: Problem 18: Problem 19: Problem 20: Problem 21: Zeichenvorrat Druckbildausgabe Sperrschrift Unterstreichen 1/2 Zeilenvorschub Horizontal-Tabulator Vertikal-Tabulator Zeilenabstand Formularlänge Zeichensätze Ladbarer Zeichengenerator Zeichenvorräte Druckgeschwindigkeit Bi- und Unidirektionaldruck Zeilenanfang Randausgleich Zentrieren Repeat Proportionalschrift Automatische Einzelblattzuführung Man. anlegbar bei automatischer Einzelblattzufuhr
- Problem 22: Ausw. Traktor/Vorsteck
- Problem 23: Barcode Code 29
- Problem 24: Barcode 2 aus 5 Industrial
- Problem 25: Barcode 2 aus 5 Interleave
- Problem 26: Barcode EAN 8
- Problem 27: Barcode EAN 13
- Problem 28: Barcode Codabar
- Problem 29: Grafik
- Problem 30: Scannergrafik

# **6.9 Plottertest**

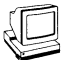

Geben Sie pl ein.

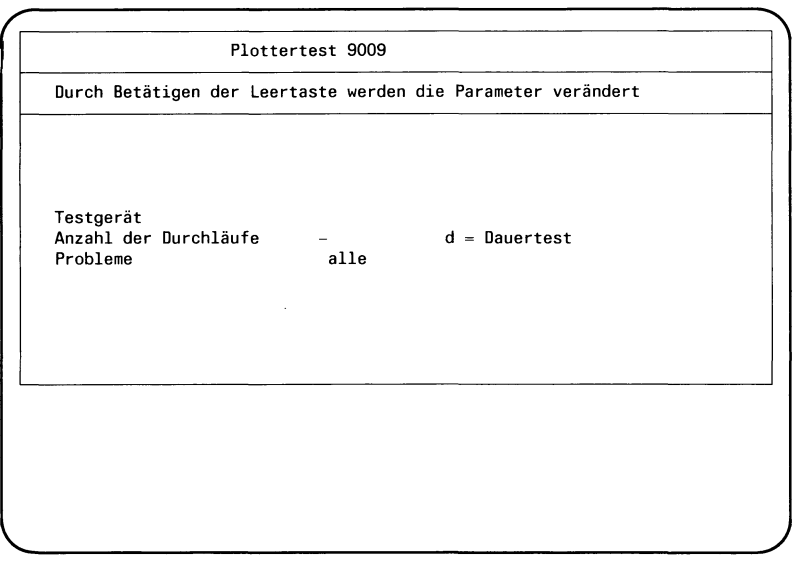

Als Testgerät ist /dev/plotter einzustellen. Sie können die Probleme 1 bis 7 einzeln, oder alle gleichzeitig aufrufen. Der Test wird mit Q] gestartet.

## 6.10 Kanaltest

Der Kanaltest ermöglicht es, die Ein/Ausgabebaugruppen, an denen die Bildschirme und Drucker angeschlossen sind zu testen. Gleichzeitig ist ein Test der Datenleitungen zu diesen Geräten möglich.

Die folgenden Abbildungen geben die möglichen Rückansichten Ihrer Systemeinheit und die darauf befindlichen Schnittstellen wieder. Die Bezeichnungen der Kanäle, die Sie testen wollen, entnehmen Sie bitte der passenden Abbildung.

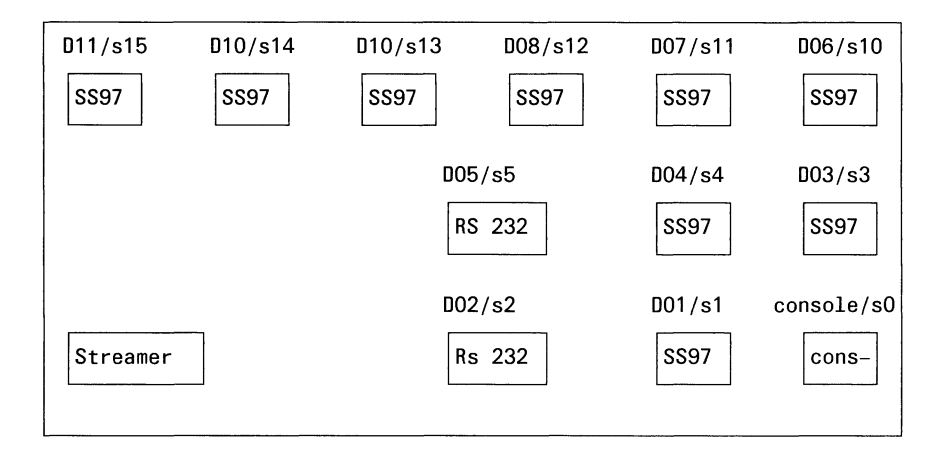

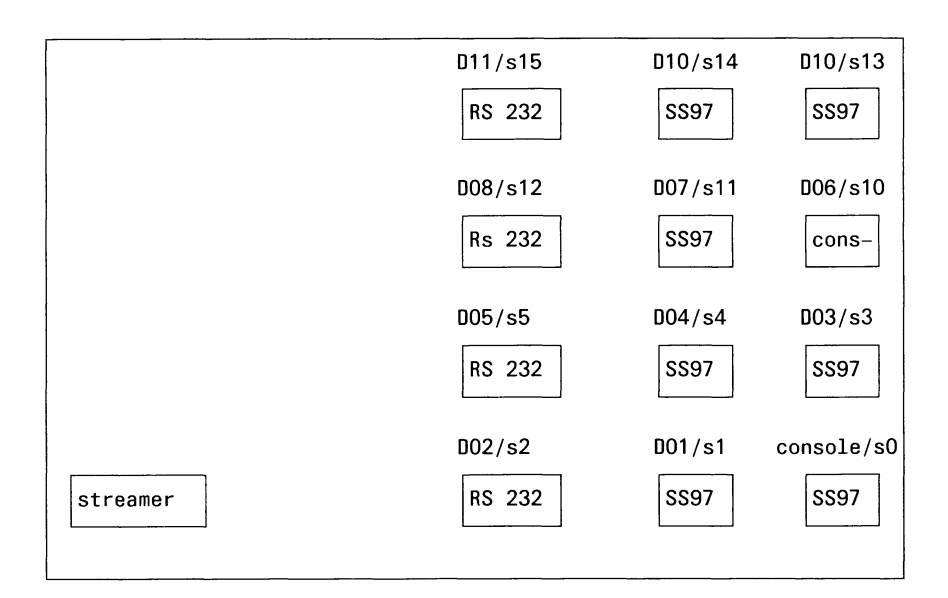

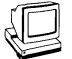

Gestartet wird der Test von dem Menü KANALTEST aus: Geben Sie k ein.

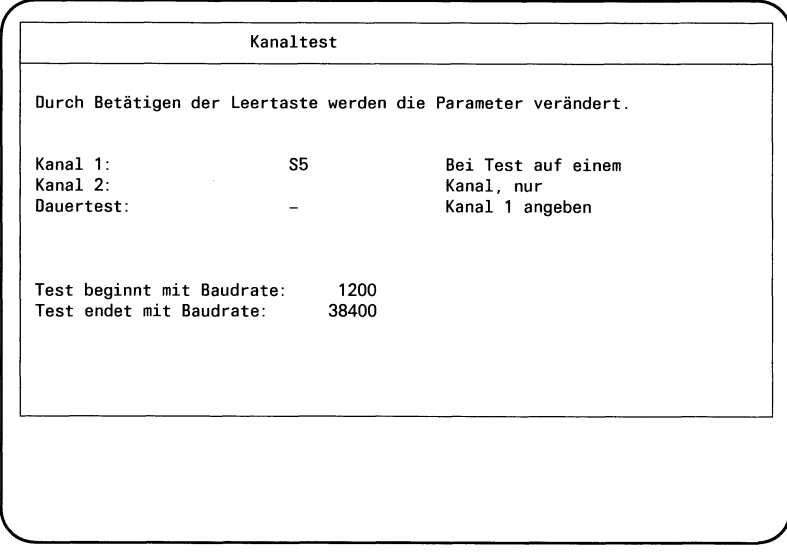

Getestet werden können die Schnittstellen: SS97 (Sl, S3, S4, S10, Sil, S12, S13, S14, S15)

RS 232 (S2,S5)

SO ist der Kanal, der die Konsole bedient und kann nicht getestet werden. Um einen Kanal zu testen, benötigen Sie einen kurzschlußstecker oder, wenn Sie gleichzeitig zwei Kanäle testen wollen, ein Kreuzungskabel. Kurzschlußstecker und Kreuzungskabel erhalten Sie von der für Sie zuständigen Servicestelle.

#### **Kurzschlußstecker und Kreuzungskabel**

SS-97 (9-poliger Stecker) Verbindungen:

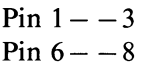

(2 mal 9-poligen Stecker und Verbindungsleitung) Kreuzungskabel Verbindungen:

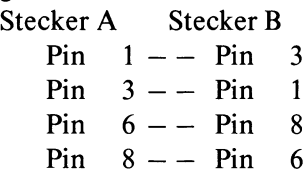

RS-232 (25-poliger Stecker) Verbindungen:

Pin  $2 - -3$ Pin  $-5 - -8$ Pin  $6 - -20 - -22$ 

#### **Sie wollen einen Kanal testen?**

- Möchten Sie die Verbindungsleitung mittesten, dann stecken Sie den Kurzschlußstecker auf das noch freie Ende der Verbindungsleitung, die zu dem zu testenden Kanal führt. Wenn Sie den Kanal alleine testen wollen, dann stecken Sie den Kurzschlußstecker auf den entsprechenden Ausgang auf der Rückseite der Systemeinheit.
- Betätigen sie die Leertaste so oft hintereinander, bis der zu testende Kanal (z.B. S5) in der ersten Zeile des Testauftrages, also hinter Kanal1, erscheint.
- Bewegen Sie die Schreibmarke mit der Positioniertaste in die 3. Zeile. Durch Drücken der Leertaste können Sie zwischen Einzeltest (e) und Dauertest (d) wählen.
- Sie können den Bereich der zu testenden ßUbertragungsgeschwindigkeit verändern. In der 4. Zeile des Testauftrages legen Sie die niedrigste, in der 5. Zeile die höchste Übertragungsfrequenz fest. Die möglichen Geschwindigkeiten sind: 300, 600, 1200, 2400, 4800, 9600, 19200 oder 38400 Bit/s

Der Dauertest ist mit DEL abzubrechen. Erteilen Sie den Testauftrag mit [J].

#### **Sie wollen zwei Kanäle gleichzeitig testen?**

- Verbinden sie die beiden zu testenden SS97-Kanäle mit dem Kreuzungskabel.
- Betätigen Sie die Leertaste so oft hintereinander, bis der 1. zu testende Kanal in der 1. Zeile erscheint.
- Positionieren Sie die Schreibmarke in die 2. Zeile. Betätigen Sie die Leertaste so oft hintereinander, bis der 2. zu testende Kanal erscheint.
- Positionieren Sie die Schreibmarke in die 3. Zeile und wählen Sie durch Drücken der Leertaste zwischen Einzeltest (e) und Dauertest (d).
- Sie können den Bereich der zu testenden Übertragungsgeschindigkeit verändern. In der 4. Zeile legen Sie die niedrigste, in der 5. Zeile die höchste Übertragungsfreauenz fest. Der Dauertest ist mit **DEL** abzubrechen. Erteilen Sie den Testauftrag mit *[J\.*

#### *Hinweis*

Mit Setzen dieses Schalters läuft der Kanaltest, bis er durch die Taste **DEL** abgebrochen wird. Am Bildschirm wird ein Durchlaufund Fehlerzähler geführt. Ein Dauertest ist sinnvoll, um die Güte einer Leitung festzustellen. Der Test sollte über einen Zeitraum von ca. 8 Stunden laufen. Treten dabei keine Fehler auf, dann ist der Kanalaus- und Kanaleingang (Leitung) als geeignet zu betrachten.

#### **Auswerten des Kanaltests**

**grgp Statistik Q]**

Die Ausgabe erfolgt entweder auf den Bildschirm oder in eine Datei. Möchten Sie den Test zur Dokumentation abspeichern, dann muß diese Protokolldatei erst angelegt werden. Gehen Sie vom Wartungshauptmenü aus und geben Sie für die einzelnen Menübildschirme an:

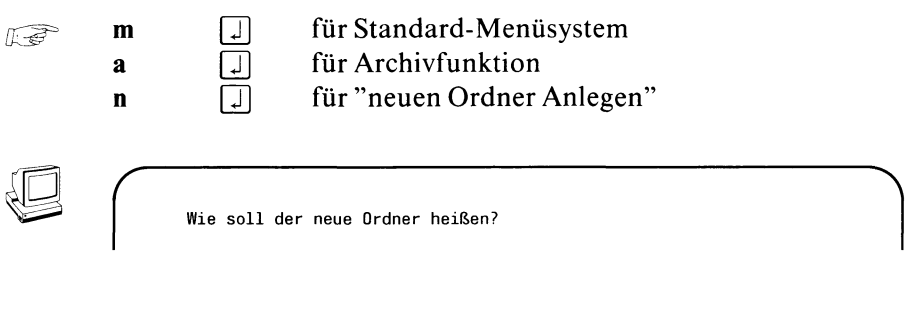

Wenn Sie das Ergebnis der Leitungsstatistik lesen möchten, gehen Sie wieder von Hauptmenü aus. Geben Sie ein:

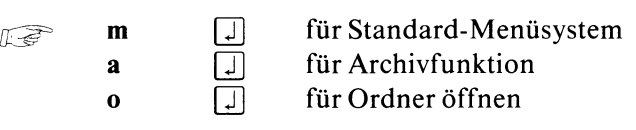

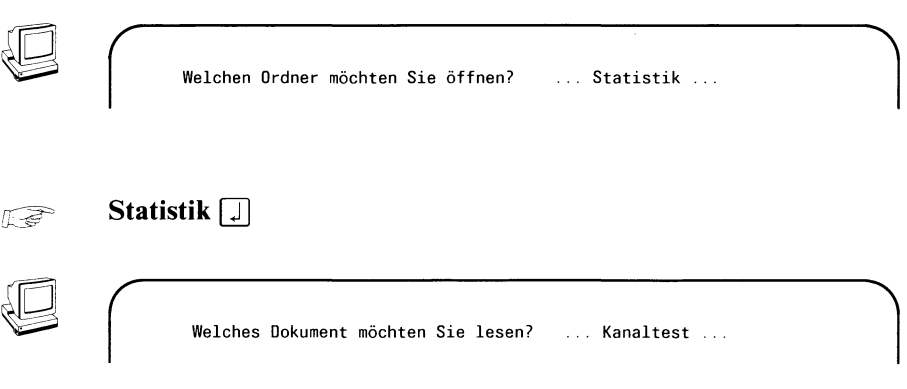

*[jrg^* **Kanaltest** *[J\*

Nun wird Ihnen der Inhalt der Datei Kanaltest ausgegeben. Wie eine solche Datei aussehen kann, und wie die Einträge zu interpretieren sind, entnehmen Sie bitte dem folgenden Beispiel.

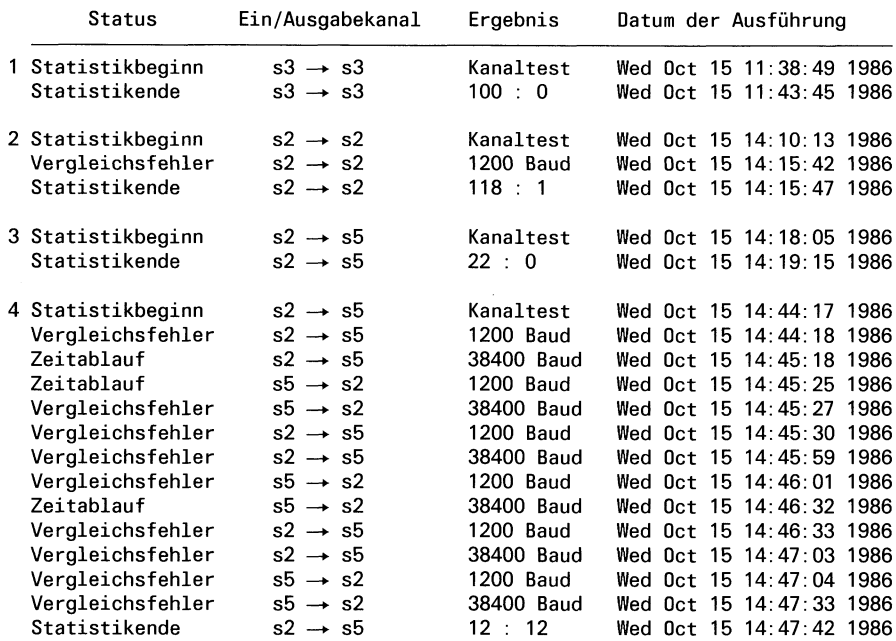

## **Mögliche Einträge in der Datei Kanaltest**

#### **Auswertung der Einträge**

Jeder Test beginnt mit dem Status Statistikbeginn und endet mit dem Status Statistikende. Sind während des Testes Fehler aufgetreten, dann werden diese durch die Status Vergleichsfehler und Zeitablauf gemeldet.

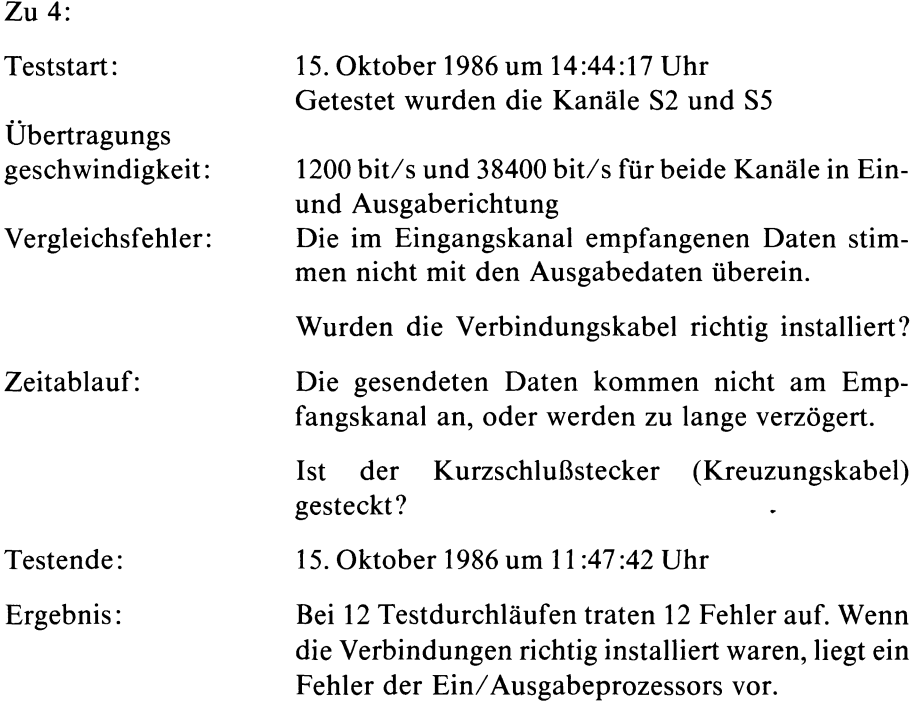

### 6.11 DUE-Prozessoren

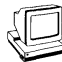

Wenn sie in Ihrer Systemeinheit außer den Basis-Ein/Ausgabeprozessoren noch weitere Datenübertragungsprozessoren eingebaut haben, dann sind diese unter diesem Menü zu testen. Geben Sie p ein.

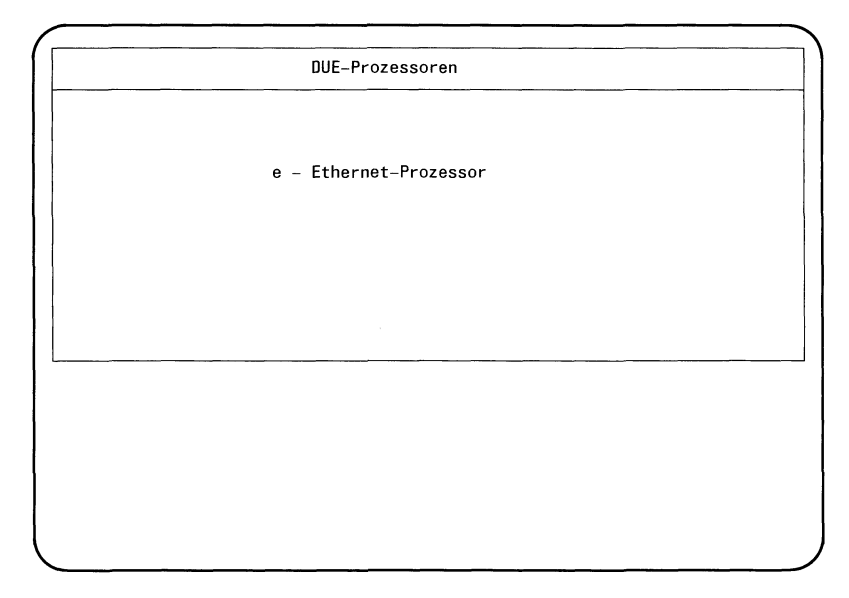

Wählen Sie den gewünschten Test, indem sie den Auswahlbuchstaben eingeben und bestätigen Sie mit [1].

#### **Test des Ethernetprozessors**

Mit dem TDS2 kann der Selbsttest der Ethernet-Flachbaugruppe angestoßen, der Zugriff des SINIX-Betriebssystems auf das Board und das Netzwerk überprüft werden.

Nach Testende wird die Datei fdat.exos ausgegeben, in der die Meldungen der Tests protokolliert werden. Es kann ausgegeben werden:

```
EXOS: TCP/IP
EXOS: My Ethernet address = 08-00-14-51-36EXOS: ARP enabled
EXOS: My Internet address = 0x59.0x10.0x51.0x36EXOS: Software Release: 3.1 (March 1985)
EXOS: Firmware Release: 5.3
EXOS. Hardware Release: xxx
Ethernet-Test: Datum
                                  OK/Failed
                                  OK/Failed
                                  OK/Failed
                                  0K/Error xx
                                  0K/Error xx
Test end - Goodbye!
Configu 
IA setup 
RU start
Transmit
Looptest
```
Hierbei bedeutet **OK,** daß der Test fehlerfrei abgelaufen ist. **Failed** kennzeichnet einen nicht näher qualifizierten Fehler. **Error xx** kennzeichnet einen oder mehrere Fehler durch eine zweistellige Hex-Nummer.

Wenn ein Fehler angegeben wird, überprüfen Sie bitte, ob die Stecker der Anschlußeinheit richtig gesteckt sind.

Wenn dies der Fall ist, dann verständigen Sie bitte die Wartung.

 $\label{eq:2.1} \frac{1}{\sqrt{2}}\sum_{i=1}^n\frac{1}{\sqrt{2}}\sum_{i=1}^n\frac{1}{\sqrt{2}}\sum_{i=1}^n\frac{1}{\sqrt{2}}\sum_{i=1}^n\frac{1}{\sqrt{2}}\sum_{i=1}^n\frac{1}{\sqrt{2}}\sum_{i=1}^n\frac{1}{\sqrt{2}}\sum_{i=1}^n\frac{1}{\sqrt{2}}\sum_{i=1}^n\frac{1}{\sqrt{2}}\sum_{i=1}^n\frac{1}{\sqrt{2}}\sum_{i=1}^n\frac{1}{\sqrt{2}}\sum_{i=1}^n\frac$ 

# **Literatur**

#### $[1]$ Betriebssystem SINIX **Buch 1**

Benutzerhandbuch

*Zielgruppe* Alle die das Betriebssystem SINIX kennenlernen wollen. *Inhalt* Beschreibung des Betriebssystems SINIX (Dateisystem, Shell, Systemverwaltung, Kommandos)

**[2] Betriebssystem** SINIX **Buch 2, Menüs**

Benutzerhandbuch

*Zielgruppe* Benutzer des SINIX-Standard-Menüsystems *Inhalt* Beschreibung und Bedienung der SINIX-Standard-Menüs für Sachbearbeiter und Systemverwalter

#### **[3]** SINIX

**Schnittstellen** Benutzerhandbuch

> *Zielgruppe* Administrator,Programmierer *Inhalt* Beschreibung der Hardware- und Softwareschnittstellen des SINIX-Betriebssystems

 $\mathcal{A}^{\text{max}}_{\text{max}}$ 

## **Stichwörter**

AFP-Anschluß wählen 3-40 AFP-Anschlußzusatz 1-3 AFP-Fernanschluß 2-11, 2-14 Anschlußarten 2-11 Aufstellungsort 2-1

Bedieneinheit 1-4 Pflege der 3-1 Bildschirm, Kontrast 3-14 -, Montieren des 2-4

Communication-Controller, ladbarer 1-3

Datensichtstation konfigurieren 3-34 Disketten 3-2 Diskettenlaufwerk 1-2 Drucker 1-4 konfigurieren 3-34 Standardeinstellung 2-30 Pflege 3-1 Druckertypen bestimmen 3-43

Ein-/Ausgabe Controller 1-2

Festplatte 1-2 Funktionstasten 3-8

Gerätetypen wählen 3-41

Hauptmenü 3-31, 3-63 Helligkeitsregler 3-14

Installation, SINIX 3-10 Installation, Software 3-61

Lieferumfang 2-2

Magnetbandkassette 2-36 Magnetband-Streamer (MB-Streamer) 2-1 -, Betrieb 2-35 -, Pflege 3-1 verkabeln 2-21 Menü 3-31 Monitorknopf 2-28

Netzschalter 2-24

PC-MX2 Grundausbau 2-2

RESTOR-Diskette 3-46 Rücksetzknopf 2-28 Rückwand 3-36

SINIX 3-1 SINIX-Prozessor 1-2 Ausbaustufen 1-2 Standardanschluß SS97 2-11 Steckeranordnung 3-40 Systemeinheit öffnen 2-9 transportieren 4-1  $\blacksquare$ -, Aufstellen der 2-5 -, Pflege der 3-1

-, Systemeinheit, Rückansichten der 3-36

Tastatur 3-6 Tastaturtyp wählen 3-23, 3-43 Transport 4-1

Uhr 3-69

Verkabeln 2-6